# **UG0560 FlashPro Express User Guide**

# **SmartFusion, Fusion, IGLOO, ProASIC3, SmartFusion2, IGLOO2, RTG4, and PolarFire**

NOTE: PDF files are intended to be viewed on the printed page; links and cross-references in this PDF file may point to external files and generate an error when clicked. **View the online help included with software to enable all linked content.**

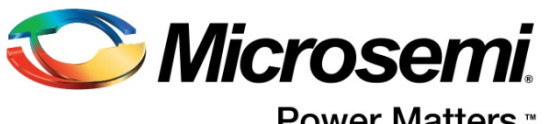

**Power Matters.**"

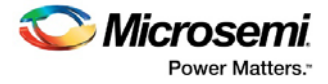

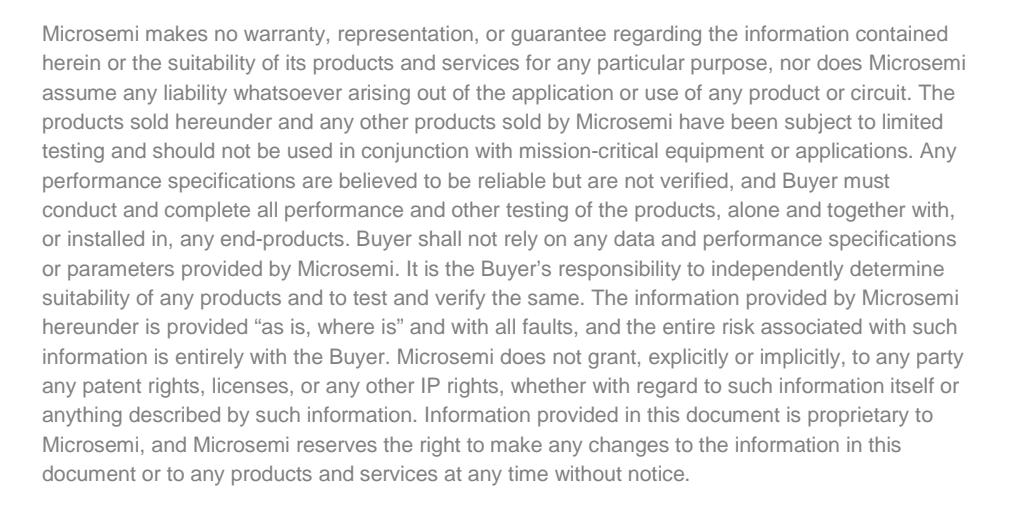

#### **About Microsemi**

Microsemi Corporation (NASDAQ: MSCC) offers a comprehensive portfolio of semiconductor and system solutions for aerospace & defense, communications, data center and industrial markets. Products include high-performance and radiation-hardened analog mixed-signal integrated circuits, FPGAs, SoCs and ASICs; power management products; timing and synchronization devices and precise time solutions, setting the world's standard for time; voice processing devices; RF solutions; discrete components; enterprise storage and communication solutions; security technologies and scalable anti-tamper products; Ethernet solutions; Power-over-Ethernet ICs and midspans; as well as custom design capabilities and services. Microsemi is headquartered in Aliso Viejo, California, and has approximately 4,800 employees globally. Learn more at **[www.microsemi.com.](http://www.microsemi.com/)** 

5-02-00560-8/03.18

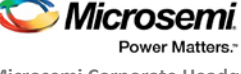

**Microsemi Corporate Headquarters** One Enterprise, Aliso Viejo, CA 92656 USA Within the USA: +1 (800) 713-4113 Outside the USA: +1 (949) 380-6100 Fax: +1 (949) 215-4996 Email: **[sales.support@microsemi.com](mailto:sales.support@microsemi.com)**

**[www.microsemi.com](http://www.microsemi.com/)**

©2018 Microsemi Corporation. All rights reserved. Microsemi and the Microsemi logo are registered trademarks of Microsemi Corporation. All other trademarks and service marks are the property of their respective owners.

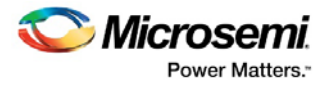

# <span id="page-2-0"></span>**Table of Contents**

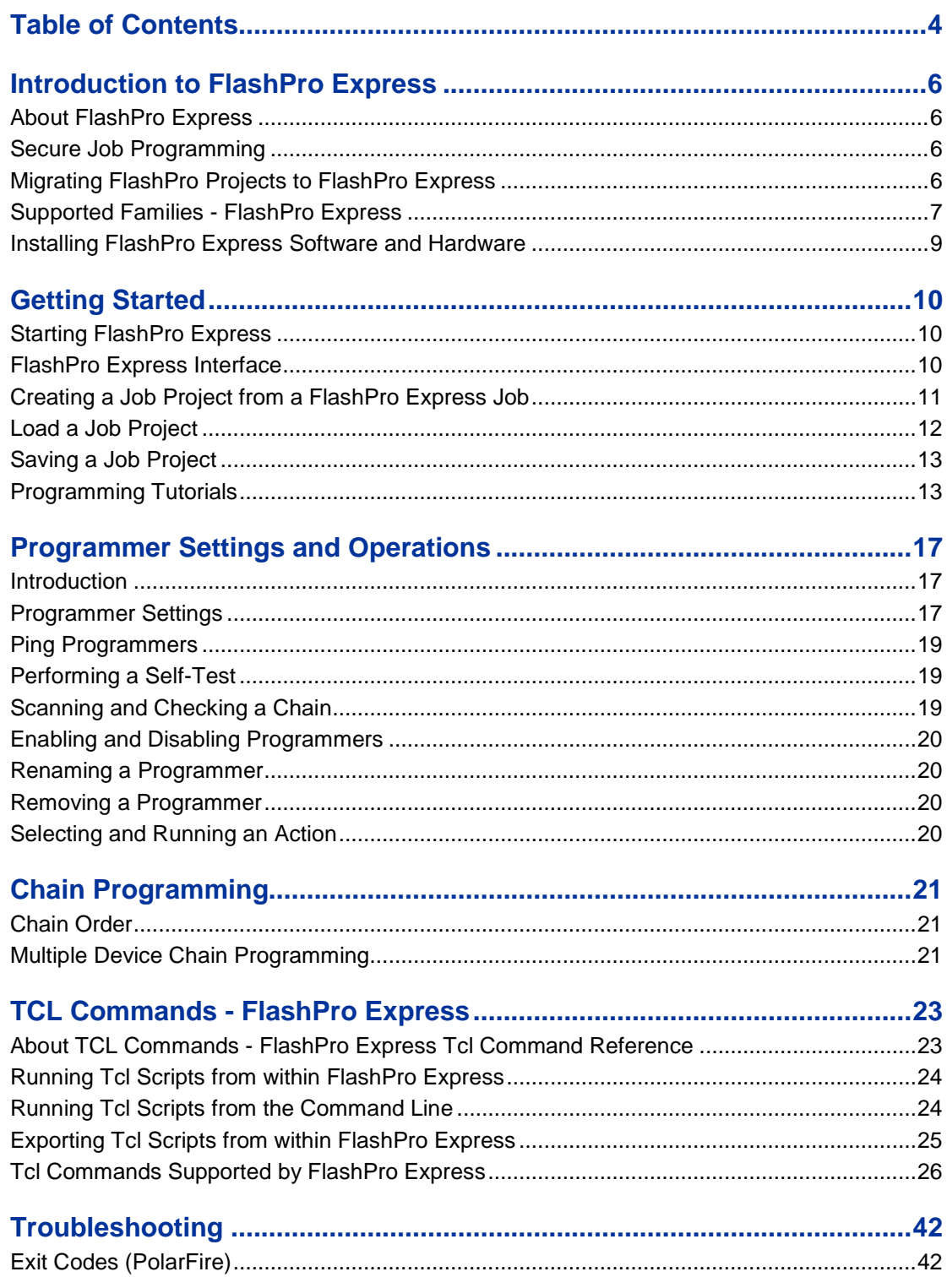

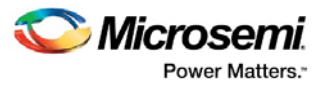

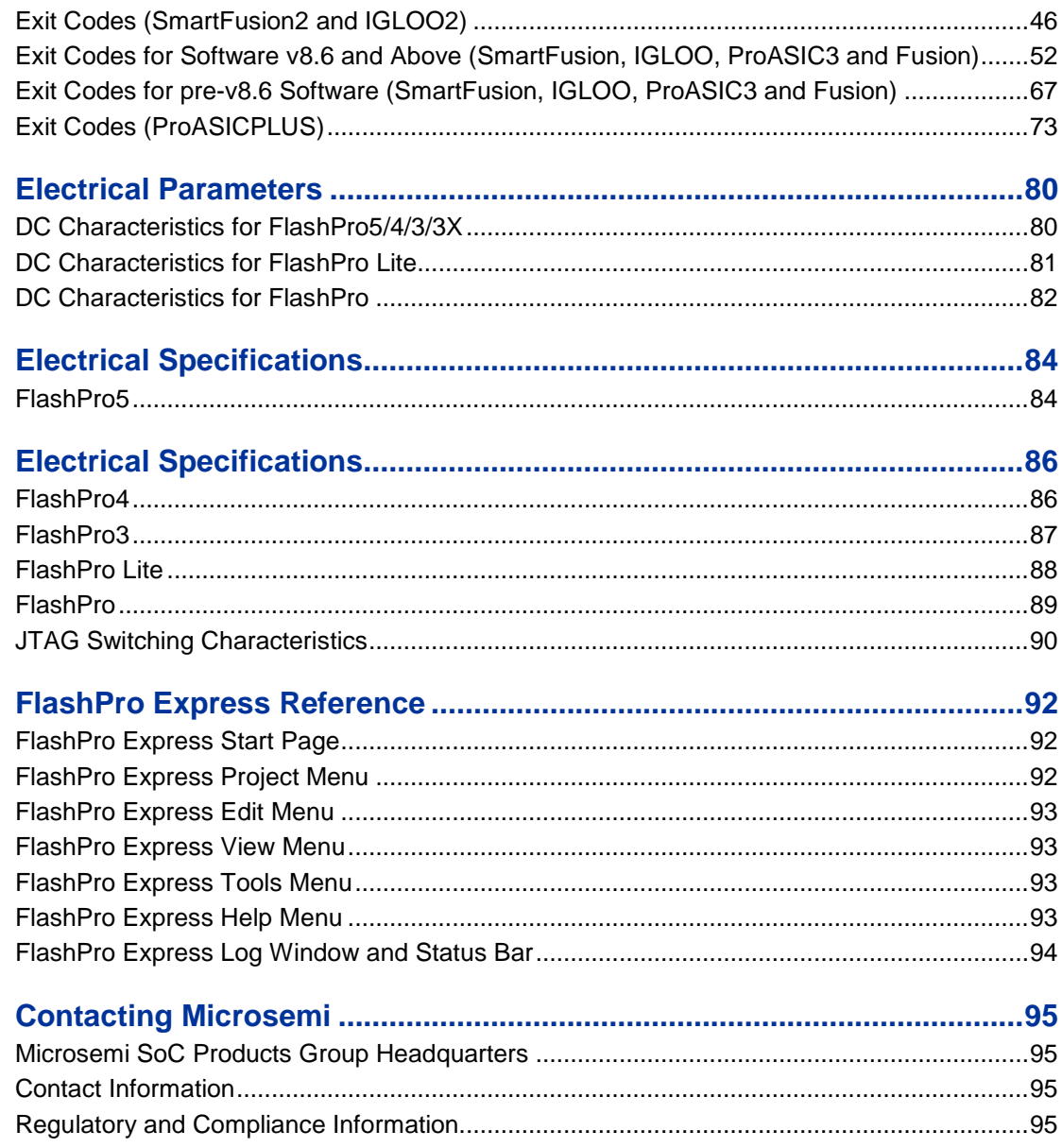

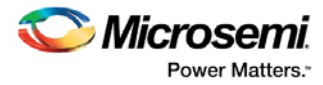

# <span id="page-4-0"></span>Introduction to FlashPro Express

# <span id="page-4-1"></span>About FlashPro Express

FlashPro Express is Microsemi's programming tool designed from the ground up to address secured programming assurance in production programming house environments. FlashPro Express supports PolarFire, SmartFusion2, IGLOO2, RTG4, SmartFusion, IGLOO, ProASIC3, Fusion, and ProASICPLUS devices in the Windows OS environments and supports PolarFire, SmartFusion2, IGLOO2, and RTG4 in the Linux OS environments.

You can install FlashPro Express two ways:

- **Integrated with Libero**  FlashPro Express is installed automatically when Libero is installed. FlashPro express is used by Libero to perform the programming tasks for PolarFire, SmartFusion2, IGLOO2, and RTG4, as part of the design flow.
- **Standalone**  FlashPro Express is also available as a standalone installation. This mode is primarily used for production programming or lab programming on machines in which a full version of Libero is not required. When installed using the standalone installation, FlashPro Express is joined by the predecessor product FlashPro.

Se[e the Microsemi Website for more information on FlashPro and FlashPro Express.](https://www.microsemi.com/products/fpga-soc/design-resources/programming/flashpro#overview)

# <span id="page-4-2"></span>Secure Job Programming

Job programming is the concept of using a single file to program a Microsemi device or chain of Microsemi devices using encrypted bitstreams.

The single job file contains all of the information necessary to setup FlashPro Express as well as the encrypted bitstream images for the devices in the job. Once a job file is created it can be handed off securely to production programming houses or contract engineering facilities to load the Microsemi images during manufacturing. Job projects can be exported from Libero and imported into stand-alone FlashPro Express providing a clean delineation between design flow and production programming.

# <span id="page-4-3"></span>Migrating FlashPro Projects to FlashPro Express

Existing FlashPro projects (\*.pro) files are now called Job Project files in FlashPro Express. These Job Projects can be opened with FlashPro Express to take advantage of Linux programming support and the simplified tool targeted for operators in a production floor environment.

FlashPro projects that were created in single mode will not be supported with this tool. Microsemi recommends that you convert these projects to chain mode projects. To convert the project to a chain project, do the following steps:

- 1. Open the FlashPro project (\*.pro) in FlashPro.
- 2. Locate the loaded STAPL file by one of two methods:

The log will print "STAPL file '<stapl\_path>' has been loaded successfully." <stapl\_path> is the location of the STAPL file loaded.

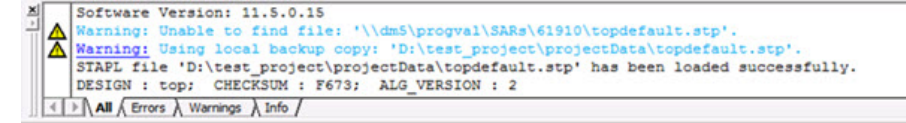

Within the Single Device Configuration Window there is a field STAPL\_FILE\_NAME, which displays the location of the STAPL file loaded.

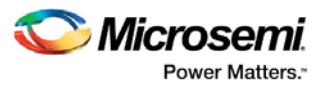

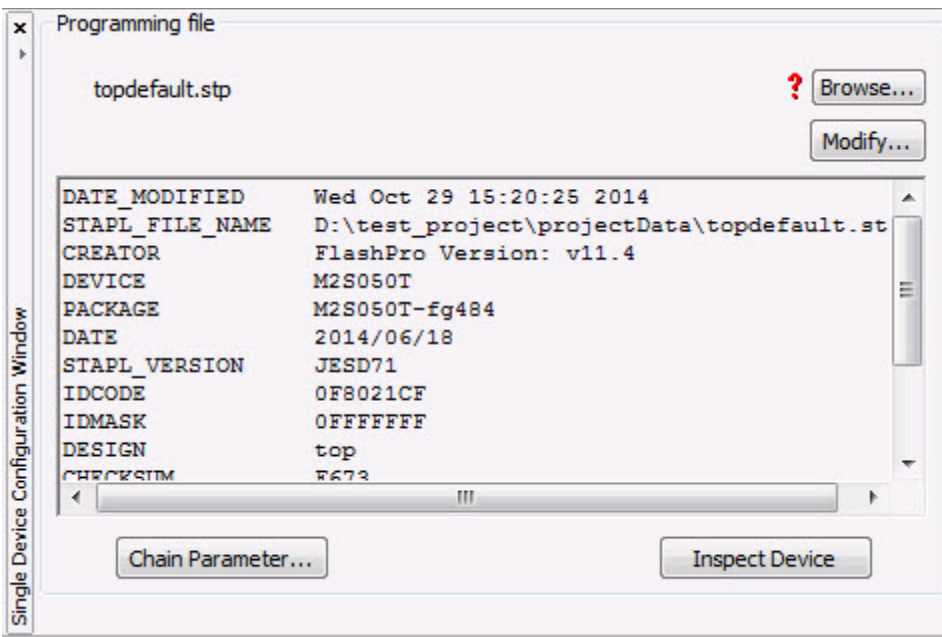

- 3. Switch the project to chain mode by one of the two methods:
	- Press the chain button from the toolbar.

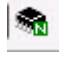

- From the Tools menu, select **Mode->Chain Programming**.
- 4. Load the STAPL file in chain mode by adding a Microsemi device in the chain.
	- From the File menu, select **Configuration->Add Microsemi Devices from Files**.
	- Browse to the location of the STAPL file and click **Open**.
- 5. To save the project, from the File menu, select **Save Project**.
- 6. You may now open the project using FlashPro Express.

When moving FlashPro project (\*.pro) files to another machine, Microsemi recommends that you archive the entire project folder, copy it to the new machine, extract it locally, then load the job project within FlashPro Express. FlashPro Express will only open a job project if a programmer is connected to the machine, at least one Microsemi device has programmed enabled, and all enabled Microsemi devices have a bitstream file loaded.

# <span id="page-5-0"></span>Supported Families - FlashPro Express

The table below lists the device families and their derivatives that FlashPro Express can program directly through Libero or by exporting a FlashPro Express job:

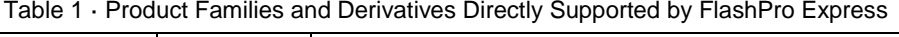

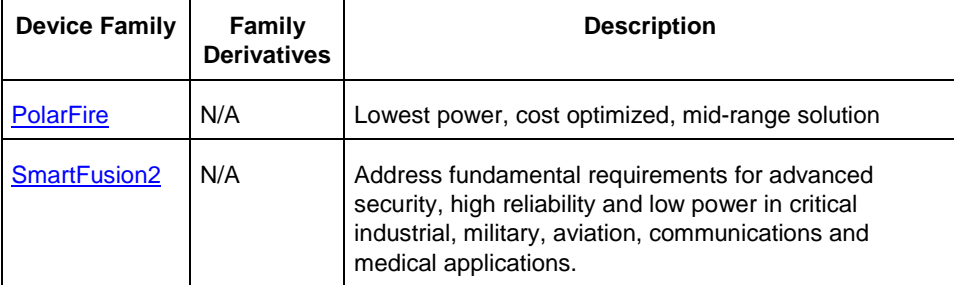

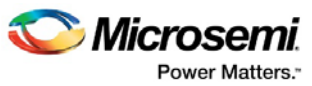

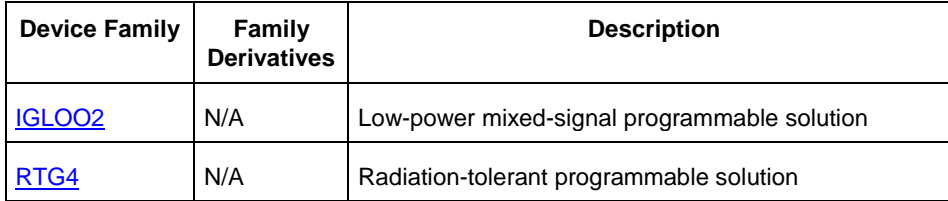

In addition, FlashPro Express supports the programming of all the following Microsemi devices in a JTAG chain by one of the following methods:

• [A FlashPro Project that was migrated to a FlashPro Express Project.](#page-4-3)

OR

• A FlashPro Express Project for one of the primary devices (above) that includes other devices in the JTAG chain from the list of devices below.

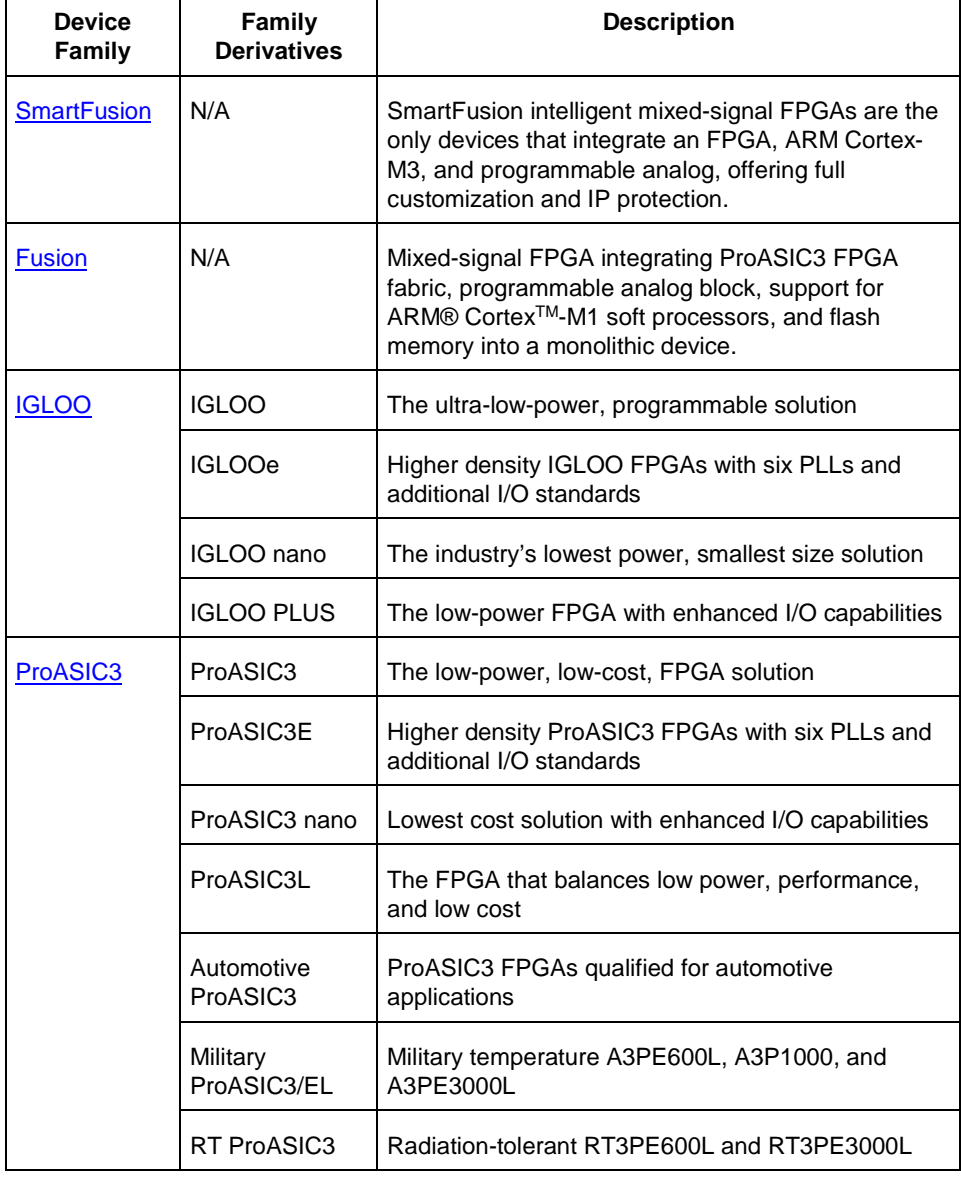

Table 2 · Product Families and Derivatives Supported in the JTAG chain

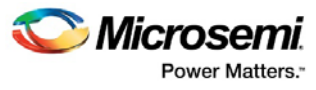

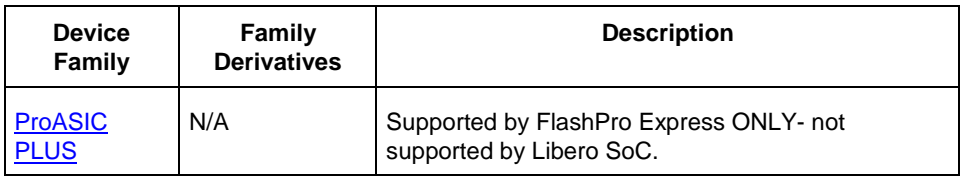

# <span id="page-7-0"></span>Installing FlashPro Express Software and Hardware

Se[e the Microsemi Website](https://www.microsemi.com/products/fpga-soc/design-resources/programming/flashpro#overview) for more information about FlashPro Express.

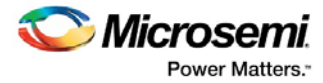

# <span id="page-8-0"></span>Getting Started

# <span id="page-8-1"></span>Starting FlashPro Express

Start FlashPro Express by running the program at [installation folder] > bin > FPExpress.

# <span id="page-8-2"></span>FlashPro Express Interface

The main FlashPro Express UI consists of a list of programmers and a chain table, as shown in the figure below. This view displays the programmers connected to the machine, and the devices within the JTAG chain specified in the job project file (PRO) file, as shown in the figure below.

- Hover over the programmer Info icon to display more information about a programmer.
- Click the Name field to change a programmer name.
- Click the checkbox to enable or disable a programmer.
- Right-click a programmer to Ping, Self-Test, Scan, Check Chain or Remove it from the list.
- Additional information about a device and programming file, if loaded, can be viewed by hovering over the info icon of that device.
- Devices specified as disabled in the job project (\*.pro) file are shown disabled and their HighZ value is displayed in the column header.
- Device/Programmer States:
	- **IDLE**: The devices/programmers are idle and not executing any programming action.
	- **DISABLED**: Devices that are not enabled for programming
	- **PASSED**: The last programming operation passed
	- **FAILED:** The last programming operation failed

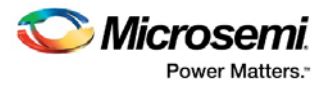

|                         |                          |                                                                                                    |            | EleshPro Express C:\kiran\chain3devices\chain3devices.pro |                   |                 |              |                   |             |                  | <b>Books War</b> |
|-------------------------|--------------------------|----------------------------------------------------------------------------------------------------|------------|-----------------------------------------------------------|-------------------|-----------------|--------------|-------------------|-------------|------------------|------------------|
|                         |                          | Project Edit View Programmer Help                                                                                                    |            |                                                           |                   |                 |              |                   |             |                  |                  |
|                         |                          | Refresh/Rescan Programmers                                                                                                    |            |                                                           |                   |                 |              |                   |             |                  |                  |
|                         |                          |                                                                                                    | Programmer |                                                           | ø<br><b>C TDO</b> | A3P250<br>TDI C | ø<br>$0$ TDO | M25060T<br>TDI CI | ø<br>C TDO  | M25050T<br>TDI C |                  |
| $\mathbf{I}$            | $\bullet$                | 87186                                                                                                    |            | <b>IDEE</b>                                               |                   | IDEE            |              | IDE               |             | <b>ZOLE</b>      |                  |
| $\overline{2}$          | $\left( 2\right)$<br>o   | 87140                                                                                                    |            | <b>IDUE</b>                                               |                   | <b>IDLE</b>     |              | <b>IDLE</b>       |             | <b>BOLE</b>      |                  |
| $\mathsf S$             | 8 V                      | 83998                                                                                                    |            | IDLE                                                      |                   | IDLE            |              | IDLE              |             | <b>IDLE</b>      |                  |
| $\frac{1}{2}$           | $\bullet$                | 86681                                                                                                    |            | IDLE                                                      |                   | IDLE            |              | <b>IDLE</b>       |             | <b>IDLE</b>      | $\equiv$         |
| $\overline{\mathbf{5}}$ | 67                       | 84074                                                                                                    |            | IDUE                                                      |                   | INE             |              | IDLE              |             | <b>IDLE</b>      |                  |
| 6                       | <b>O</b> 7               | 84021                                                                                                    |            | IDLE                                                      |                   | IDLE            |              | IDLE              |             | <b>IDLE</b>      |                  |
| $\overline{7}$          | 6 V                      | 86589                                                                                                    |            | <b>IDUE</b>                                               |                   | IDEE            |              | IDLE              |             | <b>SDLE</b>      |                  |
| 8                       | $\bullet$                | 84093                                                                                                    |            | <b>IDLE</b>                                               |                   | <b>IDLE</b>     |              | IDLE              |             | <b>IOLE</b>      |                  |
| 9                       | $\bullet$                | 87147                                                                                                    |            | IDEE                                                      |                   | IDLE            |              | DIE               |             | <b>BDLE</b>      |                  |
|                         | $10$ $\bullet$ $\bullet$ | 06215                                                                                                    |            | IDLE                                                      |                   | IDE             |              | men               |             | <b>BOLE</b>      |                  |
|                         | <b>PROGRAM</b>           | <b>RUN</b>                                                                                                    | ۰          |                                                           |                   |                 |              |                   | <b>IDLE</b> |                  |                  |
| Log                     |                          |                                                                                                    |            |                                                           |                   |                 |              |                   |             |                  | a x              |
|                         |                          | programmer overed a reason row<br>programmer '87140' : FlashPro4<br>programmer '83998' : FlashPro4<br>programmer '86681' : FlashPro4<br>programmer '84074' : FlashPro4<br>programmer '84021' : FlashPro4<br>programmer '86589' : FlashPro4 |            | Messages C Errors Narnings () Info                        |                   |                 |              |                   |             |                  | $\sim$           |
|                         | Project saved.           | programmer '84093' : FlashPro4<br>programmer '87147' : FlashPro4<br>programmer '86215' : FlashPro4<br>programmer '86746' : FlashPro4                                                                                                    |            | Opened 'C:/kiran/chain3devices/chain3devices.pro'         |                   |                 |              |                   |             |                  | 田                |

Figure 1 · FlashPro Express Programmers and Chain Table

# <span id="page-9-0"></span>Creating a Job Project from a FlashPro Express Job

Once you are ready to hand off your design for production you can create a job project. To do so:

1. In Libero run **Export FlashPro Express Job** to create a container that will be used to transfer programming configuration information, including programming files, to the production programming tool FlashPro Express.

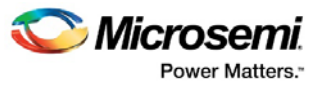

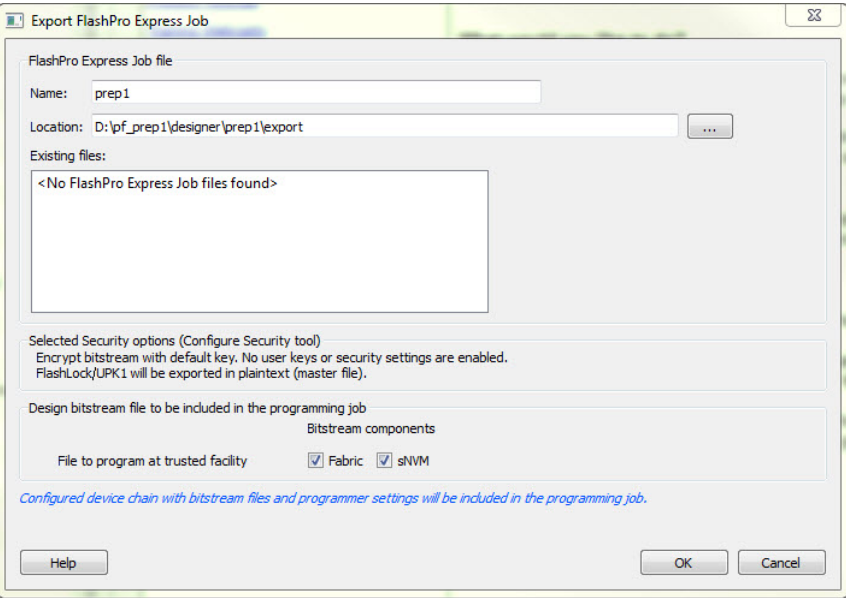

Figure 2 · Export FlashPro Express Job

2. In FlashPro Express, from the **Project** menu choose **New Job Project From FlashPro Express Job**. You will be prompted to specify the Programming Job File location that you just exported from Libero and the location of where to store the FlashPro Express Job Project. The Job Project name automatically uses the programming job name and cannot be changed. Click **OK** and a new Job Project will be created and opened for production programming.

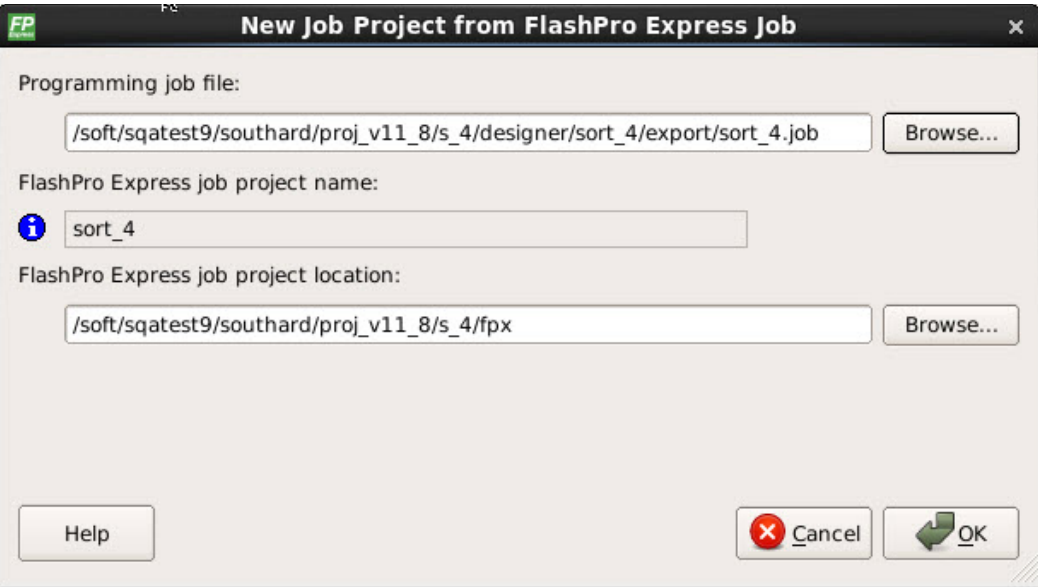

Figure 3 · New Job Project from FlashPro Express Job Dialog Box

# <span id="page-10-0"></span>Load a Job Project

To get started in FlashPro Express you must load a job project (\*.pro file). To do so, from the **Project** menu choose **Open Job Project**. A job project will open if:

- At least 1 programmer is connected
- At least 1 Microsemi device is enabled for programming
- Any enabled Microsemi device for programming must have a bitstream file loaded

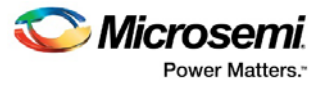

Note: FlashPro projects (\*.pro) created in single chain mode are not supported with this tool. You must create a chain mode project with the existing programming files within FlashPro prior to using FlashPro Express.

#### *To open a project:*

- 1. From the **Project** menu, choose **Open Job Project**. The **Open Project** dialog box appears.
- 2. Find your project file or type in your project file name in the **File name** field.
- 3. Click **Open**.

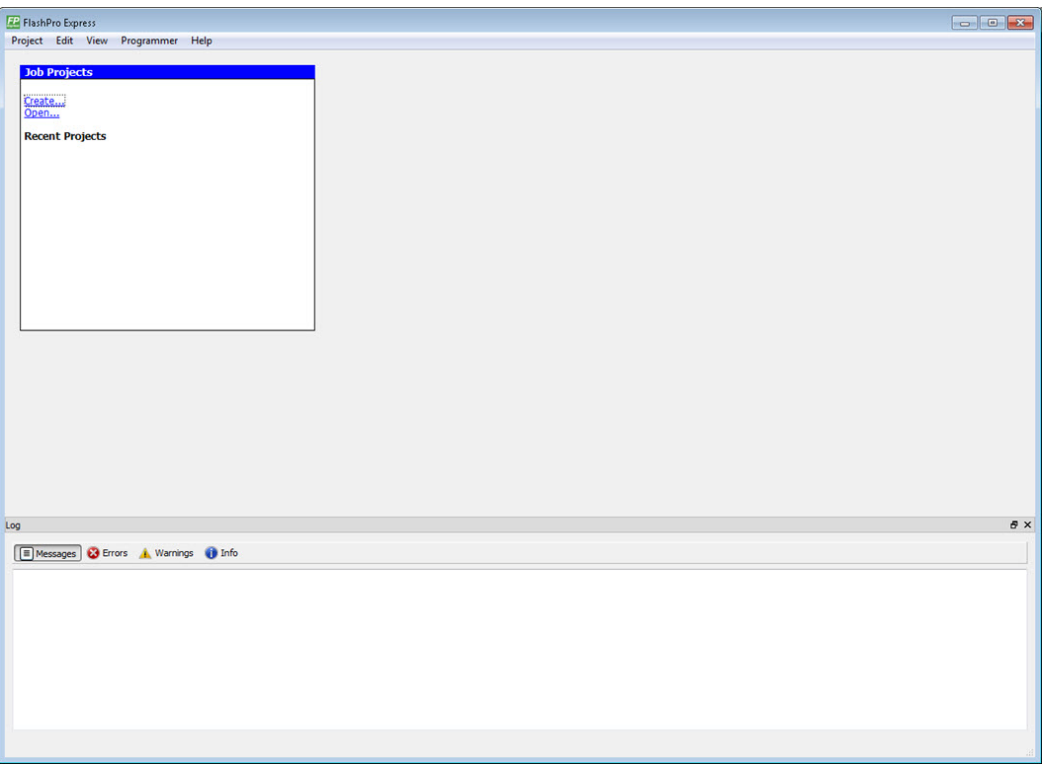

Figure 4 · FlashPro Express Launch Screen

# <span id="page-11-0"></span>Saving a Job Project

Click the **Save** button on the toolbar, or from the **Project** menu choose **Save Job Project** to save your project.

# <span id="page-11-1"></span>Programming Tutorials

# **Parallel Programming with FlashPro5/4/3/3X**

Parallel programming enables you to program multiple Microsemi devices in parallel with multiple programmers. In parallel programming, all targeted devices are programmed with the same programming file (STAPL). The targeted device or chain configuration that is connected to each programmer must be identical.

The FlashPro Express software together with the FlashPro5/4/3/3X programmers supports parallel programming via a USB port. You can connect up to sixteen FlashPro5/4/3/3X's to a PC via a USB v1.1 or a USB v2.0 port. FlashPro5/4/3/3X requires a self-powered hub.

Connecting FlashPro5/4/3/3X (a USB v2.0 enabled programmer) to USB v1.1 port increases device programming time due to a slow data transfer rate on the USB v1.1 port in comparison to a USB v2.0 port.

Note: FlashPro (USB/LPT1) or FlashPro Lite programmers do not support parallel programming.

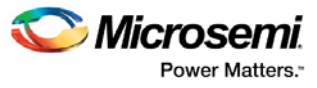

The following figure illustrates how you can connect a FlashPro5/4/3/3X programmer for parallel programming.

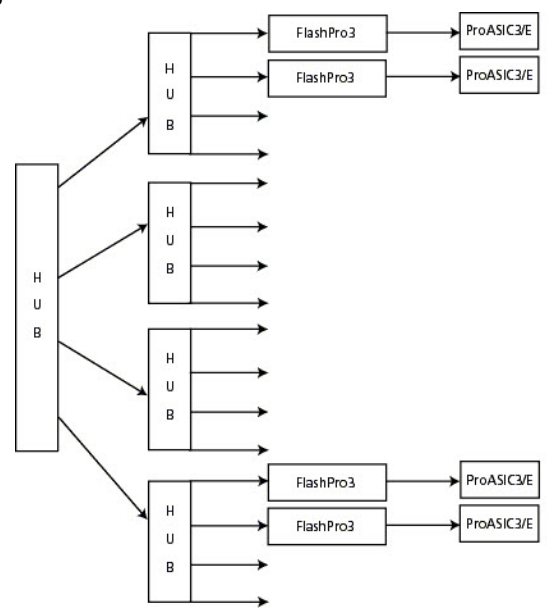

Figure 5 · Connecting a FlashPro5/4/3/3X Programmer

An independent thread processes the STAPL file during parallel programming. In an Microsemi test, parallel programming is approximately five times faster than programming 16 devices sequentially.

Note: Microsemi has tested Belkin PCI-USB cards and hubs. We have found that parallel programming works best with the vendor's latest driver installed and with the matching hubs.

# **Chain Programming Tutorial**

This tutorial demonstrates how to use FlashPro Express to program a multi-device, multi-programmer chain. This tutorial uses the production programming flow that exports a programming job from Libero SoC, which includes chain configuration, programmer settings, and bitstream files for programming, and creates a job project from a programming job.

The figure below shows the chain used in this tutorial. M2S050T is device 1 and A3P250 is device 3. Device 1 is the first device to be programmed in the chain and device 2 is the last; device 3 is disabled and will not be programmed.

| Project        | Edit<br>View | Programmer<br>Help         | FP FlashPro Express C:\lij\FPexpress_Tutorial\FPexpress_project\test/test.pro |                                       |                                       |                                              |
|----------------|--------------|----------------------------|-------------------------------------------------------------------------------|---------------------------------------|---------------------------------------|----------------------------------------------|
|                |              | Refresh/Rescan Programmers |                                                                               |                                       |                                       |                                              |
|                |              |                            | Programmer                                                                    | A<br>M2S050T<br>TDI C<br><b>O TDO</b> | ❸<br>A3PE1500<br>TDI C<br>$\circ$ TDO | 8<br>A3P250<br><b>¢ TDO HighZ Off TDI </b> ¢ |
|                | $\bullet$    | 09592                      | <b>IDLE</b>                                                                   | IDLE                                  | IDLE                                  | <b>DISABLED</b>                              |
| $\overline{c}$ | 8 V          | 87272                      | IDLE                                                                          | IDLE                                  | IDLE                                  | <b>DISABLED</b>                              |

Figure 6 · Chain Programming Devices

#### **To program a chain:**

- 1. From the **Project** menu, choose **New Job Project from FlashPro Express Job**.
- 2. Click **Browse** to load a Programming Job File, and specify your **FlashPro Express job project location**. Click **OK** to continue, as shown in the figure below.

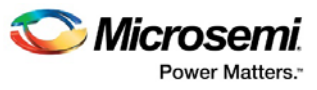

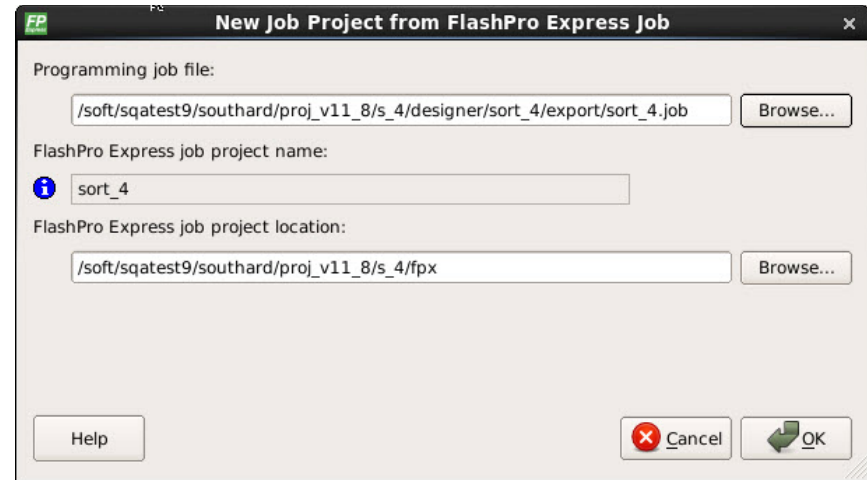

Figure 7 · New Job Project from FlashPro Express Job

FlashPro Express displays your Job Project and programmers, as shown in the figure below. The Device/Programmer states are:

- IDLE: The devices/programmers are idle and not executing any programming action
- DISABLED: Devices that are not enabled for programming
- PASSED: The last programming operation passed
- FAILED: The last programming operation failed

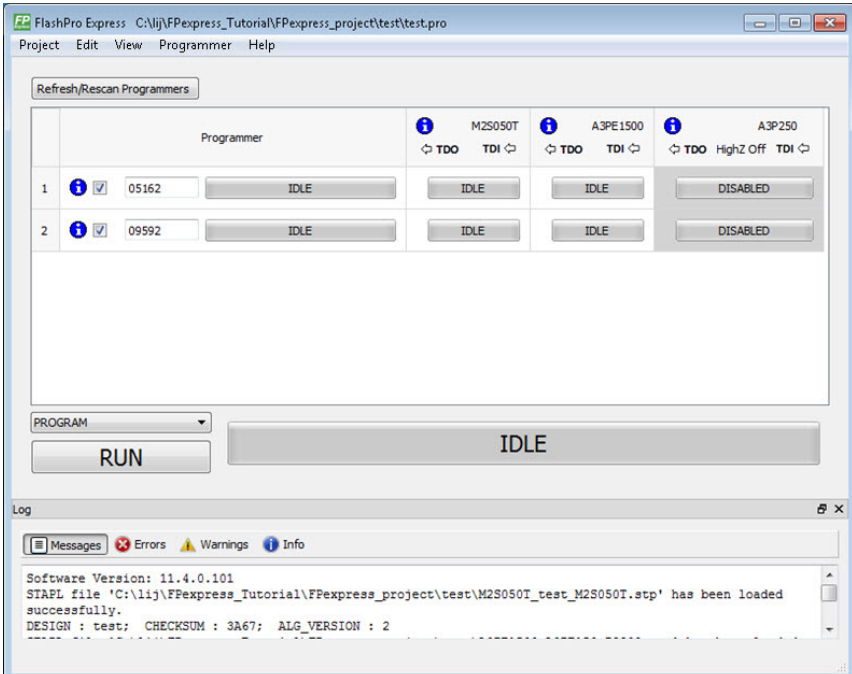

Figure 8 · FlashPro Express with Loaded Job Project

See the Export Programming Job topic for information on how to generate a Programming Job file.

- 3. Click the **Refresh/Rescan** button if your programmer is not listed. Hover your mouse over the **Info** icon to view device info. If a device is Disabled for programming the HighZ status appears in the GUI, as shown in the figure above.
- 4. Set the Programming Action in the dropdown menu to **PROGRAM**, as shown in the figure below.

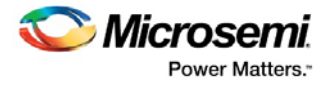

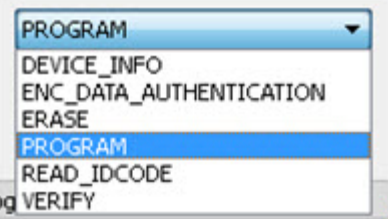

Figure 9 · Programming Action Set to PROGRAM

- 5. Click **RUN**. Detailed individual programmer and device status information appears in the Programmer List. Your programmer status (PASSED or FAILED) appears in the Programmer Status Bar, as shown in the figure below.
	- Hover over the Programmer Status Bar to display information on the programmers.
	- Hover over the FAILED status to list all programmers that failed programming.
	- Hover over the PASSED status to list all the programmers that programmed successfully.

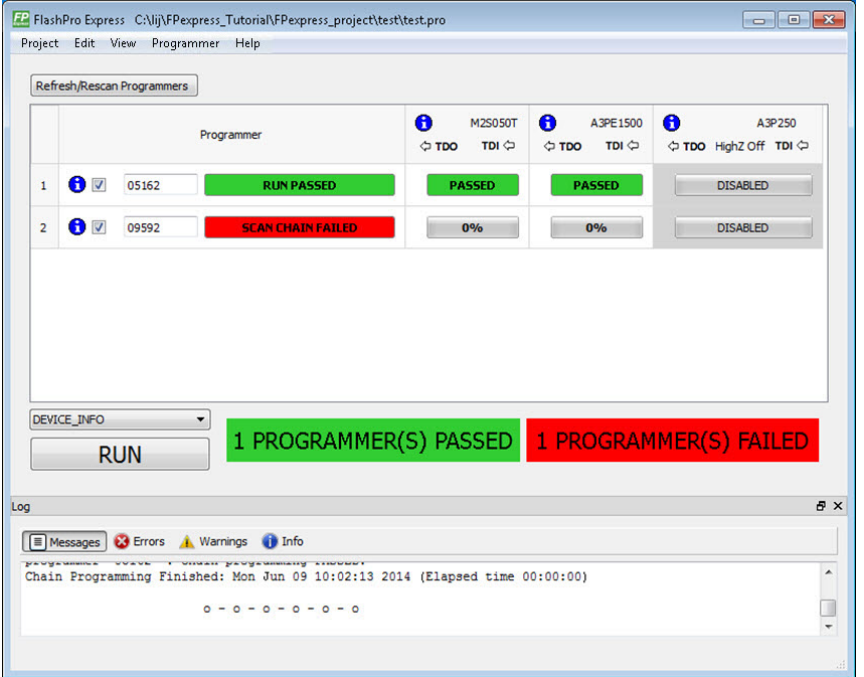

Figure 10 · Chain Programming Complete

View the **Log** for Messages, Errors, Warnings and Info generated during programming.

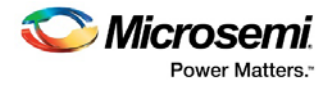

# <span id="page-15-0"></span>Programmer Settings and Operations

# <span id="page-15-1"></span>**Introduction**

The FlashPro Express software enables you to connect multiple programmers to your computer. With each programmer you select, you can connect the programmer, perform a self-test, customize, add, and remove and analyze the JTAG chain, as shown in the figure below.

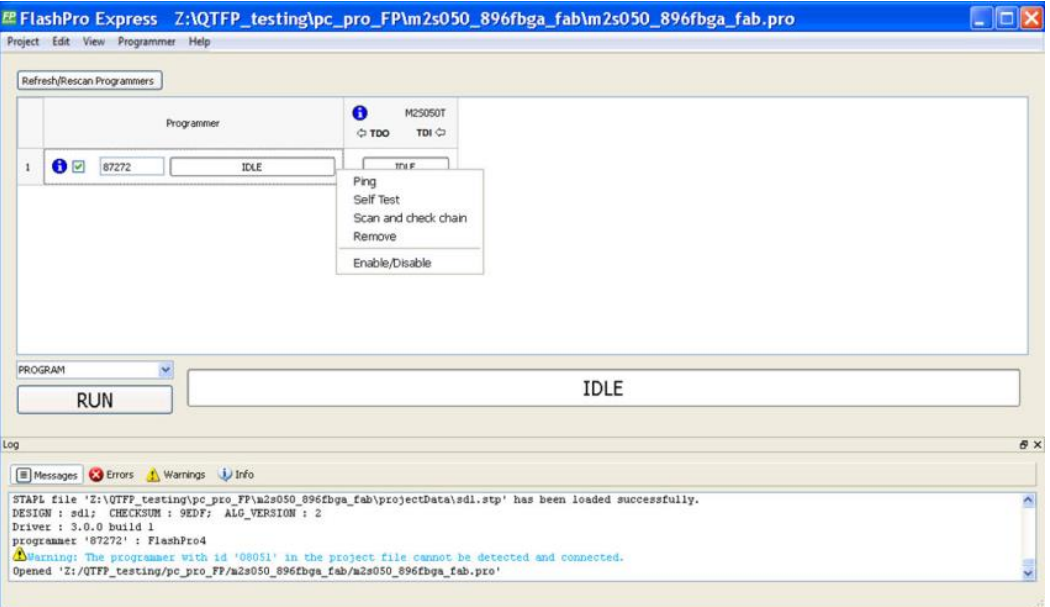

Figure 11 · FlashPro Express Right-Click Menu

# <span id="page-15-2"></span>Programmer Settings

The Programmer Settings dialog box includes setting options for FlashPro5/4/3/3X, FlashPro Lite and FlashPro.

Note: You can set the TCK setting in the PDB/STAPL file by selecting the TCK frequency in the Programmer Settings dialog box.

Limitation of the TCK frequency for the selected programmer:

- 1. FlashPro supports 1-4 MHz
- 2. FlashPro Lite is limited to 1, 2, or 4 MHz only.
- 3. FlashPro5: 1, 2, 3, 4, 5, 6, 10, 15, 30 MHz
- 4. FlashPro4: 1, 2, 3, 4, 5, 6 MHz
- 5. FlashPro3/3X: 1, 2, 3, 4, 6 MHz

Limitation of the TCK frequency for the target device:

- 6. IGLOO, ProASIC3, and Fusion 10MHz to 20MHz
- 7. ProASICPLUS and ProASIC 10 MHz.
- 8. SmartFusion2, IGLOO2, and RTG4 30MHz
- 9. PolarFire 25MHz

During execution, the frequency set by the FREQUENCY statement in the PDB/STAPL file will override the TCK frequency setting selected by you in the Programmer Settings dialog box unless the **Force TCK Frequency** checkbox is selected.

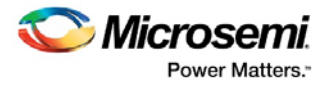

### **To set your programmer settings:**

1. From the **Tools** menu, choose **Programmer Settings**.The **Programmer Settings** dialog box appears (as shown in the figure below).

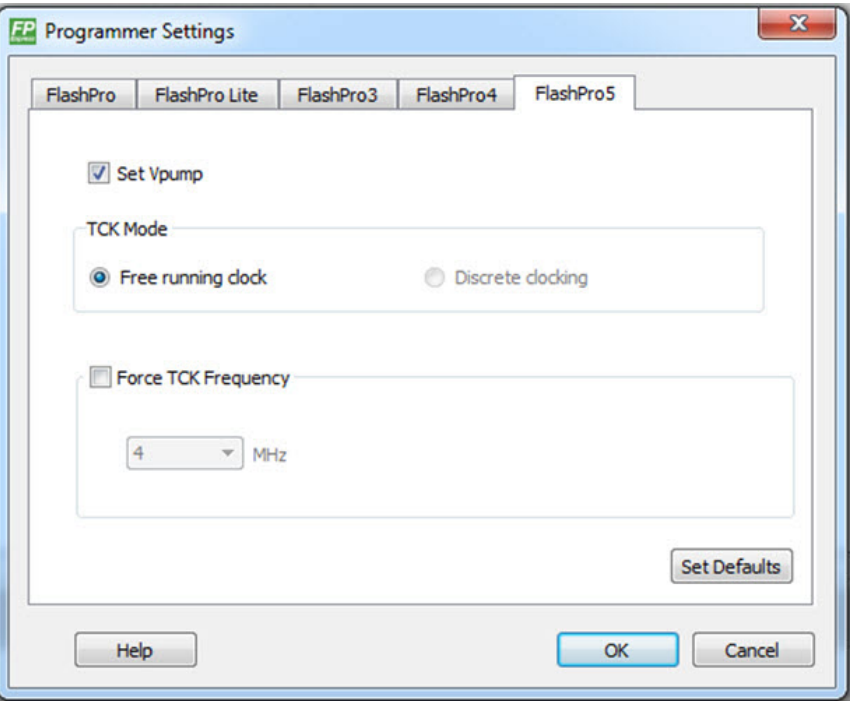

Figure 12 · Programmer Settings Dialog Box for FlashPro Express

- 2. Click a programmer tab and check the appropriate settings for your programmer.
- 3. Click **OK**.

#### **FlashPro Programmer Settings**

Choose your programmer settings for FlashPro (see figure above). If you choose to add the Force TCK Frequency, select the appropriate MHz frequency. After you have made your selection(s), click **OK**.

### **Default Settings**

- The Vpp, Vpn, Vdd(I), and Vddp options are checked (Vddp is set to 2.5V) to instruct the FlashPro Express programmer(s) to supply Vpp, Vpn, Vdd(l) and Vddp.
- The Drive TRST option is unchecked to instruct the FlashPro Express programmer(s) NOT to drive the TRST pin.
- The Force TCK Frequency option is unchecked to instruct FlashPro Express to use the TCK frequency specified by the Frequency statement in the STAPL file(s).

#### **FlashPro Lite Programmer Settings**

If you choose to add the Force TCK Frequency, select the appropriate MHz frequency. After you have made your selection(s), click **OK**.

#### **Default Settings**

- The Vpp and Vpn options are checked to instruct the FlashPro Express Lite programmer(s) to supply Vpp and Vpn.
- The Drive TRST option is unchecked to instruct the FlashPro Express Lite programmer(s) NOT to drive the TRST pin.

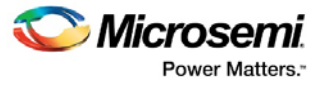

• The Force TCK Frequency option is unchecked to instruct the FlashPro Express Lite to use the TCK frequency specified by the Frequency statement in the STAPL file(s).

### **FlashPro5/4/3/3X Programmer Settings**

For FlashPro5/4/3/3X, you have the option of choosing the Set Vpump setting or the Force TCK Frequency. If you choose the Force TCK Frequency, select the appropriate MHz frequency. For FlashPro4/3X settings, you have the option of switching the TCK mode between Free running clock and Discrete clocking. After you have made your selections(s), click **OK**.

#### **Default Settings**

• The Vpump option is checked to instruct the FlashPro5/4/3/3X programmer(s) to supply Vpump to the device.

NOTE: VPUMP voltage will not be checked for the SmartFusion2/IGLOO2 and newer families of devices. VPUMP does not need to be connected to the programmer for these devices.

- The Force TCK Frequency option is unchecked to instruct the FlashPro5/4/3/3X to use the TCK frequency specified by the Frequency statement in the PDB/STAPL file(s).
- FlashPro5/4/3/3X default TCK mode setting is Free running clock

## **TCK Setting (ForceTCK Frequency)**

If **Force TCK Frequency** is checked (in the **Programmer Setting**) then the selected TCK value is set for the programmer and the Frequency statement in the PDB/STAPL file is ignored.

Note: FlashPro Lite RevA supports only 4MHz on TCK.

### **Default TCK frequency**

When the PDB/STAPL file or Chain does not exist, the default TCK frequency is set to 4MHz. In the **Single Device File Programming** mode, FlashPro Express will parse through the file and search for the "freq" keyword and the "MAX\_FREQ" Note field, which are expected in all Microsemi flash device files. The FlashPro Express software uses the lesser value of the two as the default TCK frequency.

In **Chain Programming** mode, when more than one Microsemi flash device is targeted in the chain, the FlashPro Express software passes through all of the files and searches for the "freq" keyword and the "MAX\_FREQ" **Note** field. The FlashPro Express software uses the lesser value of all the TCK frequency settings and the "MAX\_FREQ" **Note** field values.

# <span id="page-17-0"></span>Ping Programmers

Right-click a programmer and choose Ping.

Note: You can click the Refresh/Rescan for Programmers button to quickly ping new programmers.

# <span id="page-17-1"></span>Performing a Self-Test

Right-click the programmer you want to self-test and choose Self Test.

- Note: You must connect the programmer to the self-test board that comes with your programmer before performing a self-test.
- Note: Self-test is not supported with FlashPro5/4 or FlashPro Lite programmers. These programmers are rigorously tested at the factory during production.

# <span id="page-17-2"></span>Scanning and Checking a Chain

The scan chain operation scans and analyzes the JTAG chain connected to programmer(s) you have selected and checks that chain scanned matches the chain configured in FlashPro Express.

#### *To scan a chain:*

Right-click the programmer you want to scan and choose **Scan and check chain**.

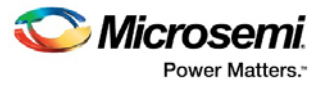

# <span id="page-18-0"></span>Enabling and Disabling Programmers

Afte[r loading a job project,](#page-10-0) you can enable/disable or remove a programmer and can also ping, self-test, run scan and check chain on any of the connected programmers. These actions are available in the shortcut menu (right-click) for each of the programmers listed in the programmer column.

**Click the checkbox** next to a programmer in the Programmer column to enable or disable it. The programmer is enabled when there is a tick mark in the checkbox and disabled when the checkbox is empty.

# <span id="page-18-1"></span>Renaming a Programmer

Enter the new programmer name in the **Programmer** window to rename the programmer. By default, the programmer name is the same as the programmer ID.

# <span id="page-18-2"></span>Removing a Programmer

Right-click the programmer and choose **Remove**.

# <span id="page-18-3"></span>Selecting and Running an Action

FlashPro Express supports the following programming actions:

- DEVICE\_INFO
- ENC\_DATA\_AUTHENTICATION This action is only visible if every device in the chain contains encrypted bitstream files. Selecting this action causes each bitstream file to be checked for authentication.
- **ERASE**
- PROGRAM
- READ\_IDCODE
- **VERIFY**

#### *To select a programming action:*

Select an action from the Programming Action dropdown menu in FlashPro Express, as shown in the figure below.

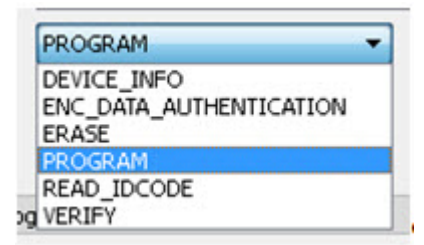

Figure 13 · FlashPro Express Programming Actions

*To run the selected programming action:*

Click on the **RUN** button below the Programming Action dropdown menu.

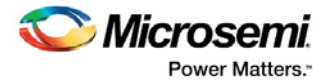

# <span id="page-19-0"></span>Chain Programming

# <span id="page-19-1"></span>Chain Order

Chain Programming enables you to program several devices at one time. The order of devices in the chain imported from Job Project must match the physical chain to be programmed.

The TDO for the first device connects to the programmer, and the last device's TDI connects to the programmer. The devices in the chain go in order from a device's TDI into the next device's TDO, as shown in the figure below.

|                |              | Refresh/Rescan Programmers                                              |             |                           |                  |                                                |                                       |         |
|----------------|--------------|-------------------------------------------------------------------------|-------------|---------------------------|------------------|------------------------------------------------|---------------------------------------|---------|
|                |              | Programmer                                                              |             | $\bullet$<br><b>C TDO</b> | A3P250<br>TDI CI | 0<br>M25060T<br>$\Leftrightarrow$ TDO<br>TDI C | 0<br>M25050T<br><b>C TDO</b><br>TDI C | $\star$ |
| t.             | $\bullet$    | 87186                                                                   | IDLE        |                           | IDLE             | IOLE                                           | IDLE                                  |         |
| $\overline{z}$ | 60           | 87140                                                                   | <b>IDLE</b> |                           | <b>IDLE</b>      | <b>IDLE</b>                                    | <b>IDLE</b>                           |         |
| 3              | $\mathbf{e}$ | 83998                                                                   | <b>IDLE</b> |                           | IDEE             | <b>IDLE</b>                                    | IDLE-                                 | 륍       |
| $\frac{4}{3}$  | $\bullet$    | 86681                                                                   | <b>IDLE</b> |                           | <b>IDLE</b>      | <b>IDLE</b>                                    | <b>IDLE</b>                           |         |
| s              | $\bullet$    | 84074                                                                   | IDLE        |                           | <b>IDLE</b>      | IDEE                                           | IDEE                                  |         |
| 6              | $\bullet$    | 84021                                                                   | IDLE        |                           | IDEE             | IDLE                                           | IDLE                                  |         |
|                | $\mathbf{e}$ | 86589                                                                   | IDLE        |                           | <b>IDLE</b>      | <b>IDLE</b>                                    | <b>IDLE</b>                           |         |
| 8              | $\bullet$    | 84093                                                                   | IDLE        |                           | <b>IDLE</b>      | <b>IDLE</b>                                    | <b>IDLE</b>                           |         |
| 9              | $\bullet$    | 87147                                                                   | IDLE        |                           | <b>IDLE</b>      | IDLE                                           | IDLE                                  |         |
|                | 10 日 図       | 86215                                                                   | IDLE        |                           | <b>IDLE</b>      | IDLE                                           | IDEE                                  |         |
|                |              |                                                                         |             |                           |                  |                                                |                                       |         |
|                | PROGRAM      | $\bullet$<br><b>RUN</b>                                                 |             |                           |                  |                                                | <b>IDLE</b>                           |         |
|                |              |                                                                         |             |                           |                  |                                                |                                       |         |
|                |              |                                                                         |             |                           |                  |                                                |                                       | # x     |
|                |              | E Messages & Errors & Warnings D Info<br>PEVIRONMENT WYERE & EXHIBITION |             |                           |                  |                                                |                                       |         |
|                |              | programmer '87140' : FlashPro4<br>programmer '83998' : FlashPro4        |             |                           |                  |                                                |                                       |         |
|                |              | programmer '86681' : FlashPro4<br>programmer '84074' : FlashPro4        |             |                           |                  |                                                |                                       |         |
|                |              | programmer '84021' : FlashPro4<br>programmer '86589' : FlashPro4        |             |                           |                  |                                                |                                       |         |
|                |              | programmer '84093' : FlashPro4<br>programmer '87147' : FlashPro4        |             |                           |                  |                                                |                                       |         |
|                |              | programmer '86215' : FlashPro4                                          |             |                           |                  |                                                |                                       |         |

Figure 14 · Chain Order

# <span id="page-19-2"></span>Multiple Device Chain Programming

The FlashPro Express software enables direct chain programming without generating a chain STAPL file. Each device will be programmed in sequential order starting from device 1 to device N. See example below. For more information about chain order, see the [Chain Order](#page-19-0) help topic.

TDI > Device N > Device N-1 >… > Device 2 > Device 1 > TDO

## **Device Programming Compatibility**

PolarFire, SmartFusion2, IGLOO2, RTG4, SmartFusion, IGLOO, ProASIC3, Fusion families can be programmed in the same chain.

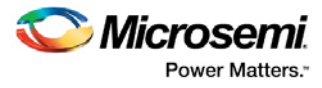

# **Programmer Support**

FlashPro5/4/3/3X supports the PolarFire, SmartFusion2, IGLOO2, RTG4, SmartFusion, IGLOO, ProASIC3, Fusion family devices. The Vpump on FlashPro5/4/3/3X is designed to support the programming of only one device. Please make sure that Vpump, Vcc and Vjtag are provided on board for chain programming. Connect the Vpump to the header as the Flashpro Express software will attempt to check for all external supplies, including Vpump, to ensure successful programming. There is no limitation to the chain length; however, ensure that the JTAG signal integrity and the timing are preserved.

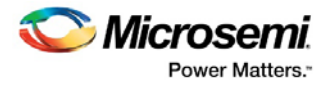

# <span id="page-21-0"></span>TCL Commands - FlashPro Express

# <span id="page-21-1"></span>About TCL Commands - FlashPro Express Tcl Command **Reference**

A Tcl (Tool Command Language) file contains scripts for simple or complex tasks. You can run scripts from the Windows command line or store and run a series of Tcl commands in a \*.tcl batch file. The Tcl commands supported by FlashPro Express are listed in the table below.

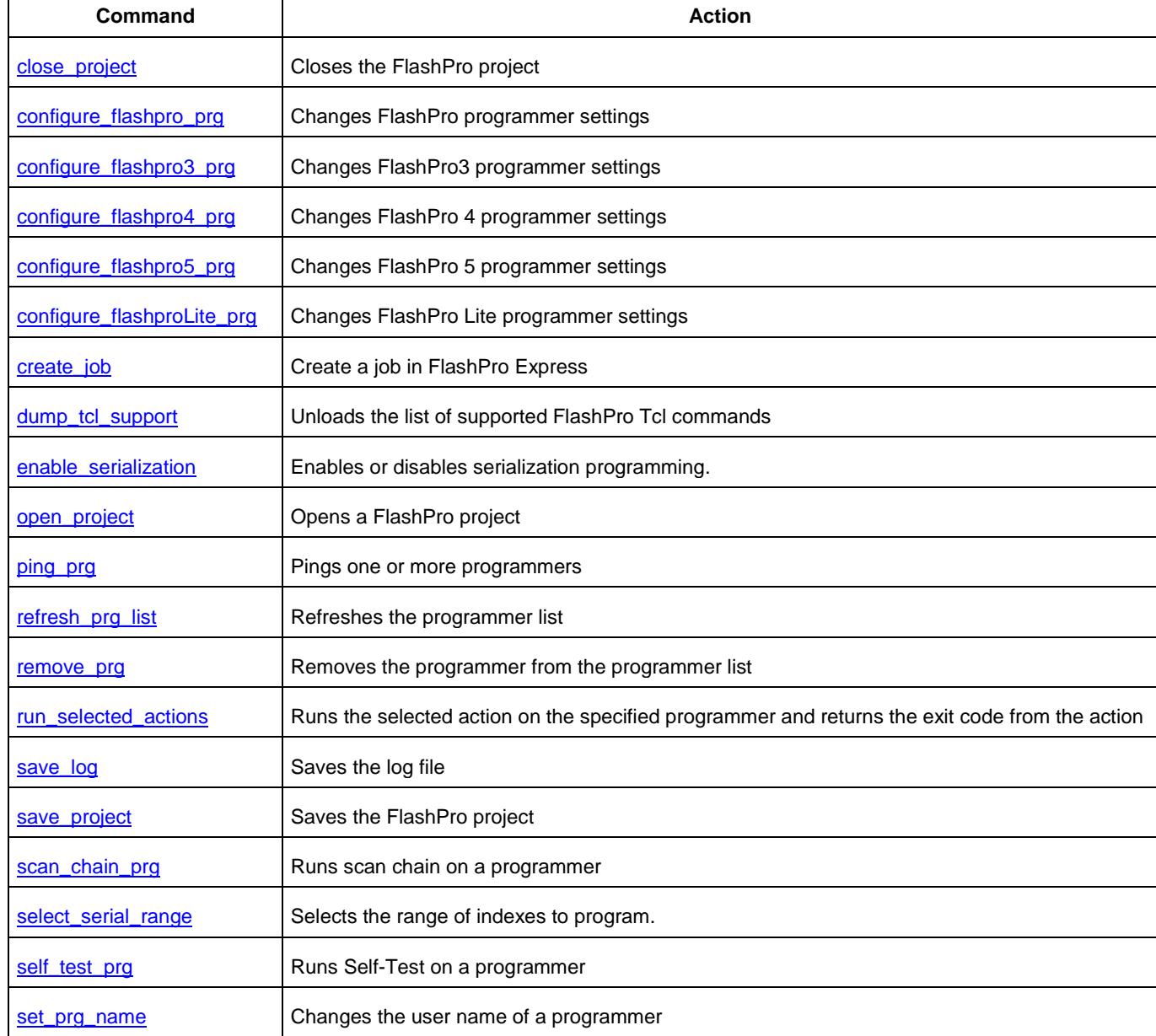

Note: Tcl commands are case sensitive. However, their arguments are not.

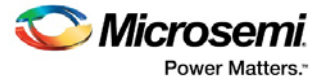

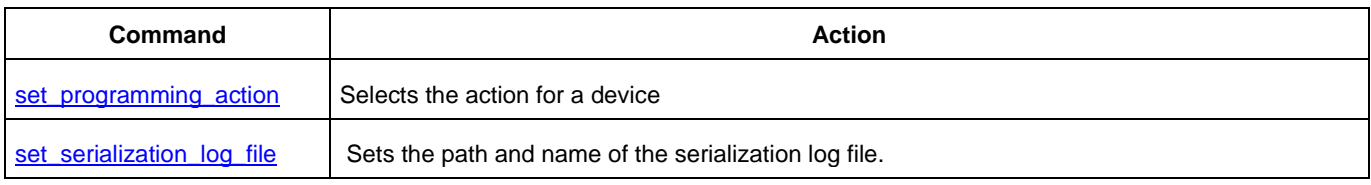

# <span id="page-22-0"></span>Running Tcl Scripts from within FlashPro Express

Instead of running scripts from the command line, you can use FlashPro Express's Execute Script dialog box to run a script.

*To execute a Tcl script file within FlashPro Express:*

1. From the **File** menu, choose **Execute Script** to display the **Run Script** dialog box.

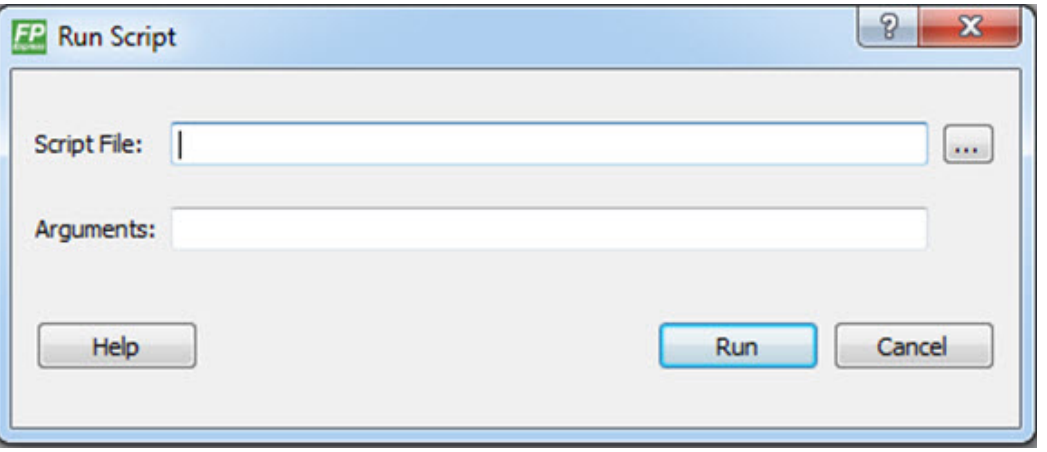

Figure 15 · Run Script Dialog Box

- 2. Click the **Browse** button to display the **Open** dialog box, in which you can navigate to the folder containing the script file to open. When you click **Open**, FlashPro Express enters the full path and script filename into the Run Script dialog box for you.
- 3. In the Arguments box, enter the arguments to pass to your Tcl script. Separate each argument by a space character. For information about accessing arguments passed to a Tcl script, se[e Running Tcl](#page-22-1)  [Scripts From the Command Line.](#page-22-1)
- 4. Click **Run**.

# <span id="page-22-1"></span>Running Tcl Scripts from the Command Line

You can run Tcl scripts from your Windows or Linux command line.

#### *To execute a Tcl script file in the FlashPro Express software from a shell command line:*

1. At the prompt, type the path to the Microsemi software followed by the word "SCRIPT" and a colon, and then the name of the script file as follows:

<location of Microsemi software>/bin/FPExpress.exe SCRIPT:<filename>

The example below executes in batch mode the script *foo.tcl*:

<location of Microsemi software>/bin/FPExpress.exe script:foo.tcl

The example below executes in batch mode the script foo.tcl and exports the log in the file *foo.txt*:

<location of Microsemi software>/bin/FPExpress.exe script:foo.tcl logfile:foo.txt

The example below executes in batch mode the script *foo.tcl*, creates a console where the log is displayed briefly, and exports the log in the file *foo.txt*:

<location of Microsemi software>/bin/FPExpress.exe script:foo.tcl console\_mode:brief logfile:foo.txt

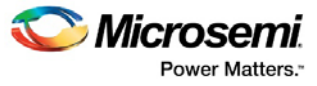

If you leave console\_mode unspecified or set it to 'hide' FlashPro Express executes without a console window. If you want to leave the console window open you can run the script with the console\_mode parameter set to 'show', as in the following example:

<location of Microsemi software>/bin/FPExpress.exe script:foo.tcl console\_mode:show logfile:foo.txt

2. If you want to pass arguments to the Tcl script from the command line, then use the "SCRIPT\_ARGS" variable as follows:

<location of Microsemi software>/bin/FPExpress.exe SCRIPT:<filename> SCRIPT\_ARGS:"param1 param2 param3"

Arguments passed to a Tcl script can be accessed through the Tcl variables *argc* and *argv*. The example below demonstrates how a Tcl script accesses these arguments:

```
puts "Script name: $argv0" 
puts "Number of arguments: $argc"
set i 0 
foreach arg $argv { 
    puts "Arg $i : $arg"
    incr i 
}
```
Note: Script names can contain spaces if the script name is protected with double quotes: FPExpress script:"FPExpress tcl/foo 1.tcl"

# <span id="page-23-0"></span>Exporting Tcl Scripts from within FlashPro Express

#### *To export a set of Tcl commands from the FlashPro Express history:*

- 1. From the **File** menu, choose **Export Script File**.
- 2. Enter the filename and click **Save**. The Export Script Options dialog appears (as shown in the figure below).

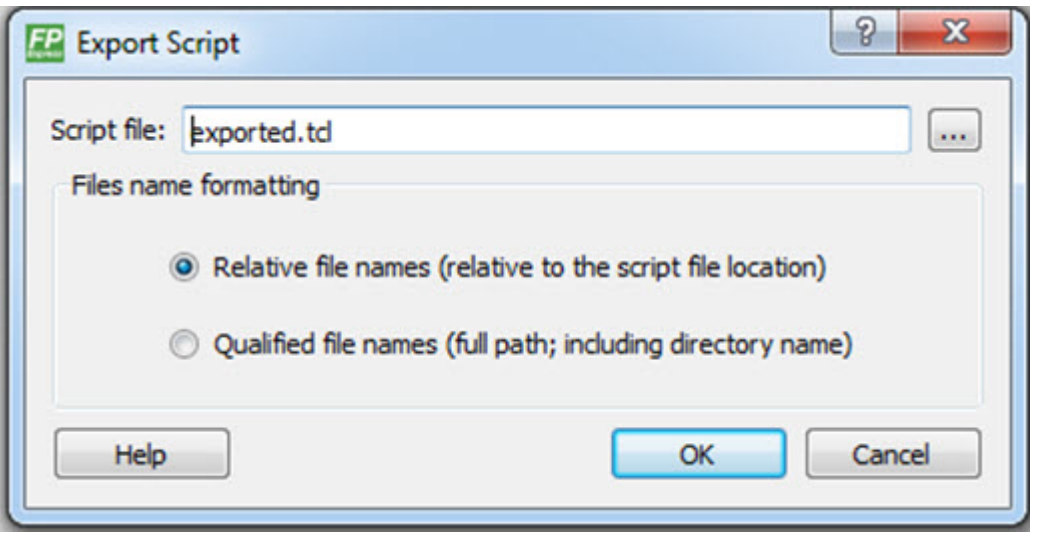

Figure 16 · Script Export Options Dialog Box

Check the **Include commands from current project only** to export commands of the current project only. You can specify the filename formatting by selecting **Relative filenames** (relative to the current directory) or **Qualified filenames**(absolute path, including the directory name).

4. Click **OK**.

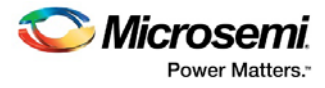

# <span id="page-24-0"></span>Tcl Commands Supported by FlashPro Express

## **close\_project**

Closes the FlashPro or FlashPro Express project.

#### close\_project

#### **Arguments**

None

#### **Supported Families**

All

### **Exceptions**

None

#### **Example**

close\_project

### **complete\_prog\_job**

Tcl command; completes the current open job and generates a Job Status container including cryptographically signed Job Ticket end certifiers and Certificates of Conformance (if enabled) of the programmed devices. It archives ticket data from the HSM database. The resultant Job Status container can be imported into Job Manager and validated using U-HSM. If the job status file is not specified, the information is printed in the log window, and no Job Status container is created for subsequent verification.

The HSM Job can only be completed if the number of devices in each HSM ticket has been exhausted. If devices remain, the job can only be terminated by using the "-terminate" option.

```
complete_prog_job [-job_status_file path]\
[-terminate]
```
**NOTE**: This command will fail if there are devices left in any HSM ticket and the terminate option is not used.

#### **Arguments**

[-job\_status\_file path]

Full path to the output Job Status container which contains End-Job Certifier and CofCs. If not specified, information will be printed in the log window.

```
[-terminate]
```
This option will terminate the HSM job even if there are devices left in any HSM ticket. This parameter is optional if the number of devices in all tickets have been exhausted.

#### **Supported Families**

SmartFusion2, IGLOO2

#### **See Also:**

SPPS User Guide

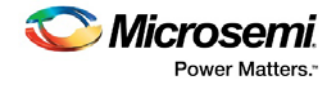

User HSM Installation Guide Manufacturer HSM Installation Guide Job Manager User Guide

# <span id="page-25-0"></span>**configure\_flashpro\_prg**

Changes FlashPro programmer settings.

```
configure_flashpro_prg [-vpp {ON|OFF}] [-vpn {ON|OFF}] [-vddl {ON|OFF}] [-force_vddp 
{ON|OFF}] [-vddp {2.5|3.3}] [-drive_trst {ON|OFF}] [-force_freq {ON|OFF}] [-freq {freq}]
```
## **Arguments**

-vpp {ON|OFF} Enables FlashPro programmer to drive VPP. Set to ON to drive VPP. -vpn {ON|OFF} Enables FlashPro programmer to drive VPN; set to ON to drive VPN. -vddl {ON|OFF} Enables FlashPro programmer to drive VDDL; set to ON to drive VDDL. -force\_vddp {ON|OFF} Enables FlashPro programmer to drive VDDP; set to ON to drive VDDP. -vddp {2.5|3.3} Sets VDDP to 2.5 or 3.3 volts. -drive\_trst {ON|OFF} Enables FlashPro programmer to drive TRST; set to ON to drive TRST. -force\_freq {ON|OFF} Forces the FlashPro software to use the TCK frequency specified by the software rather than the TCK frequency specified in the programmer file. -freq {*freq*}

Specifies the TCK frequency in MHz.

## **Supported Families**

ProASIC<sup>PLUS</sup>, ProASIC

#### **Exceptions**

None

#### **Example**

The following example enables the FlashPro programmer to drive the VPP, VPN, VDDL, VDDP, sets the drive voltage to 3.3v, disables the driver for TRST, and does not force the programmer to use the TCK frequency specified in the software.

configure\_flashpro\_prg –vpp {ON} –vpn {ON} –vddl {ON} –force\_vddp {ON} –vddp {3.3} – drive\_trst {OFF} –force\_freq {OFF}

# <span id="page-25-1"></span>**configure\_flashpro3\_prg**

Changes FlashPro3 programmer settings.

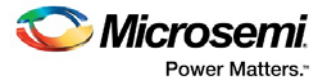

```
configure_flashpro3_prg [-vpump {ON|OFF}] [-clk_mode {discrete_clk|free_running_clk}] [-
force_freq {ON|OFF}] [-freq {freq}]
```
#### **Arguments**

-vpump {ON|OFF} Enables FlashPro programmer to drive VPUMP. Set to ON to drive VPUMP. -clk\_mode {discrete\_clk|free\_running\_clk} Specifies free running or discrete TCK. -force\_freq {ON|OFF} Forces the FlashPro software to use the TCK frequency specified by the software rather than the TCK frequency specified in the programmer file. -freq {*freq*} Specifies the TCK frequency in MHz.

### **Supported Families**

SmartFusion, IGLOO, ProASIC3 and Fusion

#### **Exceptions**

None

#### **Example**

The following example sets the VPUMP option to ON, TCK to free running, and uses the TCK frequency specified in the programmer file (force\_freq is set to OFF):

configure\_flashpro3\_prg -vpump {ON} -clk\_mode {free\_running\_clk} -force\_freq {OFF} -freq {4}

The following example sets VPUMP to ON, TCK to discrete, forces the FlashPro software to use the TCK frequency specified in the software (-force\_freq is set to ON) at a frequency of 2 MHz.

configure\_flashpro3\_prg -vpump {ON} -clk\_mode {discrete\_clk} -force\_freq {ON} -freq {2}

## <span id="page-26-0"></span>**configure\_flashpro4\_prg**

Changes FlashPro4 programmer settings.

```
configure_flashpro4_prg [-vpump {ON|OFF}] [-clk_mode {discrete_clk|free_running_clk}] [-
force_freq {ON|OFF}] [-freq {freq}]
```
#### **Arguments**

-vpump {ON|OFF} Enables FlashPro4 programmer to drive VPUMP. Set to ON to drive VPUMP. -clk\_mode {discrete\_clk|free\_running\_clk} Specifies free running or discrete TCK. -force\_freq {ON|OFF} Forces the FlashPro software to use the TCK frequency specified by the software rather than the TCK frequency specified in the programmer file. -freq {*freq*} Specifies the TCK frequency in MHz.

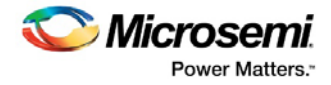

### **Supported Families**

SmartFusion, IGLOO, ProASIC3 and Fusion

#### **Exceptions**

None

### **Example**

The following example sets the VPUMP option to ON and uses a free running TCK at a frequency of 4 MHz (force\_freq is set to OFF).

configure\_flashpro4\_prg -vpump {ON} -clk\_mode {free\_running\_clk} -force\_freq {OFF} -freq {4}

The following example sets the VPUMP option to ON, uses a discrete TCK and sets force\_freq to ON at 2 MHz.

configure\_flashpro4\_prg -vpump {ON} -clk\_mode {discrete\_clk} -force\_freq {ON} -freq {2}

## <span id="page-27-0"></span>**configure\_flashpro5\_prg**

Tcl command; changes FlashPro5 programmer settings.

```
configure_flashpro5_prg [-vpump {ON|OFF}] [-clk_mode {free_running_clk}] 
 [-force_freq {ON|OFF}] [-freq {freq}]
```
#### **Arguments**

```
-vpump {ON|OFF}
Enables FlashPro5 programmer to drive VPUMP. Set to ON to drive VPUMP. Default is ON.
-clk_mode {free_running_clk}
Specifies free running TCK. Default is free_running_clk.
-force_freq {ON|OFF}
Forces the FlashPro software to use the TCK frequency specified by the software rather than the TCK 
frequency specified in the programmer file. Default is OFF.
-freq {freq}
Specifies the TCK frequency in MHz. Default is 4.
```
#### **Supported Families**

RT ProASIC3, SmartFusion, IGLOO, ProASIC3, Fusion, SmartFusion2, IGLOO2, RTG4, PolarFire

#### **Exceptions**

None

#### **Example**

The following example sets the VPUMP option to ON and uses a free running TCK at a frequency of 4 MHz (force\_freq is set to OFF).

configure\_flashpro5\_prg -vpump {ON} -clk\_mode {free\_running\_clk} -force\_freq {OFF} -freq {4}

The following example sets the VPUMP option to ON, uses a free running TCK and sets force\_freq to ON at 2 MHz.

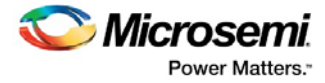

configure\_flashpro5\_prg -vpump {ON} -clk\_mode {free\_running\_clk} -force\_freq {ON} -freq {2}

### <span id="page-28-0"></span>**configure\_flashproLite\_prg**

Changes FlashPro Lite programmer settings.

```
configure_flashproLite_prg [-vpp {ON|OFF}] [-vpn {ON|OFF}] [-drive_trst {ON|OFF}] [-
force_freq {ON|OFF}] [-freq {freq}]
```
#### **Arguments**

-vpp {ON|OFF} Enables FlashPro programmer to drive VPP. Set to ON to drive VPP. -vpn {ON|OFF} Enables FlashPro programmer to drive VPN; set to ON to drive VPN. -drive\_trst {ON|OFF} Enables FlashPro programmer to drive TRST; set to ON to drive TRST. -force\_freq {ON|OFF} Forces the FlashPro software to use the TCK frequency specified by the software rather than the TCK frequency specified in the programmer file. -freq {*freq*}

Specifies the TCK frequency in MHz.

#### **Supported Families**

**ProASICPLUS** 

#### **Exceptions**

None

#### **Example**

The following example sets the programmer to drive the VPP, drive VPN, drive the TRST and uses the frequency set by the programmer file (sets force\_freq to OFF): configure\_flashprolite\_prg –vpp {ON} –vpn {ON} –drive\_trst {ON} –force\_freq {OFF}

#### <span id="page-28-1"></span>**create\_job\_project**

Tcl command; creates a Flashpro Express job using the programming job exported from Libero.

create\_job\_project –job\_project\_location *location* –job\_file *path* –overwrite *0|1* 

#### **Arguments**

-job\_project\_location *location* Specifies the location for your FlashPro Express job project. -job\_file *path* Path to the Libero job file that is used as input to create the Flashpro Express job project. -overwrite *0|1* Set value to 1 to overwrite your existing job project. .

FlashPro Express User Guide

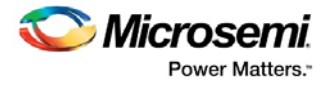

### **Supported Families**

SmartFusion2, IGLOO2, RTG4, PolarFire

#### **Exceptions**

None

### **Example**

The following example creates a job project named test.job in the \fpexpress directory. It does not overwrite the existing job project.

```
create_job_project \
-job_project_location {D:\fpexpress} \
-job_file {D:\test\designer\test\export\test.job} –overwrite 0\
```
#### <span id="page-29-0"></span>**dump\_tcl\_support**

Unloads the list of supported FlashPro or FlashPro Express Tcl commands.

dump\_tcl\_support -file {*file*}

#### **Arguments**

-file {*file*}

#### **Supported Families**

All

#### **Exceptions**

None

#### **Example**

The following example dumps your Tcl commands into the file 'tcldump.tcl' dump\_tcl\_support -file {tcldump.tcl}

## <span id="page-29-1"></span>**enable\_serialization**

This Tcl command enables or disables serialization programming.

enable\_serialization –name {*device\_name*} -enable {*true|false*}

#### **Arguments**

-name Specifies the device name. -enable

Enables (true) or disables (false) serialization programming.

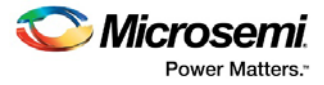

### **Exceptions**

Must be a Microsemi Device

#### **Supported Families**

Fusion, ProASIC3, IGLOO, SmartFusion, SmartFusion2, IGLOO2 **Note:** Serialization Commands are not supported for PolarFire

#### **Example**

enable\_serialization -name M2S/M2GL050{T|S|TS} -enable true

#### **get\_job\_status**

Tcl command; exports status of current open job. The job status contains number of devices left for each HSM ticket. If job status file is not specified, the information is printed in the log window.

```
get_job_status [–job_status_file path] \
                 [-archive]
```
#### **Arguments**

#### [-job\_status\_file *path*]

Path to the output FlashPro Express job status container. The job status file can be sent to the Job Manager application and Certificates of Conformance (if available) validated using the U-HSM. [-archive]

Moves the HSM ticket log files from the HSM ticket database to the HSM ticket archive. The archive folder was specified during HSM installation and setup.

**NOTE**: If no job\_status\_file is specified, the archive option prints the Certificates of Conformance in the log window without exporting them.

#### **Supported Families**

SmartFusion2, IGLOO2

#### **See Also**

SPPS User Guide Manufacturer HSM Installation Guide User HSM Installation Guide Job Manager User Guide

#### <span id="page-30-0"></span>**open\_project**

Opens a FlashPro or FlashPro Express project.

open\_project -project {*project*}

#### **Arguments**

-project {*project*}

Specifies the location and name of the project you wish to open.

FlashPro Express User Guide

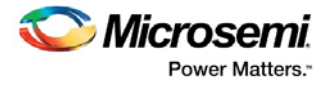

### **Supported Families**

All

### **Exceptions**

None

### **Example**

Opens the 'FPPrj1.pro' project from the FPProject1 directory open\_project -project {./FPProject1/FPPrj1.pro}

#### <span id="page-31-0"></span>**ping\_prg**

Pings one or more programmers.

ping\_prg (-name {*name*})\*

### **Arguments**

-name {*name*} Specifies the programmer to be pinged. Repeat this argument for multiple programmers.

#### **Supported Families**

All

### **Exceptions**

None

#### **Example**

The following example pings the programmers 'FP300085' and 'FP30086'. ping\_prg –name {FP300085} –name {FP300086}

#### **process\_job\_request**

Tcl command; processes a job request received from Job Manager. It is part of the Job Ticket generation process.

**NOTE1**: This command does not require a FlashPro Express project to be created or opened. **NOTE2**: HSM parameters must be configured using set\_hsm\_params before processing job request.

```
process_job_request –request_file path \
         -reply_file path \
         [-overwrite_reply {TRUE | FALSE}]
```
#### **Arguments**

–request\_file *path*  Full file name of job request file.

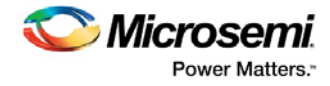

-reply\_file *path*  Full file name of job reply file. -overwrite\_reply {TRUE | FALSE} TRUE allows overwriting of any pre-existing reply\_file.

### **Supported Families**

SmartFusion2 and IGLOO2

#### **Example**

```
process_job_request \
    -request_file {D:/flashpro_files/jobmgr_project12/cm_request.req} \
    -reply_file {D:/flashpro_files/jobmgr_project12/cm_reply.rep} \
    -overwrite_reply {TRUE}
```
#### **See Also**

SPPS User Guide

Job Manager User Guide

[set\\_hsm\\_params](#page-37-1)

#### <span id="page-32-0"></span>**refresh\_prg\_list**

Refreshes the programmer list. This is most often used to have FlashPro or FlashPro Express detect a programmer that you have just connected.

```
refresh_prg_list
```
#### **Arguments**

None

**Supported Families**

All

#### **Exceptions**

None

### **Example**

refresh\_prg\_list

#### **remove\_hsm\_tickets**

Tcl command; removes HSM tickets from the HSM using one of the following methods:

- By specifying the job reply file in which case all tickets that are in the reply file will be deleted.
- By specifying each of the ticket IDs value in hexadecimal string.

```
remove_hsm_tickets [-reply_file path] \
[-ticket_ids ticketID+] \
[-all]
```
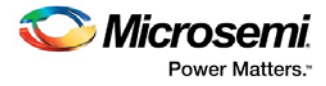

### **Arguments**

–reply\_file *path* Full file name of job request file. -ticket\_ids *ticketID+* Hex value of each ticket ID to be removed.

### **Supported Families**

SmartFusion2, IGLOO2

#### **Example**

```
remove_hsm_tickets \
    -reply_file {D:flashpro_filesjobmgr_project12cm_reply.rep}
remove_hsm_tickets \
    -ticket_ids {00000000000000000000899f252d9fb55442aa7e
00000000000000000000b6f385c6a9eeca69705c
00000000000000000000ed5702d0b767ba686b82}
```
## **NOTES**

- This command should be used very carefully since it removes HSM tickets, rendering any FlashPro Express jobs based on those tickets to be unusable.
- This command does not require a FlashPro Express project to be created or opened.

#### **See Also**

[SPPS User Guide](https://coredocs.s3.amazonaws.com/Libero/11_8_1/Tool/spps_ug.pdf) [Job Manager User Guide](https://coredocs.s3.amazonaws.com/Libero/11_8_1/Tool/spps_job_mgr_ug.pdf)

#### <span id="page-33-0"></span>**remove\_prg**

Removes the programmer from the programmer list.

remove\_prg (-name {*name*})\*

### **Arguments**

```
-name {name}*
```
Specifies the programmer to be removed. You can repeat this argument for multiple programmers.

#### **Supported Families**

All

# **Exceptions**

None

#### **Example**

The following example removes the programmer '03178' from the programmer list: remove\_prg (name {03178})\*

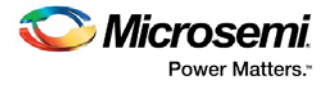

#### <span id="page-34-0"></span>**run\_selected\_actions**

Runs the selected action on the specified programmer and returns the exit code from the action. If no programmer name is specified, the action is run on all connected programmers. Only one exit code is returned, so return code cannot be used when action is run on more than one programmer. A programming file must be loaded.

run\_selected\_actions [(-name {*name*})\*]

#### **Arguments**

-name {*name*}

Optional argument that specifies the programmer name. You can repeat this argument for multiple programmers.

#### **Supported Families**

All

#### **Exceptions**

None

#### **Example**

The following example runs the selected actionS on the programmers 'FP30085' and 'FP30086'.

run\_selected\_actions –name {FP300085} –name {FP300086}

Example using return code:

if {[catch {run\_selected\_actions} return\_val]} {puts "Error running Action"} else {puts "exit code \$return\_val"}

Example returning exit code to the command line (returns exit 99 on script failure, otherwise returns exit code from selected action):

if {[catch {run\_selected\_actions} return\_val]}{exit 99} else {exit \$return\_val}

# <span id="page-34-1"></span>**save\_log**

Saves the log file.

save\_log -file {*file*}

#### **Arguments**

-file {*file*} Specifies the log filename.

#### **Supported Families**

All

#### **Exceptions**

None

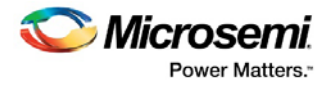

## **Example**

The following example saves the log file with the name 'my\_logfile1.log': save\_log -file {my\_logfile1.log}

#### <span id="page-35-0"></span>**save\_project**

Saves the FlashPro or FlashPro Express project.

save\_project

#### **Arguments**

None

### **Supported Families**

All

#### **Exceptions**

None

### **Example**

save\_project

#### <span id="page-35-1"></span>**scan\_chain\_prg**

In single mode, this command runs scan chain on a programmer. In chain mode, this command runs scan and check chain on a programmer if devices have been added in the grid.

scan\_chain\_prg [(-name {*name*})+]

#### **Arguments**

-name {*name*}

Specifies the programmer name.

### **Supported Families**

All

### **Exceptions**

None

### **Example**

The following example runs scan chain on a single programmer (single mode) named '21428': scan\_chain\_prg -name {21428}
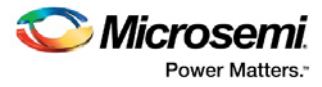

#### **select\_serial\_range**

This Tcl command selects the range of indexes to program.

```
select_serial_range -name device_name -from_data start_index_to_program -to_data 
end_index_to_program
```
#### **Arguments**

-name Specifies the device name. -from\_data Specifies the start index to program. -to\_data Specifies the end index.

#### **Supported Families**

Fusion, ProASIC3, IGLOO, SmartFusion, SmartFusion2, IGLOO2 **Note:** Serialization Commands are not supported for PolarFire

#### **Exceptions**

Must be a Microsemi Device

#### **Example**

select\_serial\_range -name M2S/M2GL050{T|S|TS} -from\_data 3 -to\_data 5

#### **self\_test\_prg**

Runs Self-Test on a programmer.

self\_test\_prg (-name {*name*})\*

#### **Arguments**

-name {*name*}

Specifies the programmer name. You can repeat this argument for multiple programmers.

#### **Supported Families**

All

#### **Exceptions**

None

#### **Example**

The following examples runs the self test on the programmer '30175': self\_test\_prg (-name  ${30175}$ )\*

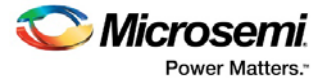

#### **set\_hsm\_params**

Tcl command; saves the HSM parameters for the FlashPro Express application. These parameters remain in effect until overridden by another invocation of this command.

```
set_hsm_params –hsm_server_name hsm_server \
                -hsm_type_u {TRUE|FALSE} \
                -m_hsm_uuid m_uuid \
                -ftp_username ftp_username \
                -ftp_password ftp_password
```
**NOTE1**: The HSM parameters are persistent between multiple FlashPro Express sessions on the same computer.

**NOTE2**: HSM parameters only need to be set for HSM flow jobs.

#### **Arguments**

-hsm\_server *hsm\_server* Name or IP address of HSM server computer -hsm\_type\_u {TRUE|FALSE} TRUE FlashPro Express will use the Manufacturer features of the User HSM. FALSE FlashPro Express will use a Manufacturer HSM. -m\_hsm\_uuid *m\_uuid* UUID of HSM to be used for FlashPro Express tasks. -ftp\_username *ftp\_username* User name to access the HSM files via FTP server. -ftp\_password *ftp\_password* Password to access the HSM files via FTP server.

#### **Supported Families**

SmartFusion2 and IGLOO2

#### **Example**

```
set_hsm_params -hsm_server_name {10.241.140.224} \
             -hsm_{\text{type\_u}} {0} \
              -m_hsm_uuid {0000000000000000000000000000000000000002} \
 -ftp_username {hsm} \
 -ftp_password {hsm}
```
#### **set\_prg\_name**

Changes the user name of a programmer.

set\_prg\_name -name {*name*} -new\_name {*new\_name*}

#### **Arguments**

-name {*name*} Identifies the old programmer name. -new\_name {*new\_name*} Specifies the new programmer name. FlashPro Express User Guide

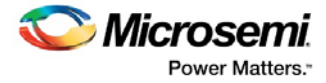

#### **Supported Families**

All devices supported by FlashPro.

#### **Exceptions**

None

#### **Example**

The following example changes the name of the programmer 'FP300086' to 'FP3Prg2': set\_prg\_name –name {FP300086} –new\_name {FP3Prg2}

#### **set\_programming\_action**

Selects the action for a device. The device name parameter must be specified only in chain programming mode. A programming file must be loaded. The device must be a Microsemidevice.

set\_programming\_action [-name {*name*}] -action {*action*}

#### **Arguments**

```
-name {name}
Specifies the device name.
-action {action}
Specifies the action.
```
#### **Supported Families**

SmartFusion, IGLOO, ProASIC3, Fusion, SmartFusion2, IGLOO2, RTG4, PolarFire

#### **Exceptions**

Must be a Microsemi device

#### **Example**

The following example sets the programming action in single programming mode: set\_programming\_action –action {PROGRAM} And in chain programming mode: set\_programming\_action –name {MyDevice1} –action {ERASE}

#### **set\_programming\_file**

Sets the programming file for a device. Either the *file* or the *no\_file* flag must be specified. A programming file must be loaded. The device must be a Microsemi device .

```
set_programming_file [-name {name}] [-file {file}] [-no_file { }]
```
#### **Arguments**

-name {*name*}

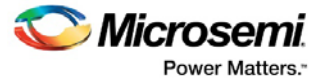

Specifies the device name. This argument must be specified only in chain programming mode. -file {*file*} Specifies the programming file. -no\_file Specifies to unload the current programming file.

#### **Supported Families**

SmartFusion, IGLOO, ProASIC3, Fusion, SmartFusion2, IGLOO2, RTG4, PolarFire

#### **Exceptions**

Must be a Microsemi device.

#### **Examples**

```
In single programming mode: 
set_programming_file –file {e:/design/pdb/TopA3P250.pdb} 
In chain programming mode: 
set_programming_file –name {MyDevice2} –file {e:/design/pdb/TopA3P250.pdb} 
set_programming_file –name {MyDevice1} –no_file
```
#### **set\_serialization\_log\_file**

This Tcl command sets the path and name of the serialization log file.

```
set_serialization_log_file -file {log_file_path}
```
#### **Arguments**

-file Specifies the serialization log file path and name

#### **Supported Families**

Fusion, ProASIC3, IGLOO, SmartFusion, SmartFusion2, IGLOO2 **Note:** Serialization Commands are not supported for PolarFire

#### **Exceptions**

Must be a Microsemi Device

#### **Example**

set\_serialization\_log\_file -file {C:/local\_z\_folder/work/my\_serial\_log}

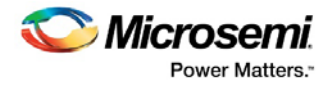

# Troubleshooting

# Exit Codes (PolarFire)

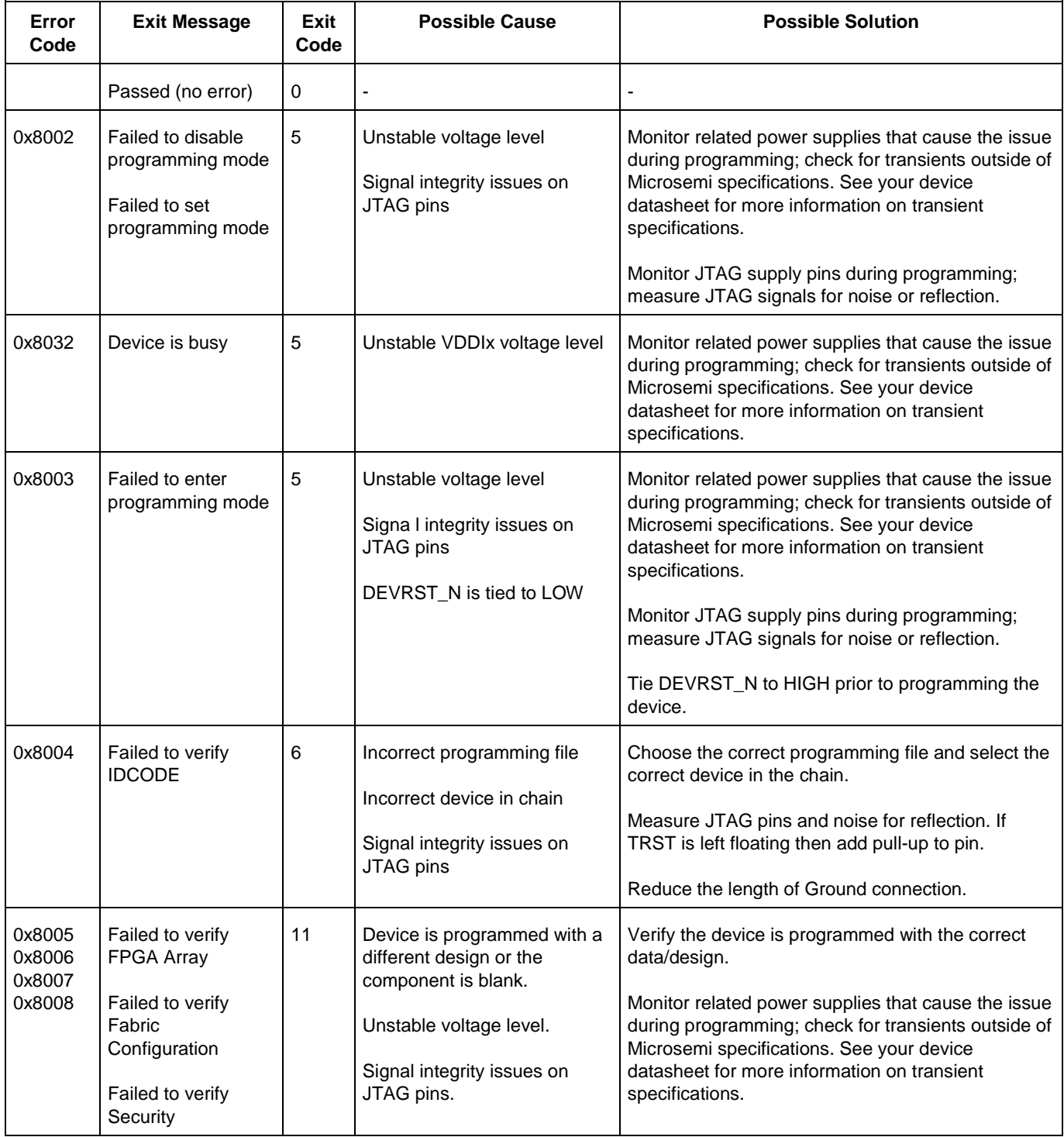

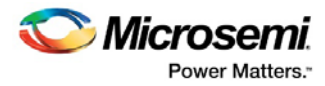

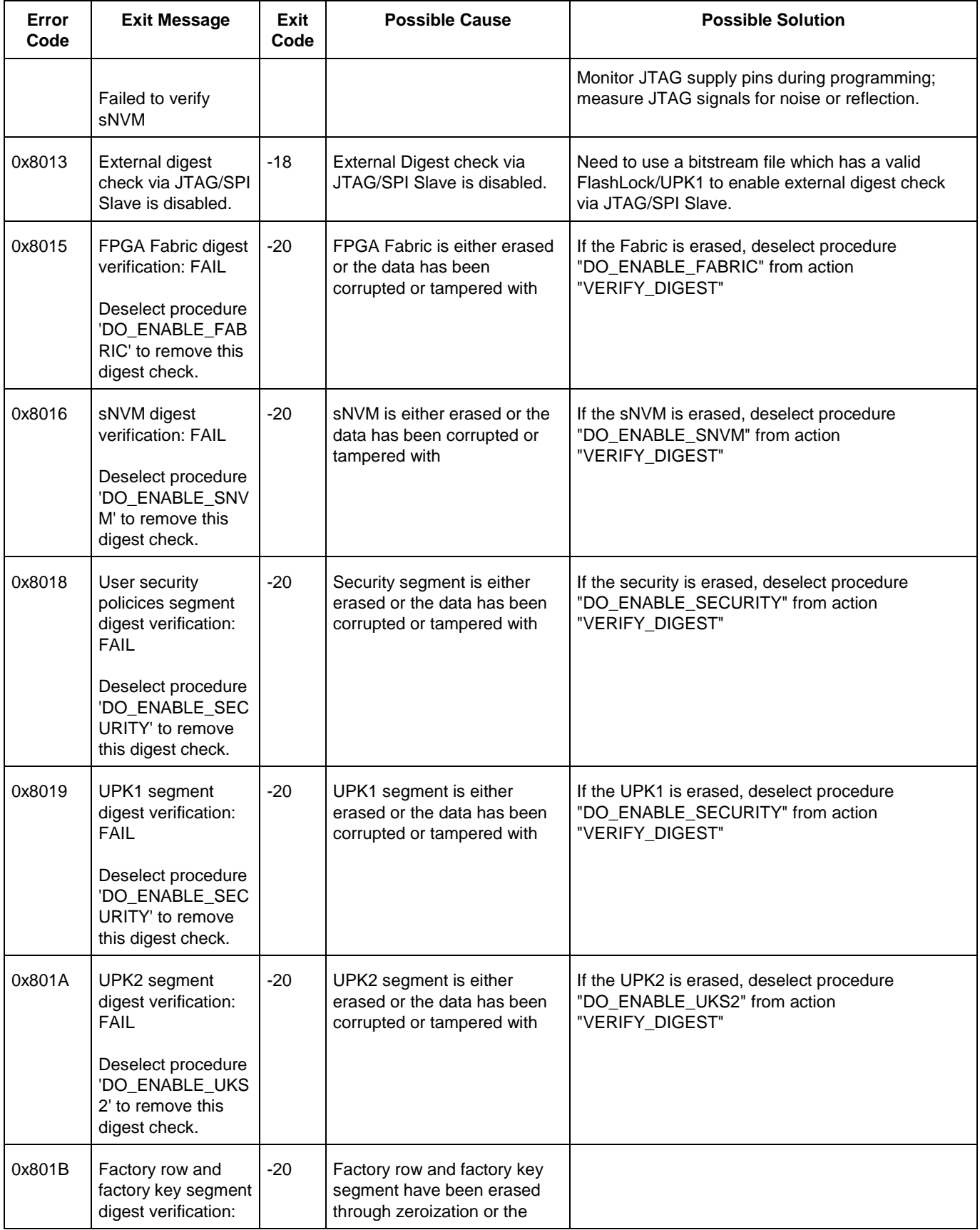

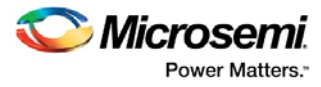

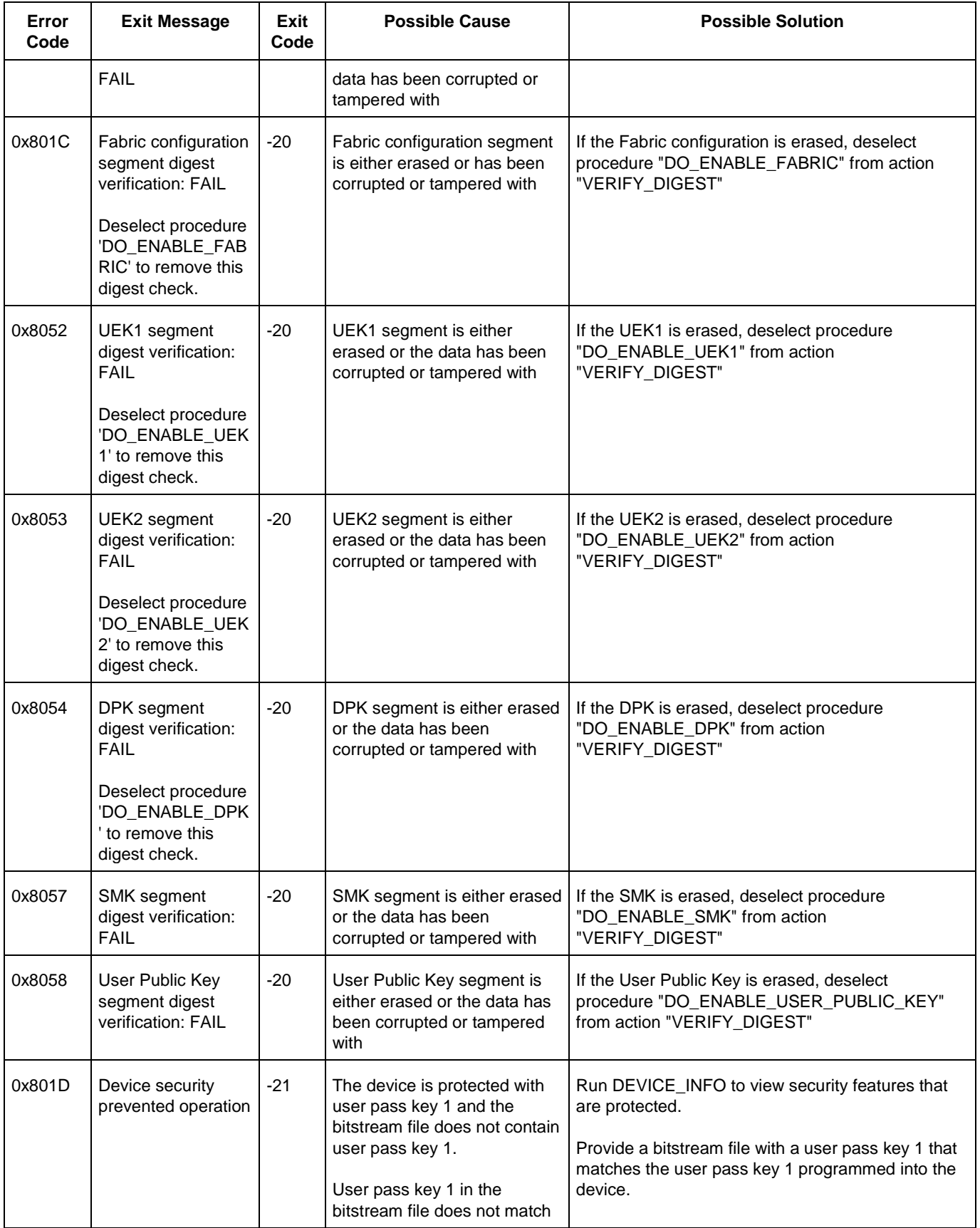

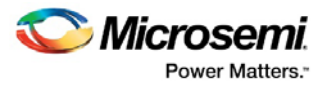

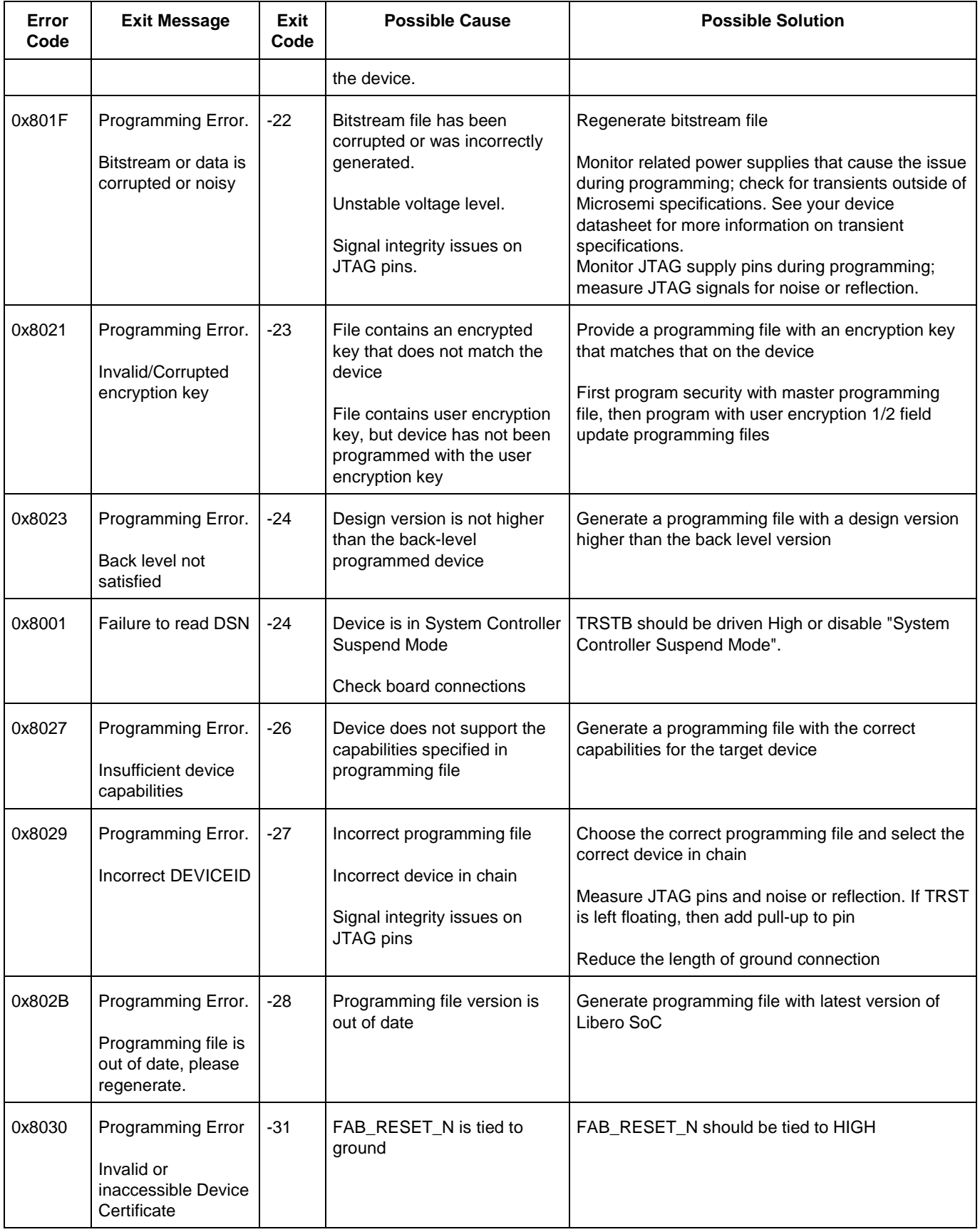

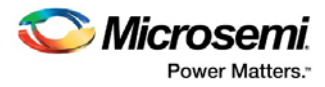

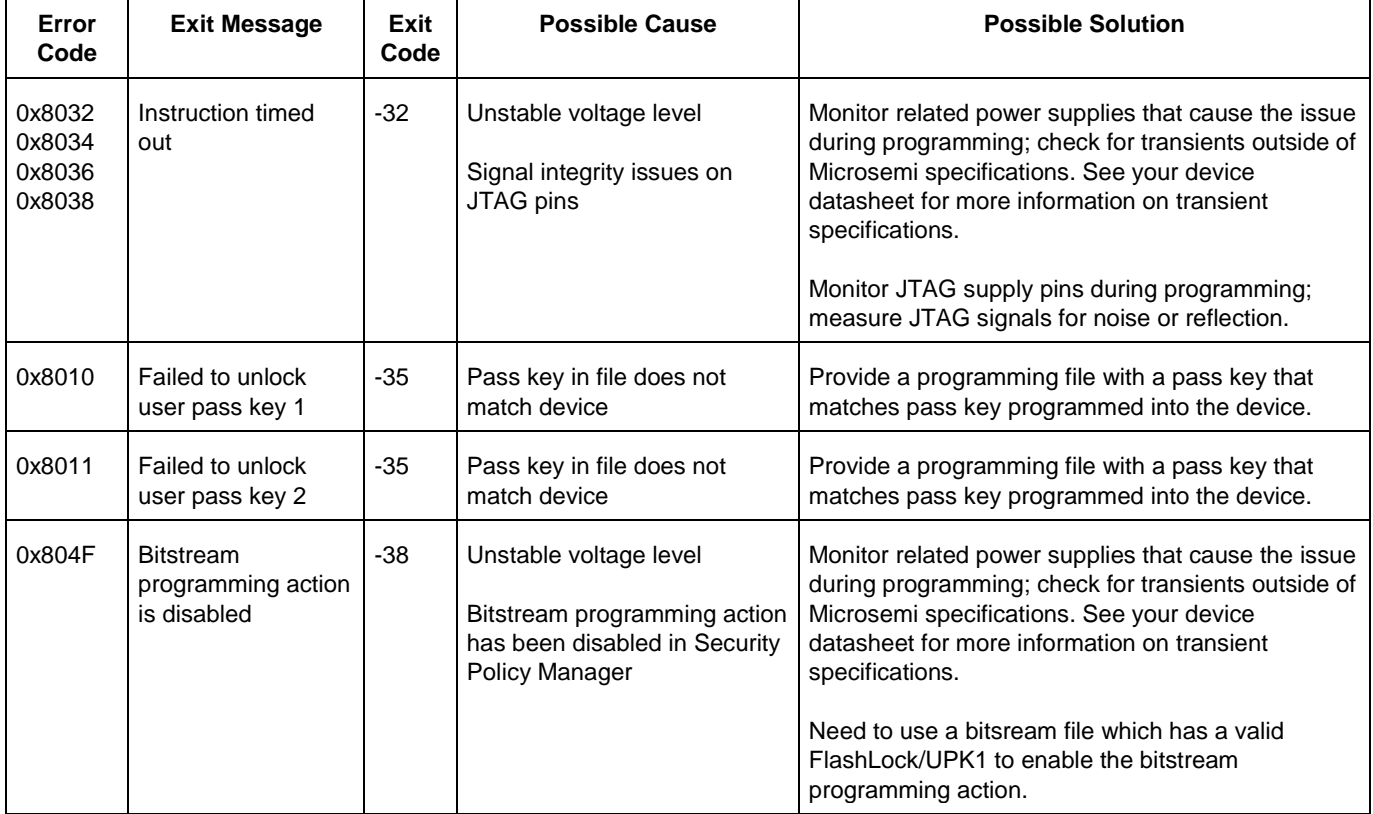

## Exit Codes (SmartFusion2 and IGLOO2)

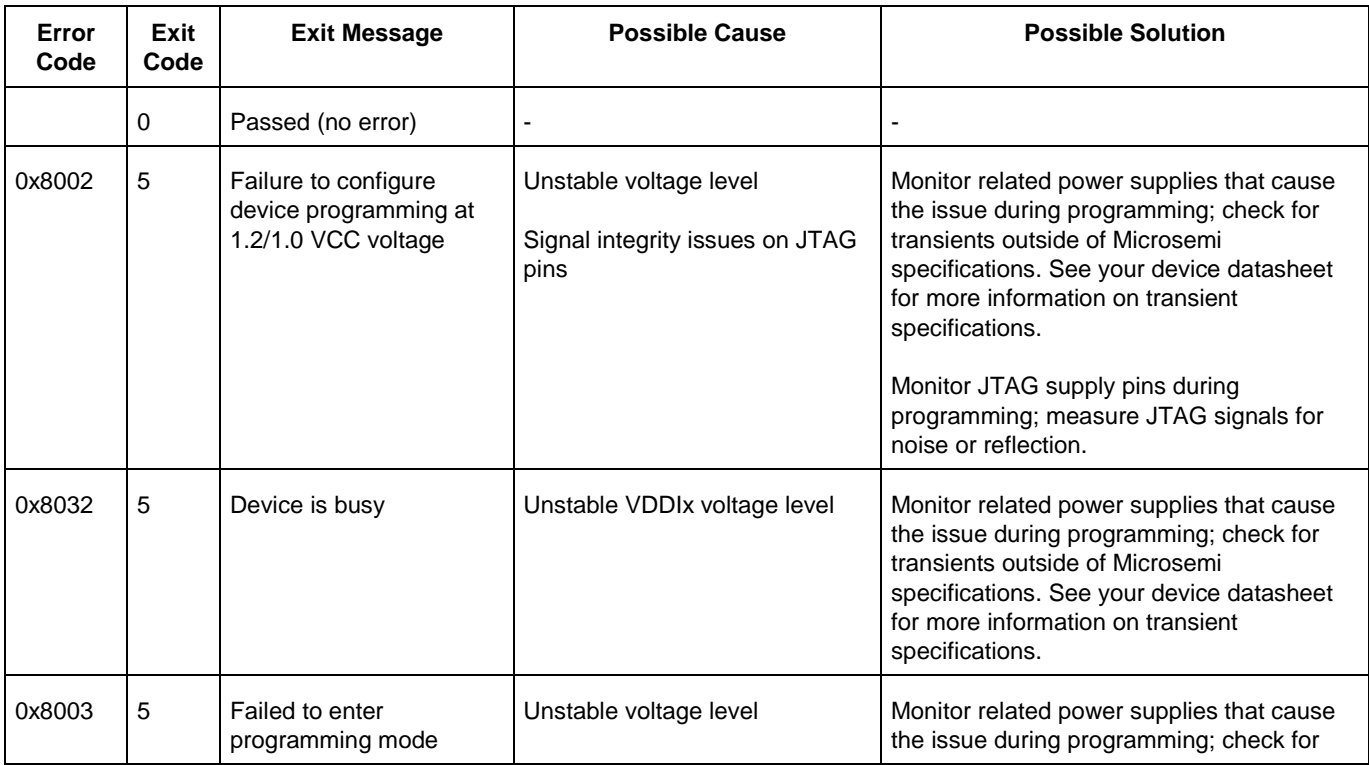

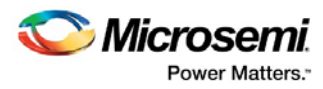

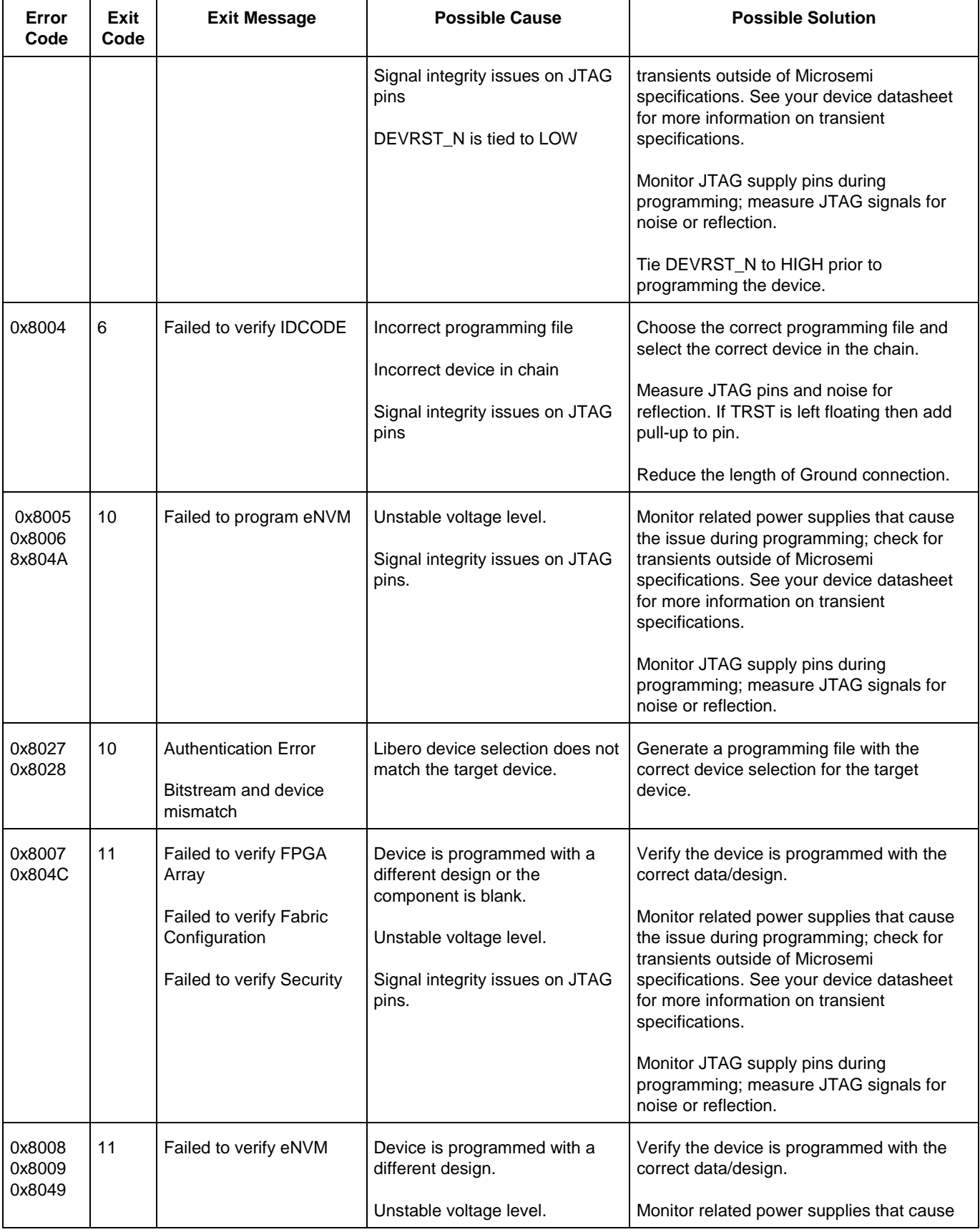

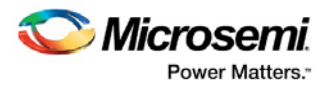

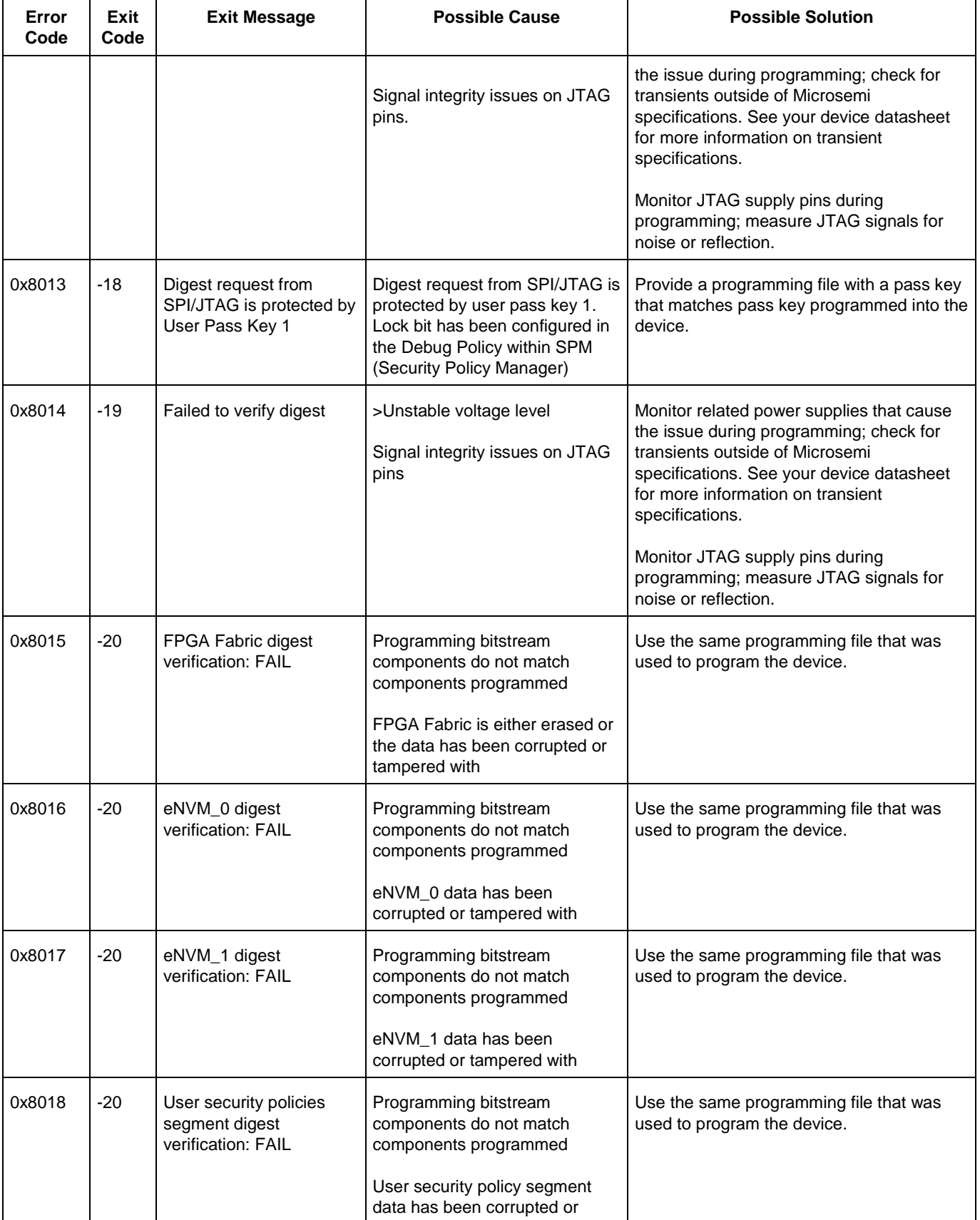

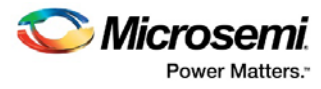

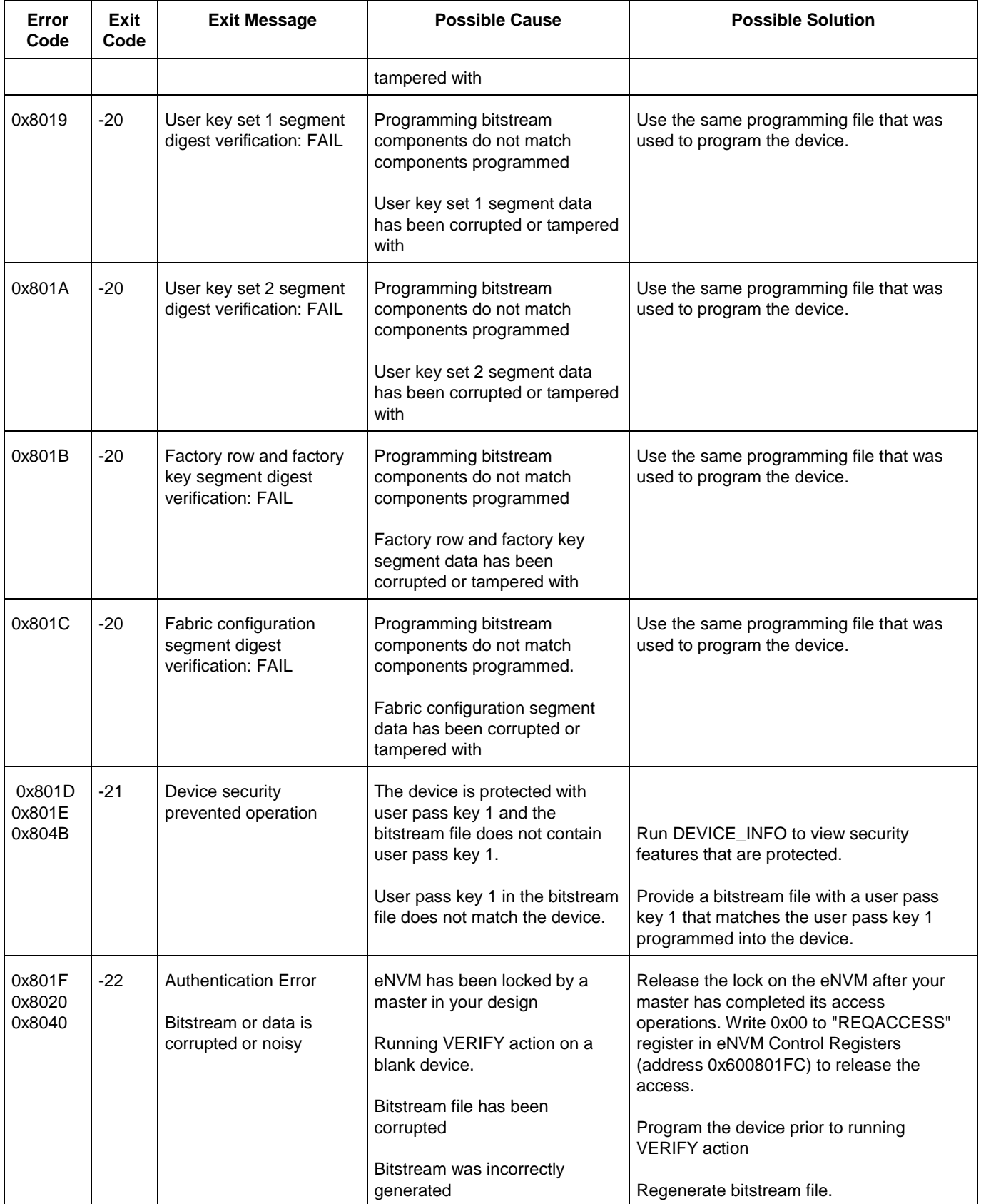

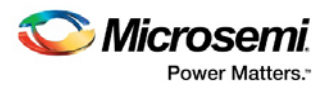

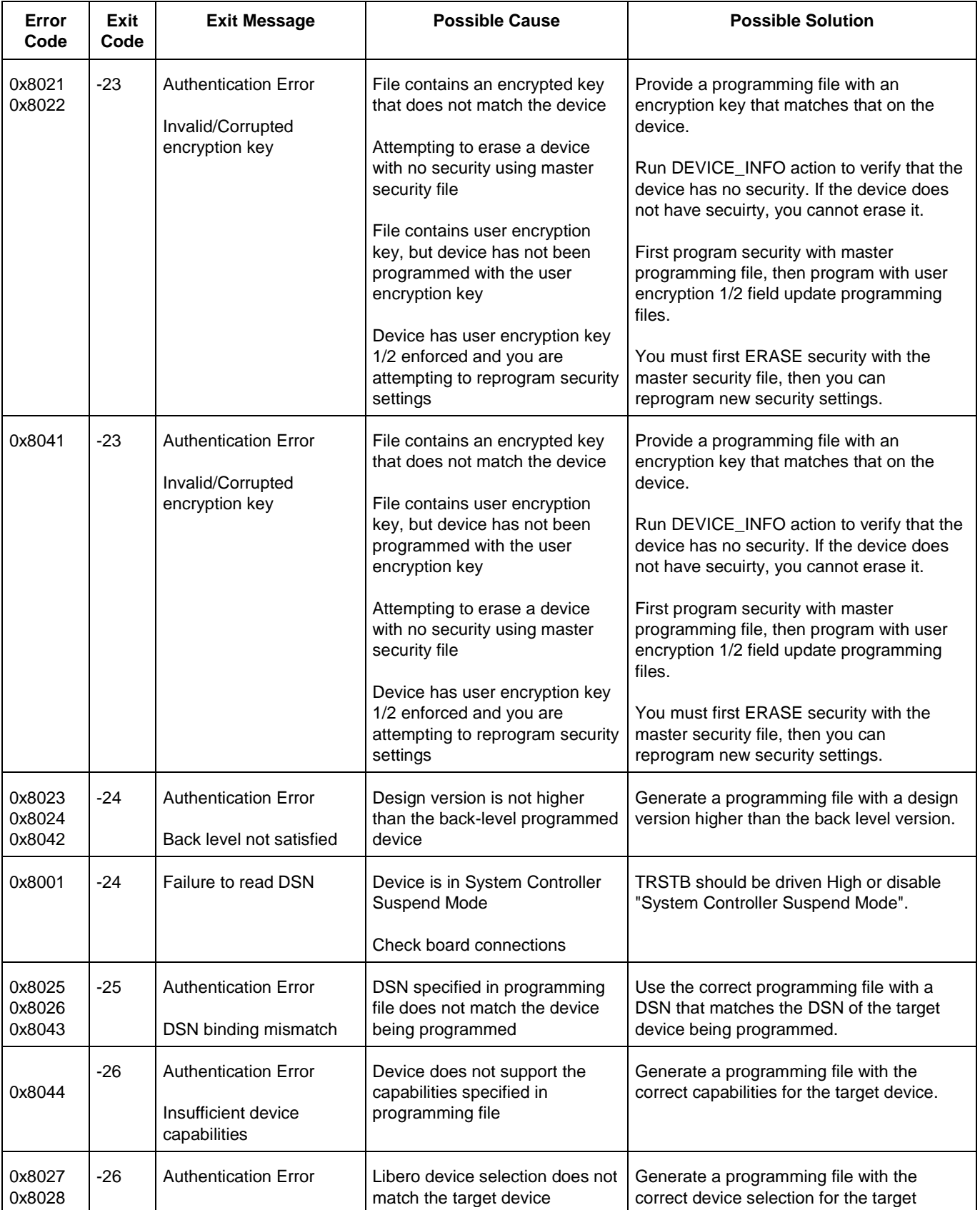

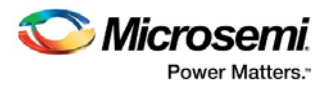

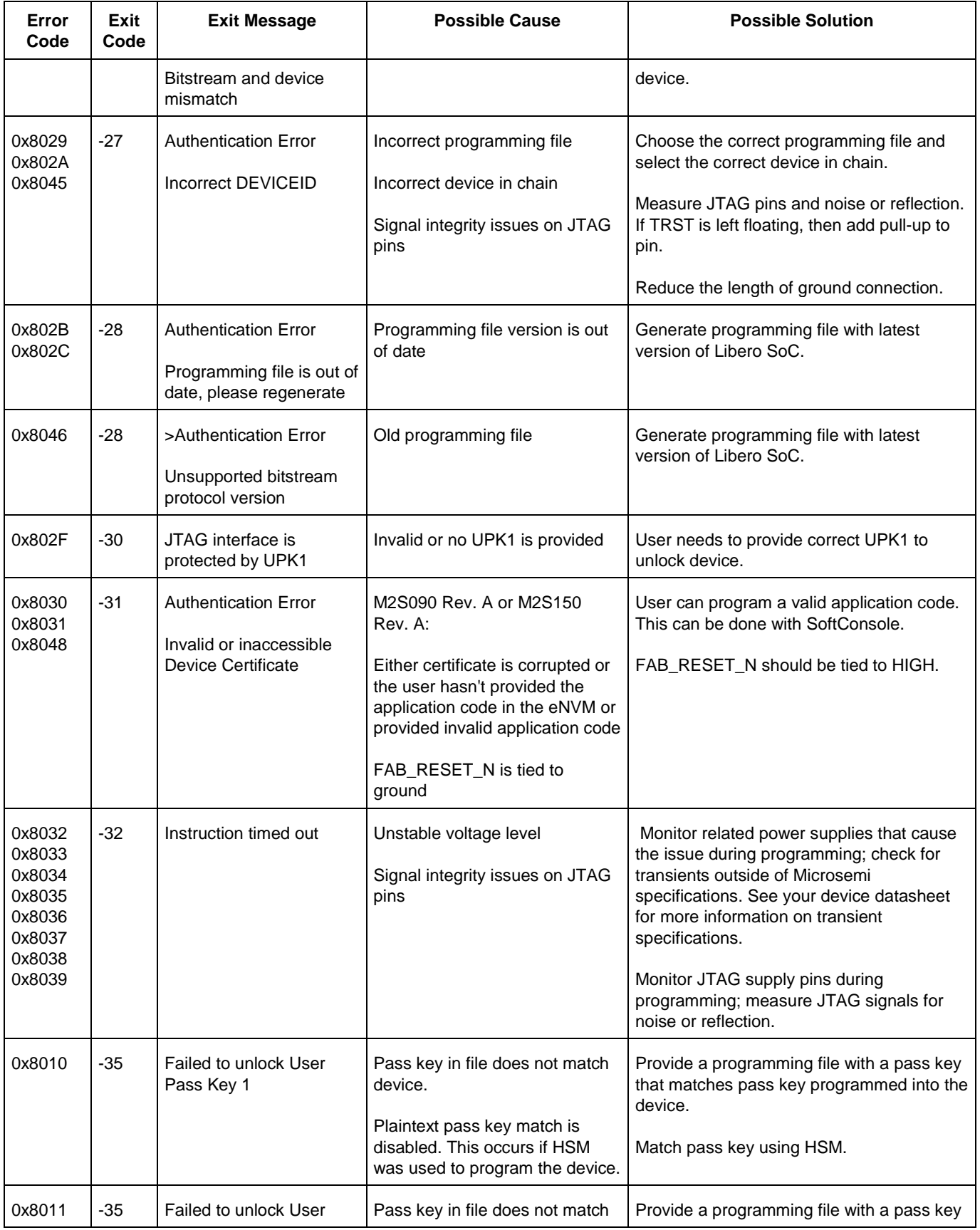

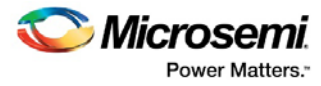

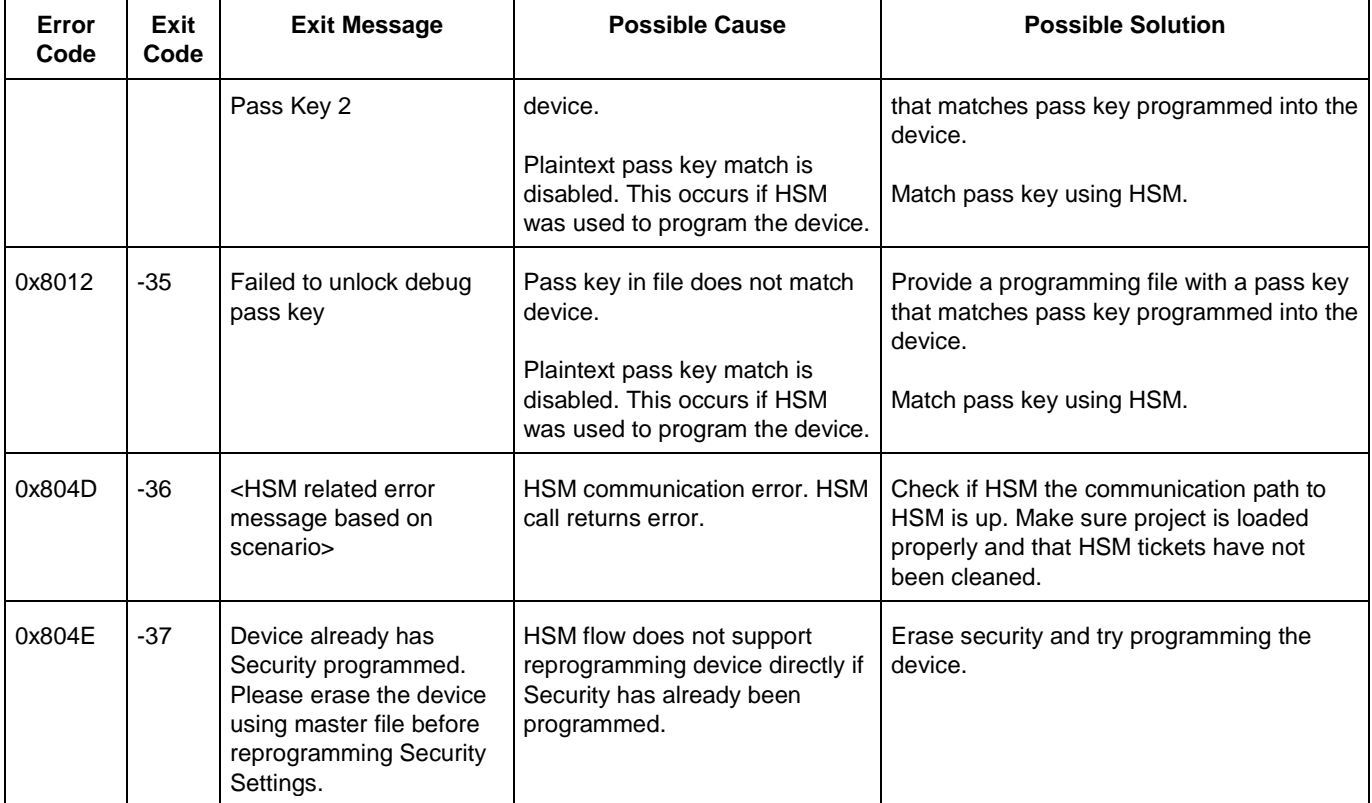

### <span id="page-50-0"></span>Exit Codes for Software v8.6 and Above (SmartFusion, IGLOO, ProASIC3 and Fusion)

The table below lists exit codes for SmartFusion, IGLOO, ProASIC3 and Fusion devices in software v8.6 and ABOVE only. See the **Device Exit Codes for pre-v8.6 Software** help topic for exit codes for older versions.

Note: Exit codes with positive integers are reserved for current and future standard EXIT codes of the STAPL standard. Exit codes with negative integers are reserved for vendor-specific EXIT codes.

Table 3 · Exit Codes for SmartFusion, IGLOO, ProASIC3 and Fusion Family Devices in Software v8.6 and Above

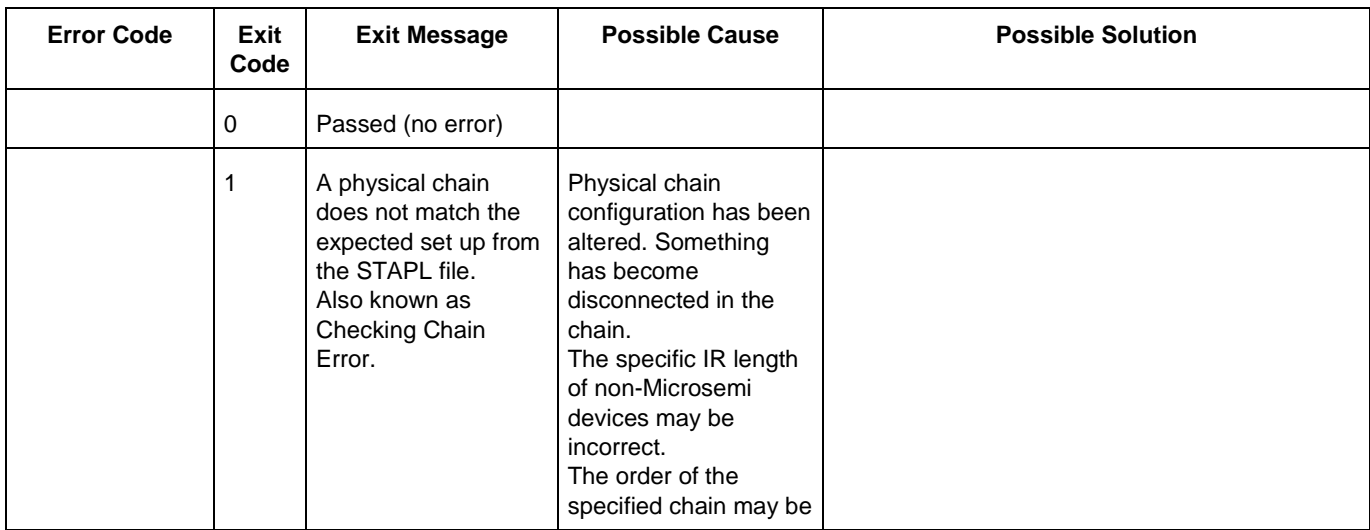

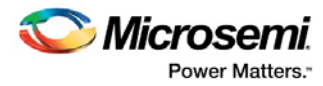

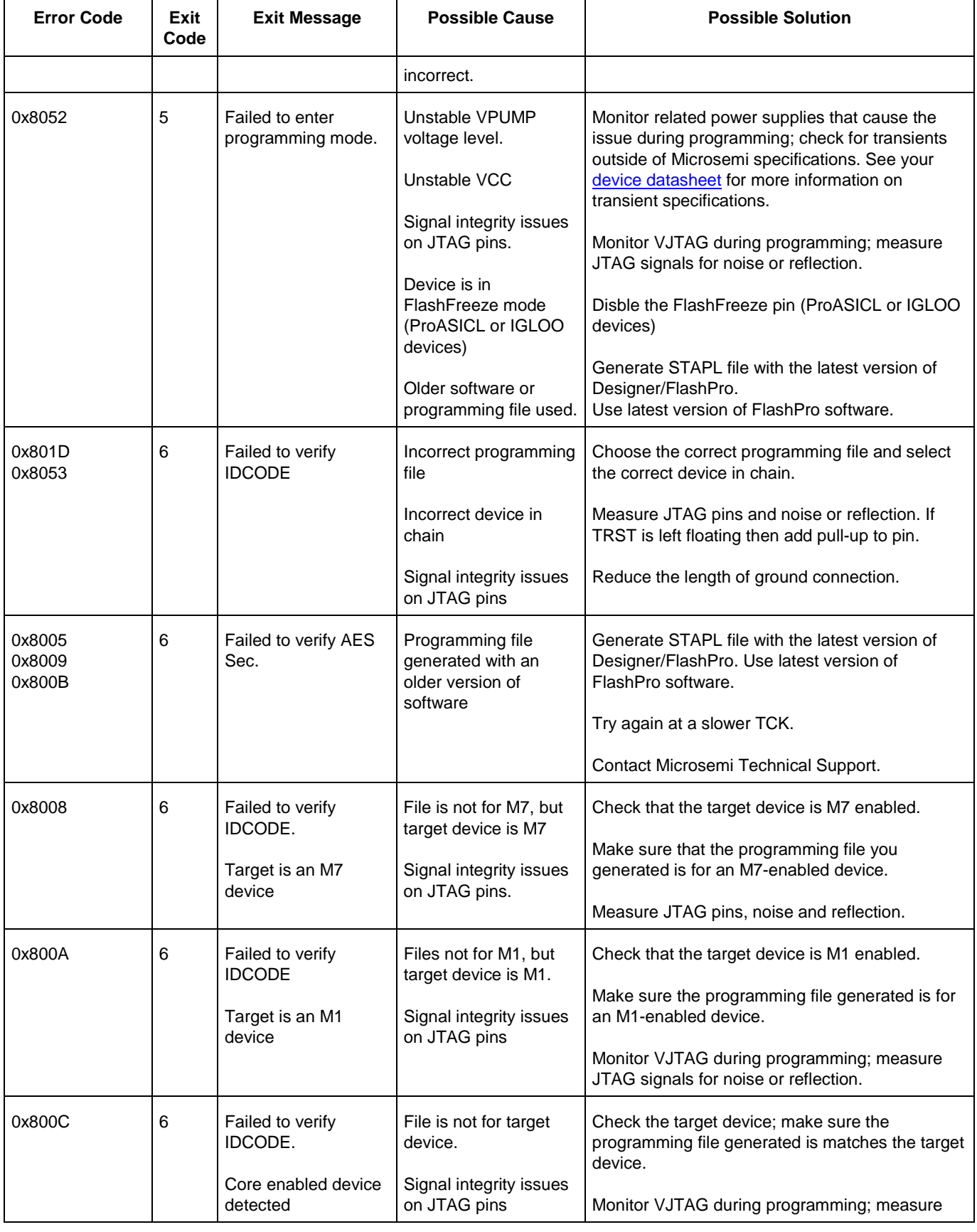

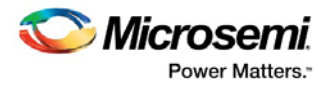

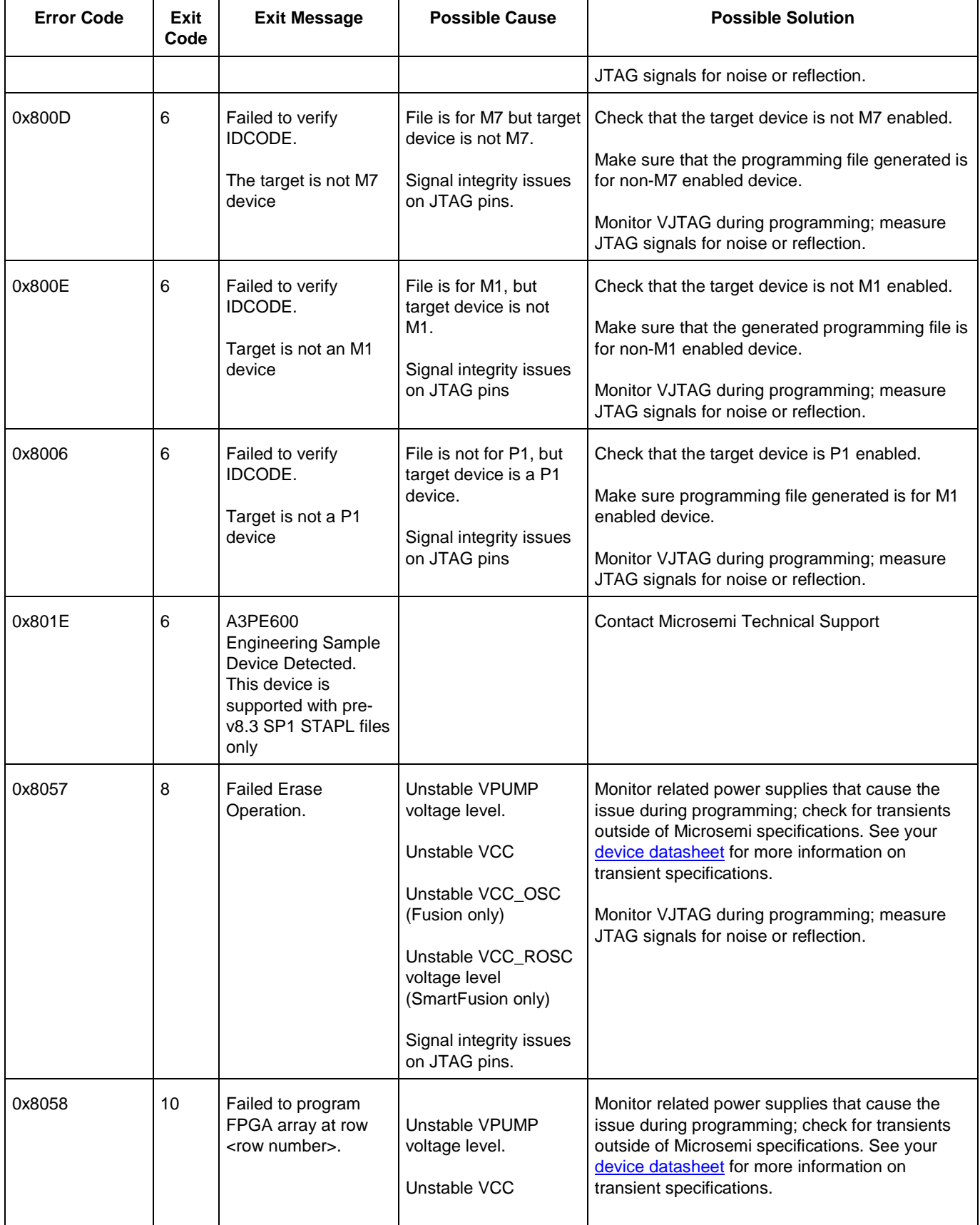

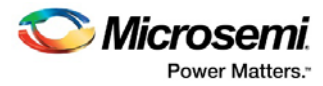

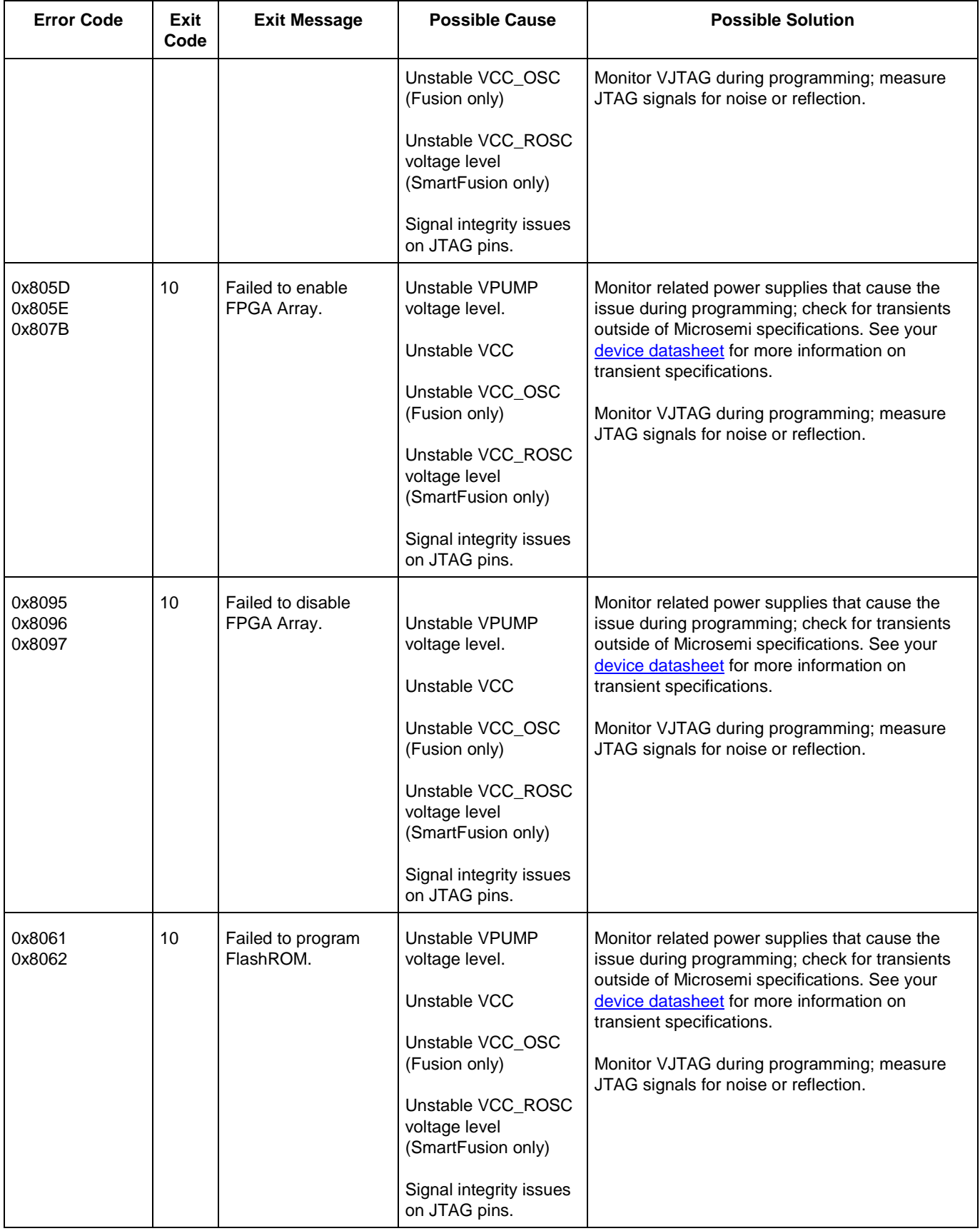

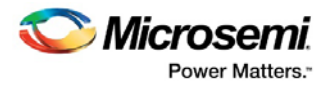

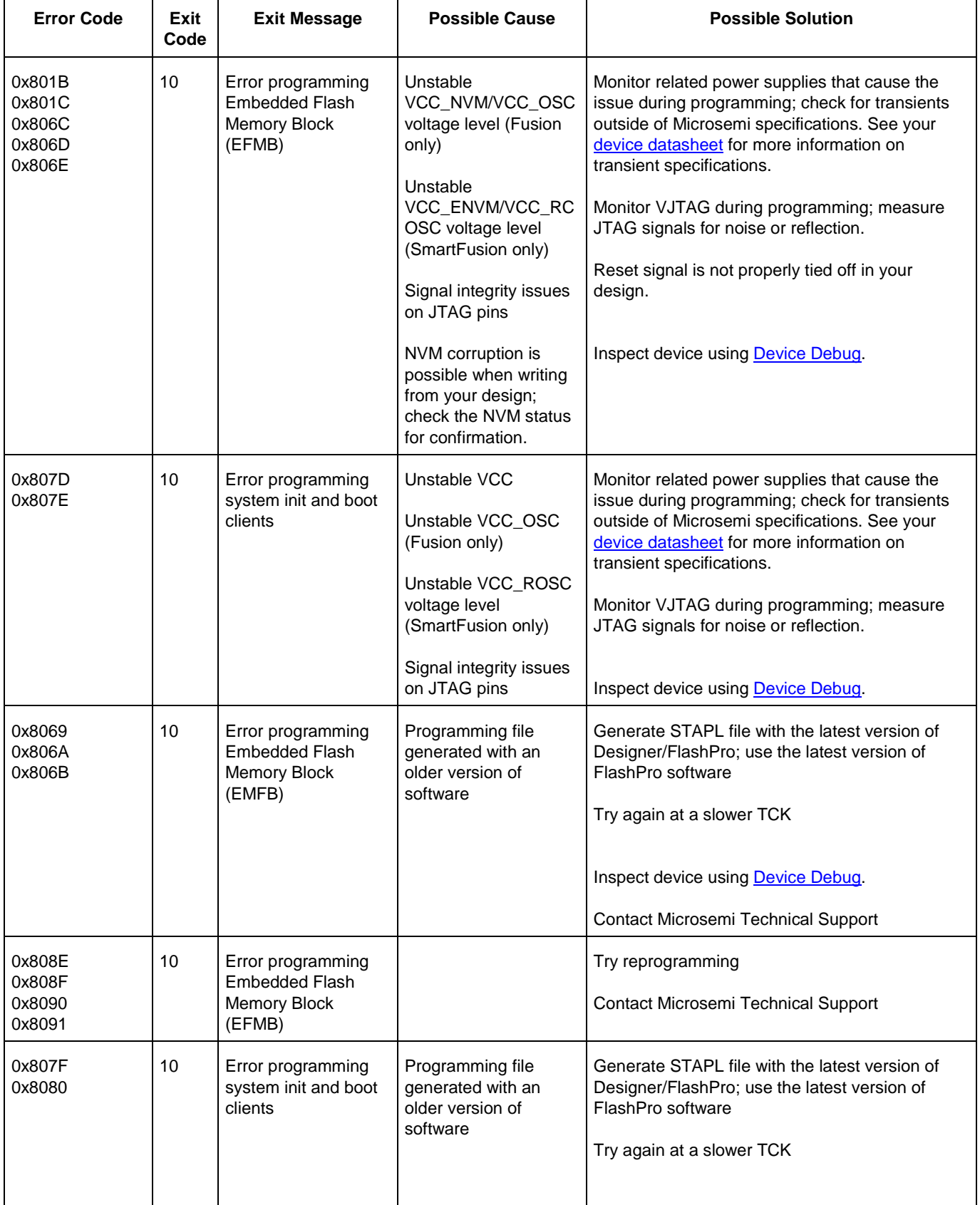

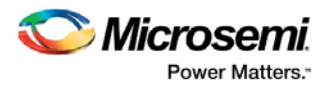

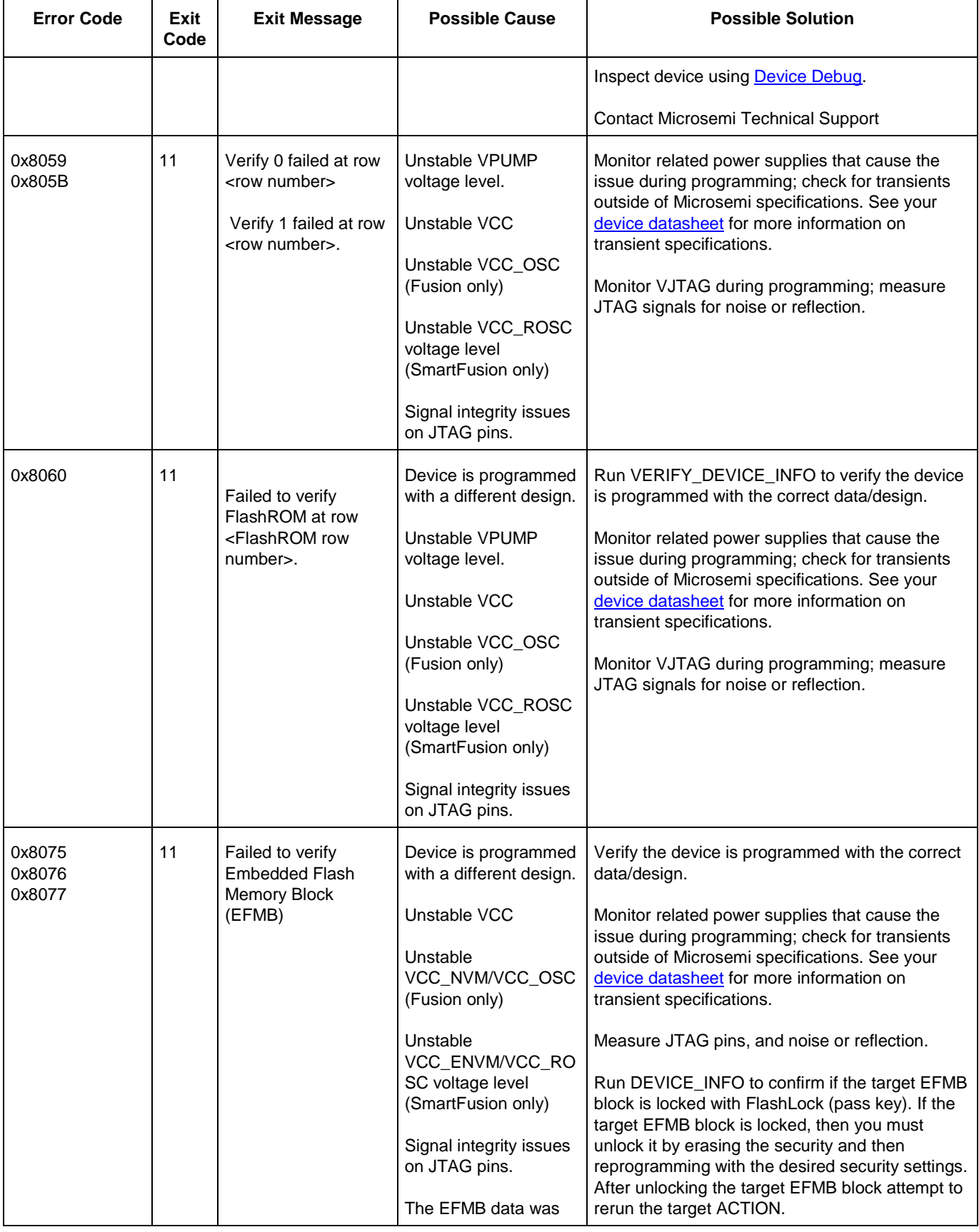

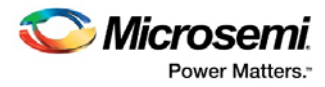

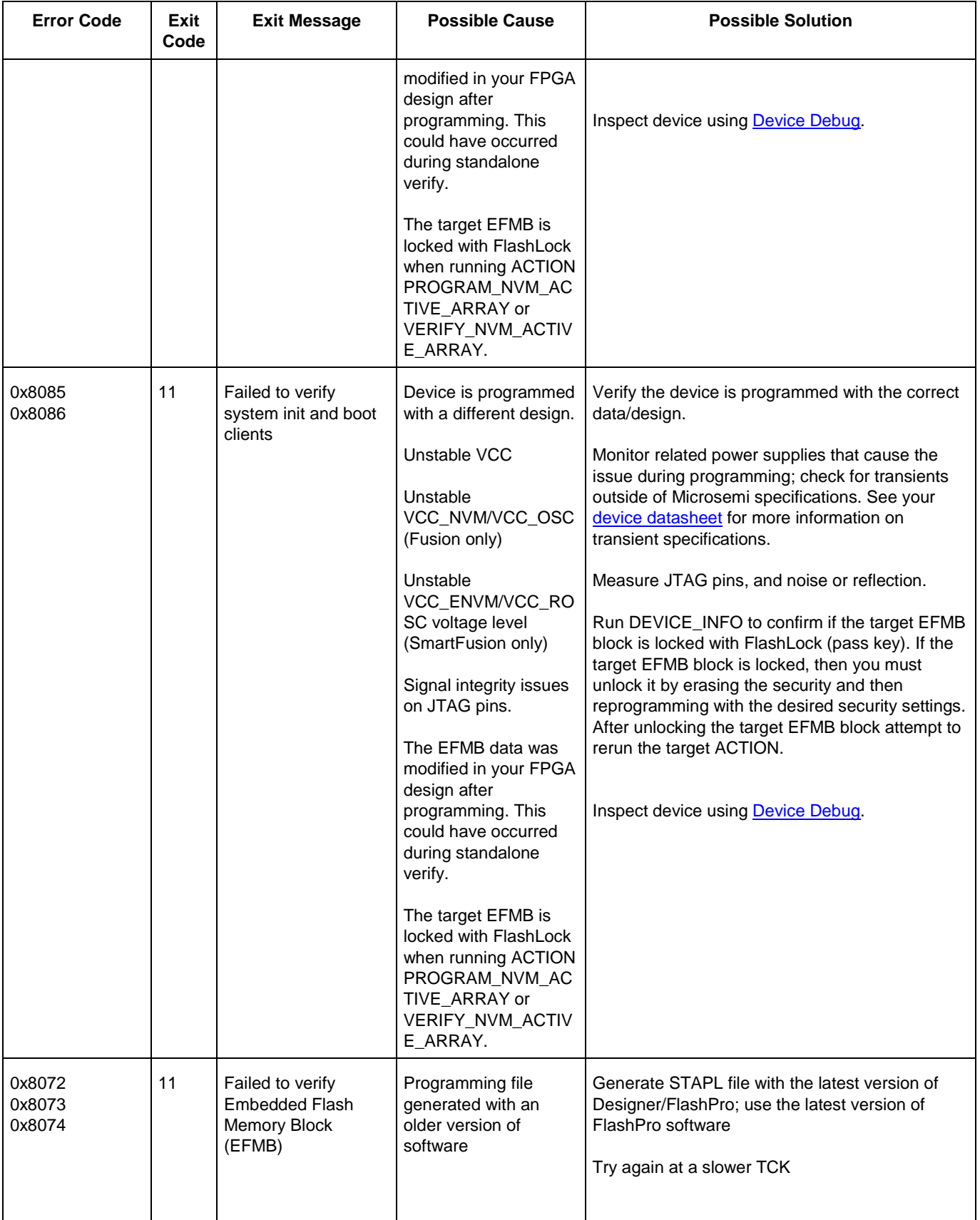

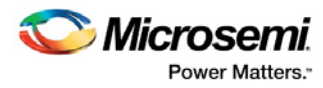

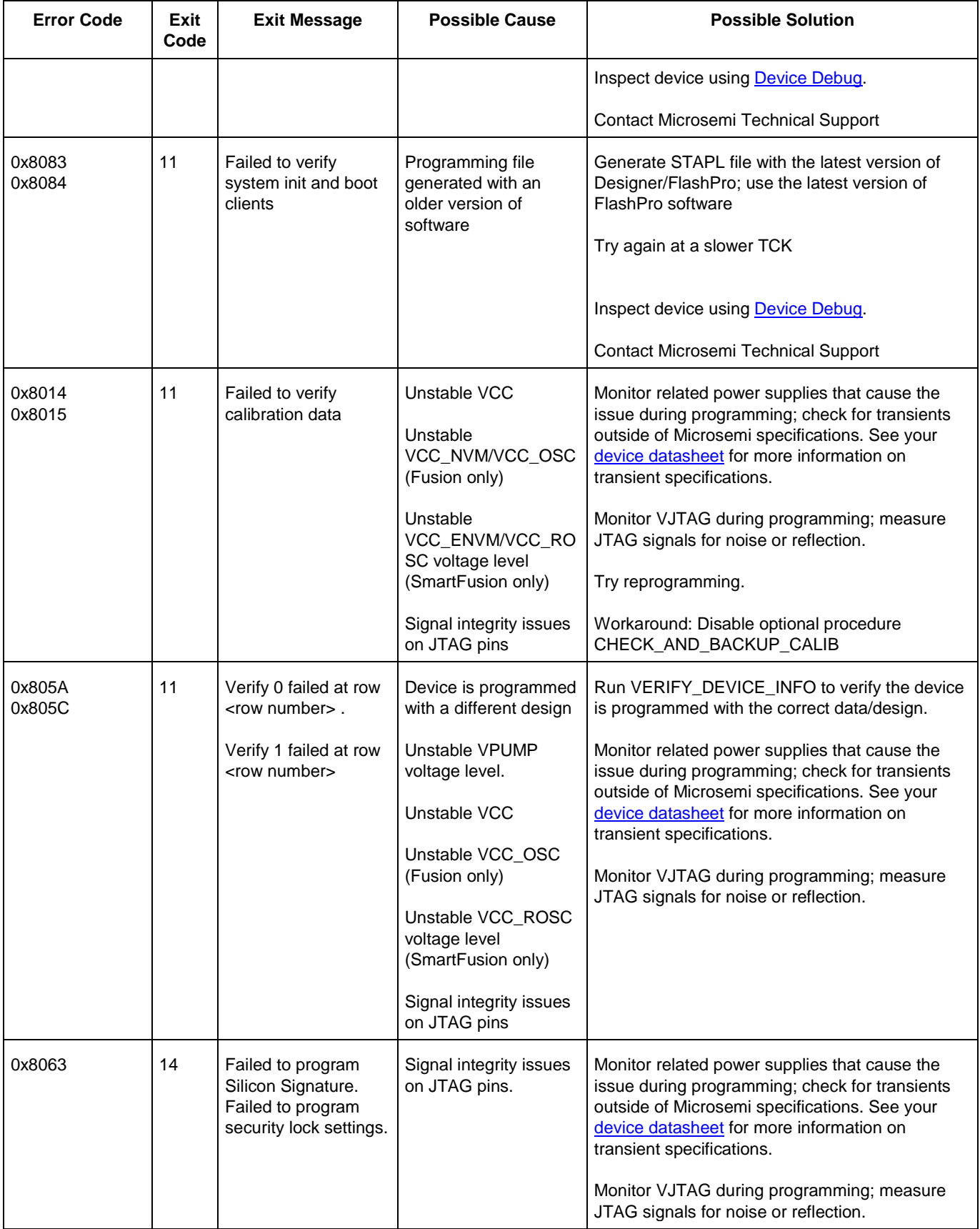

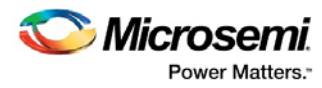

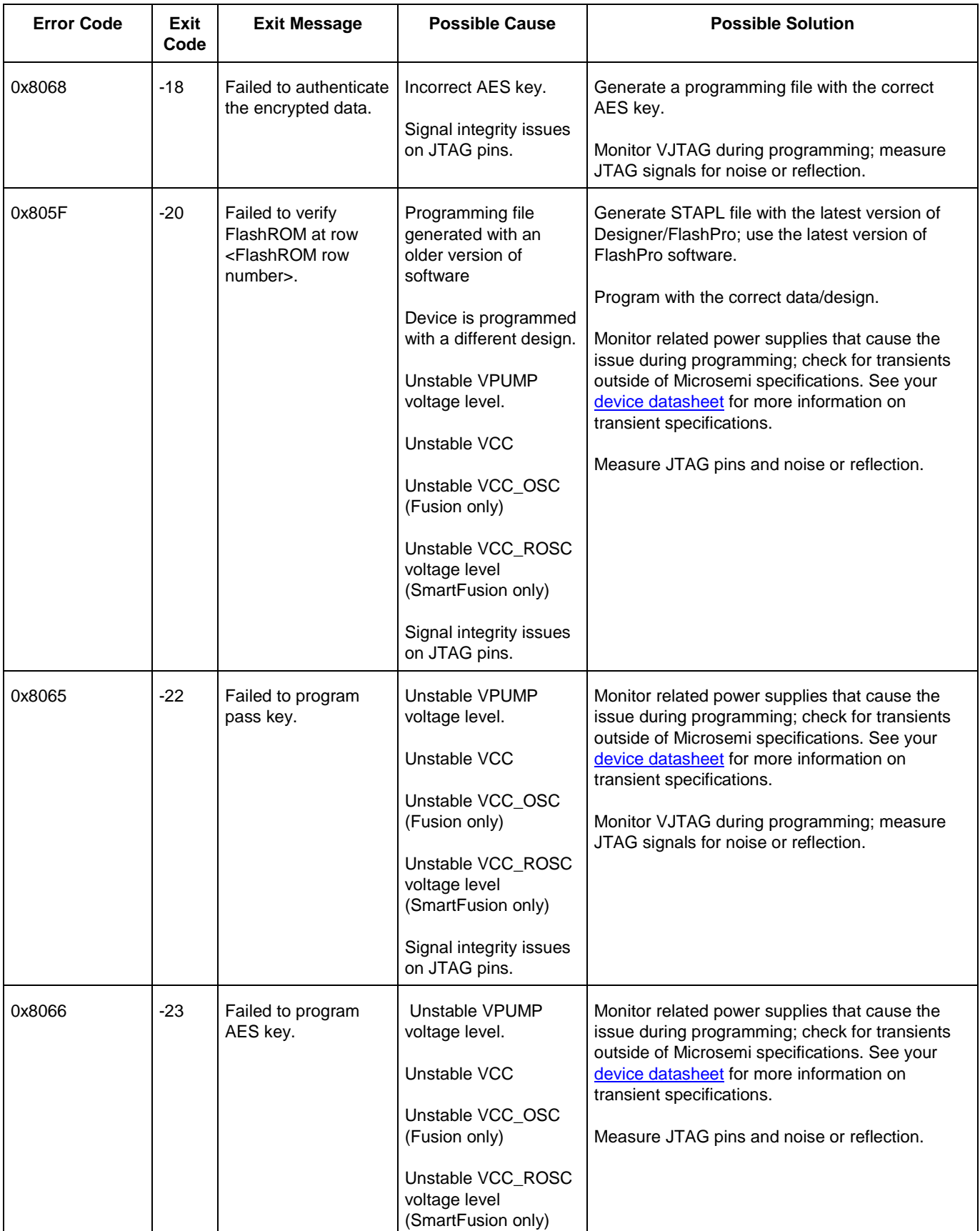

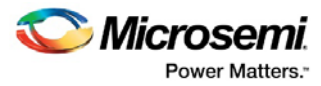

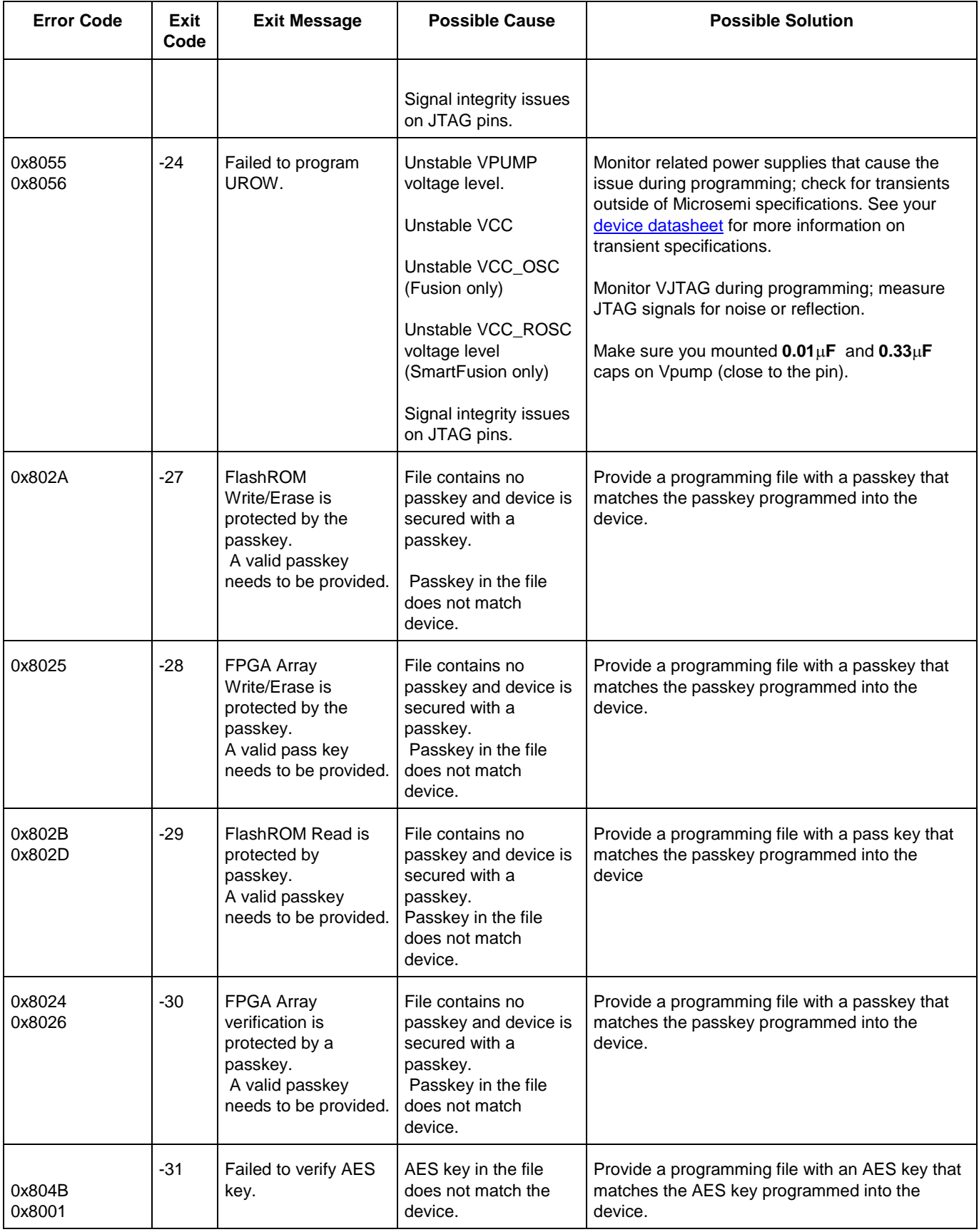

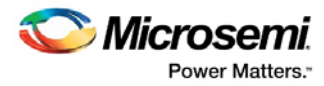

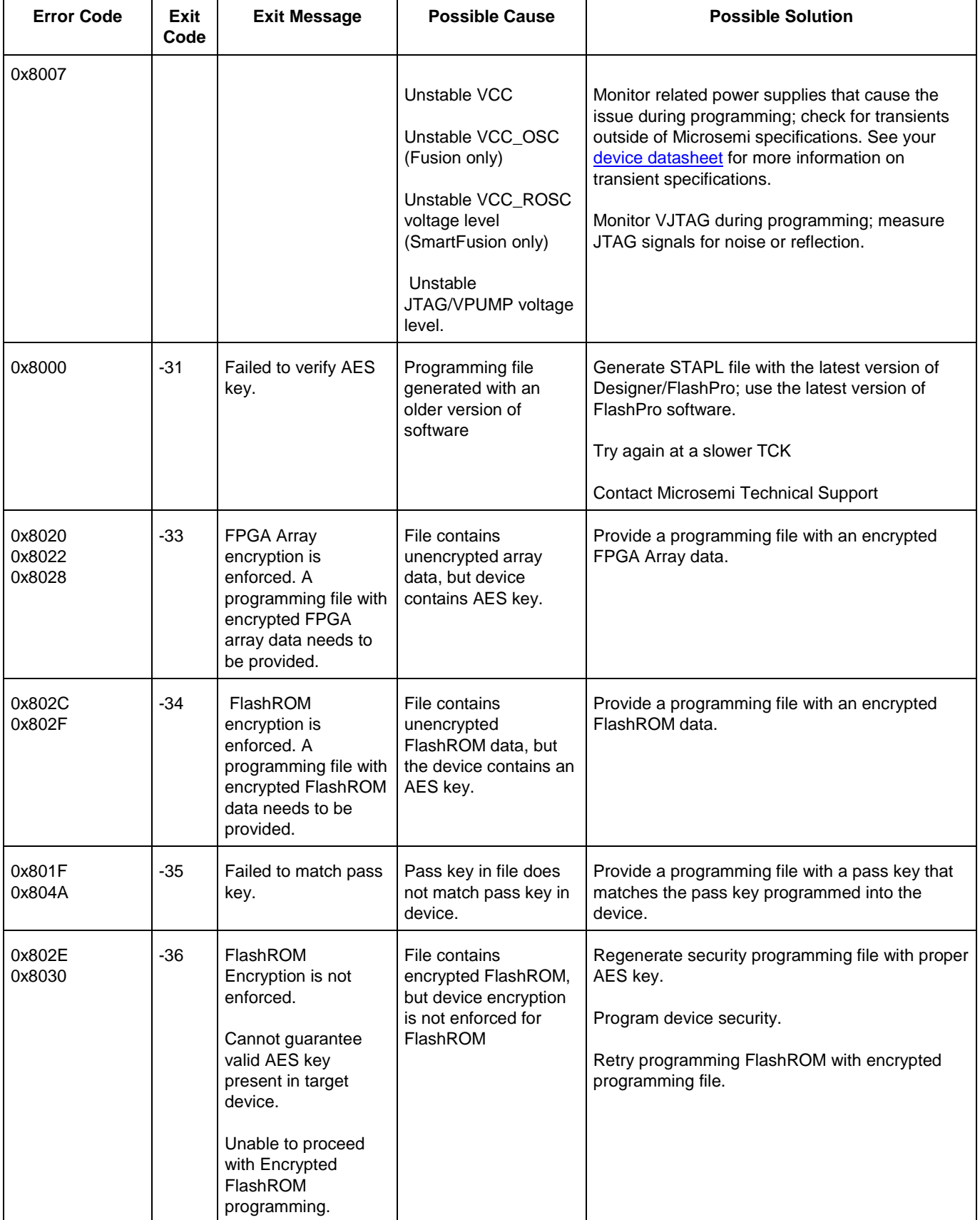

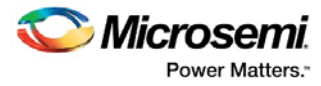

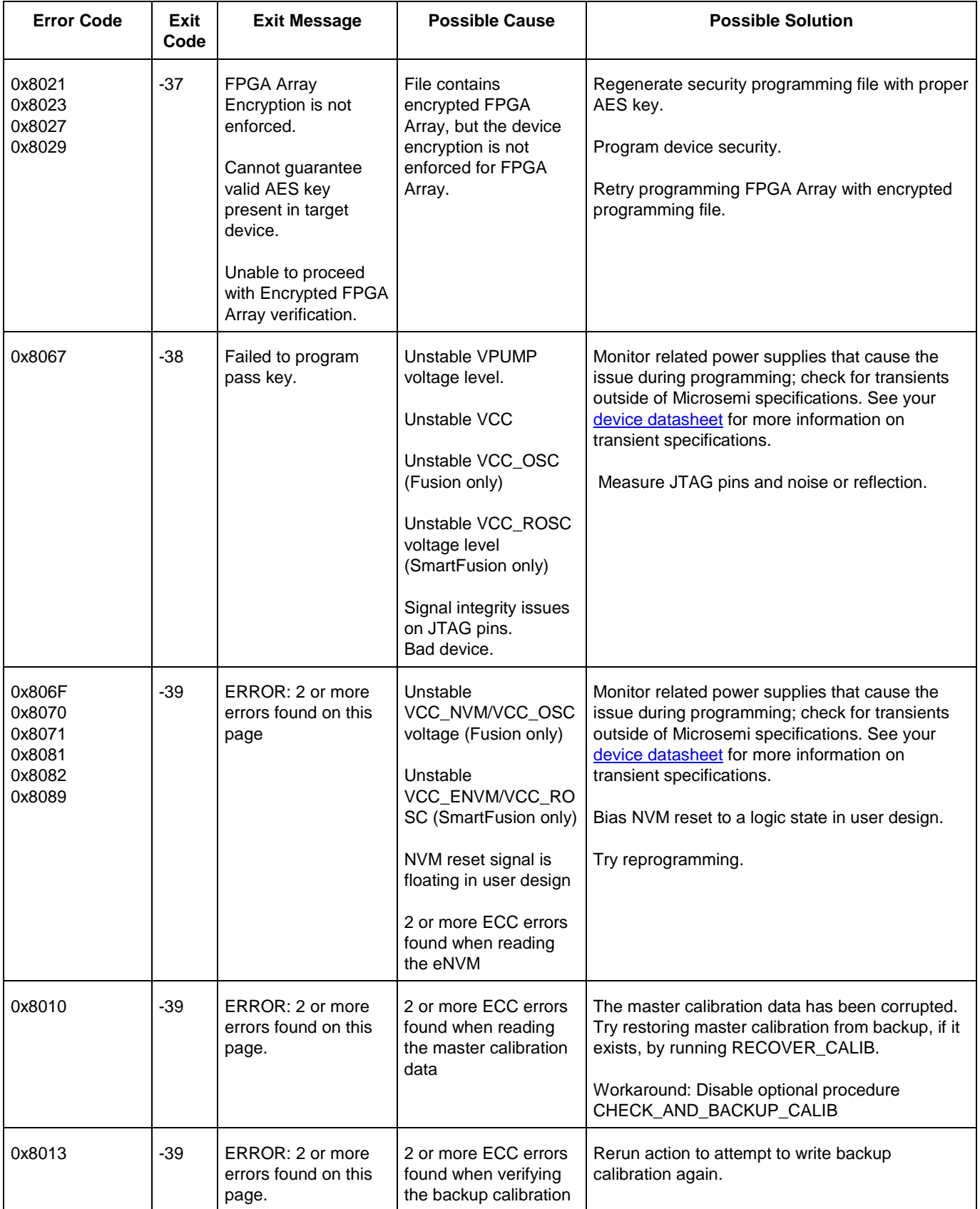

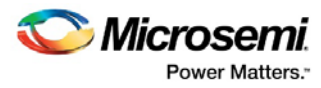

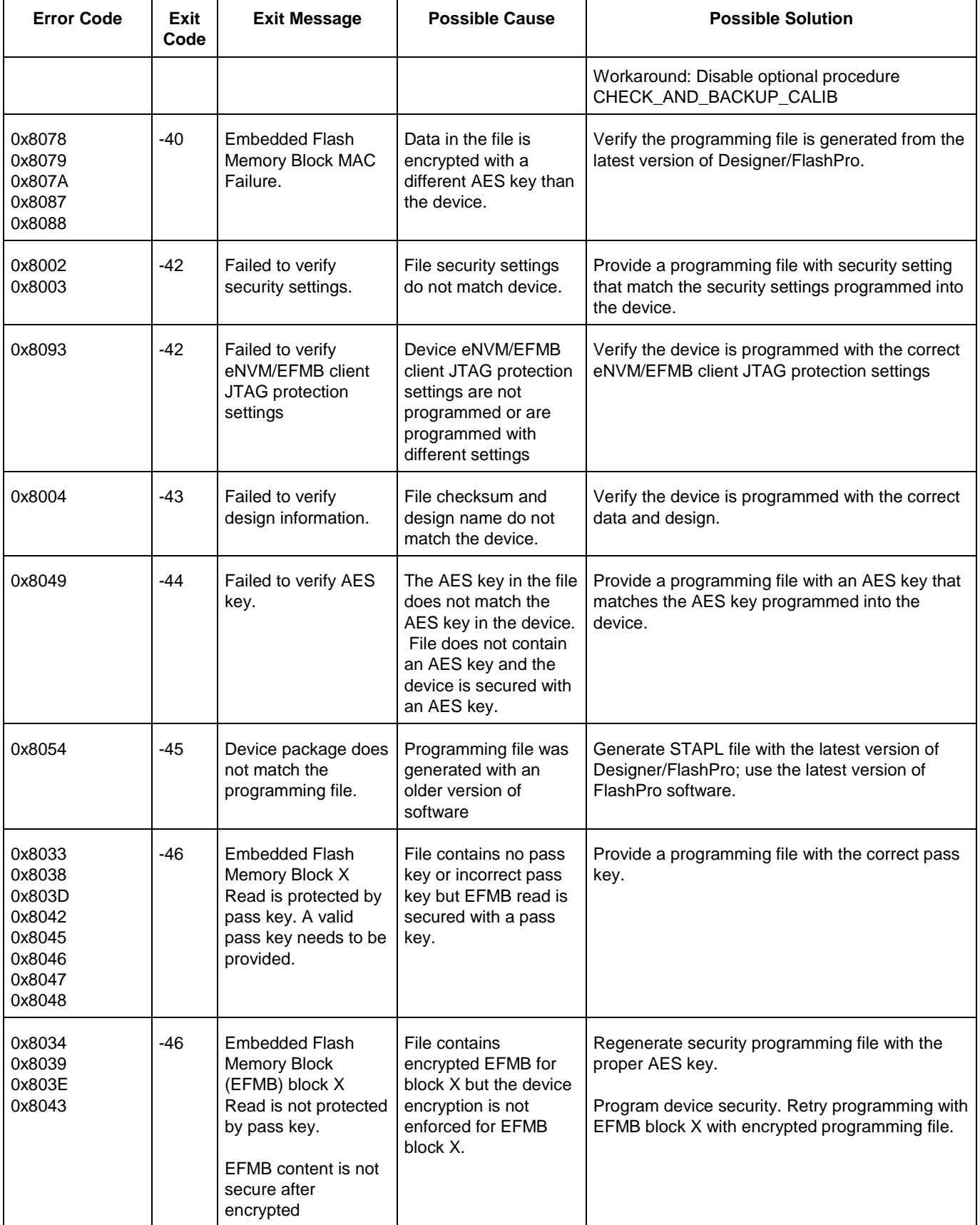

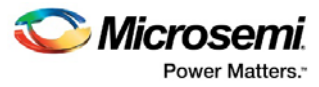

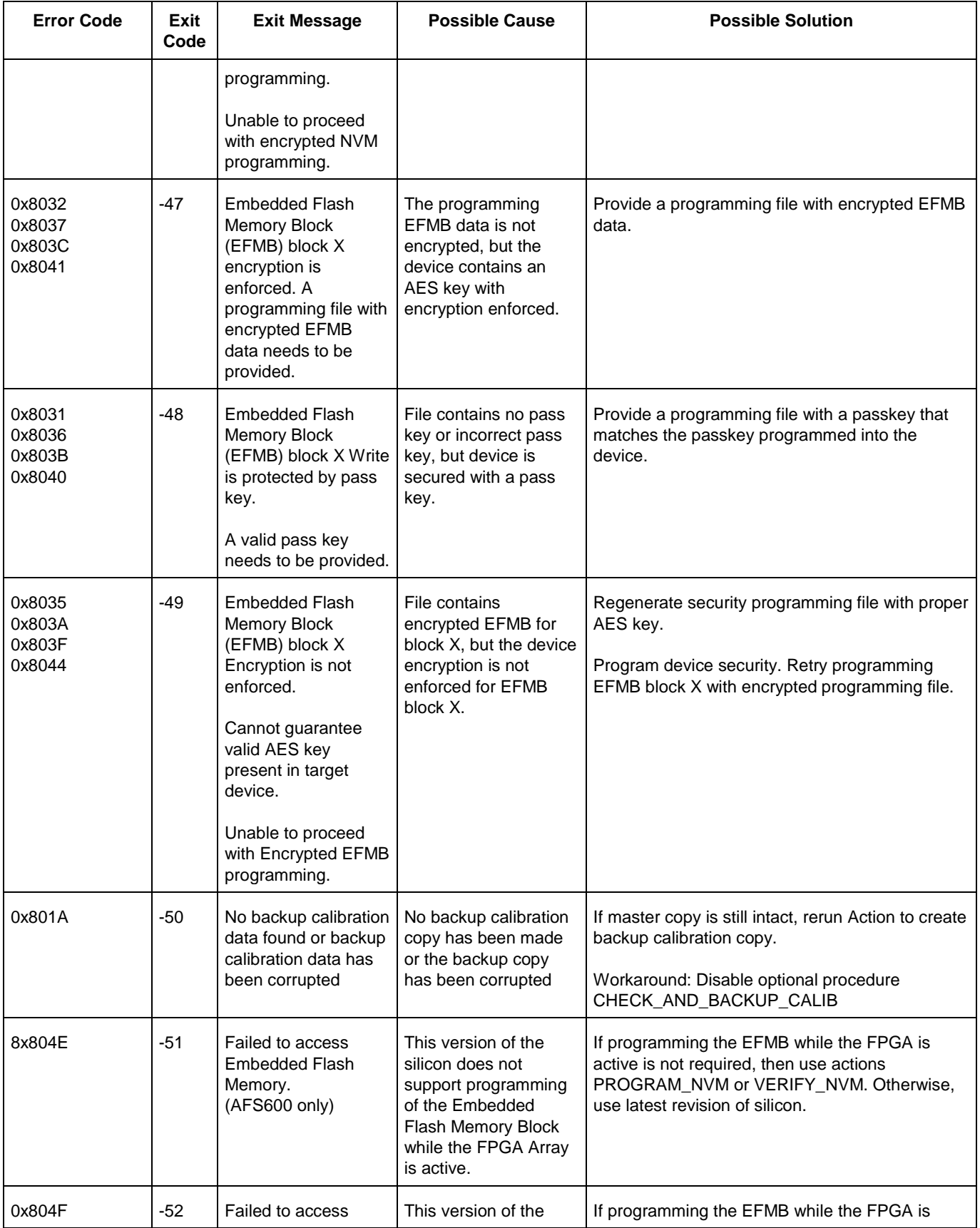

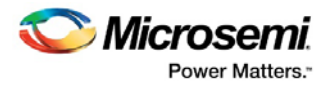

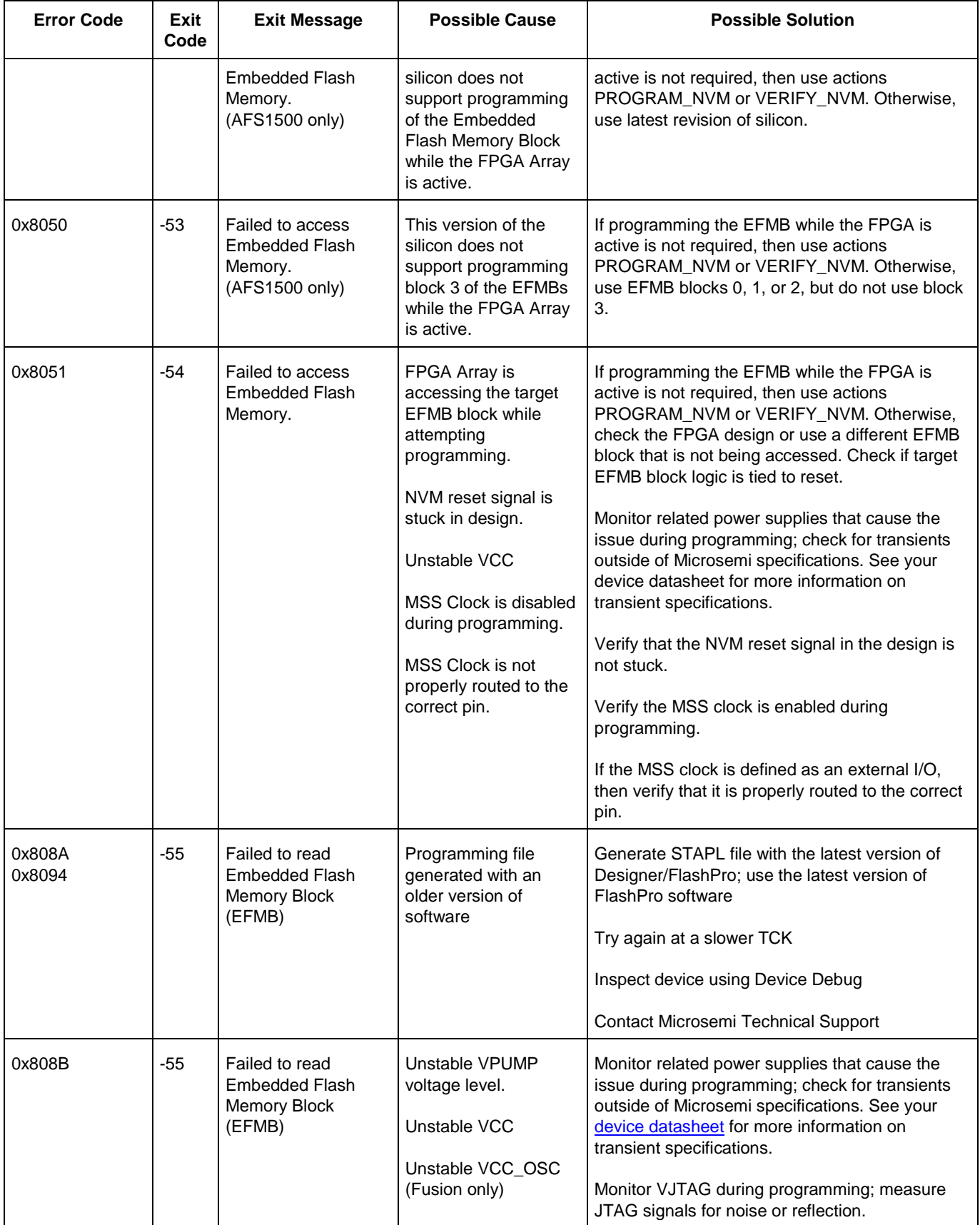

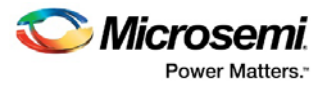

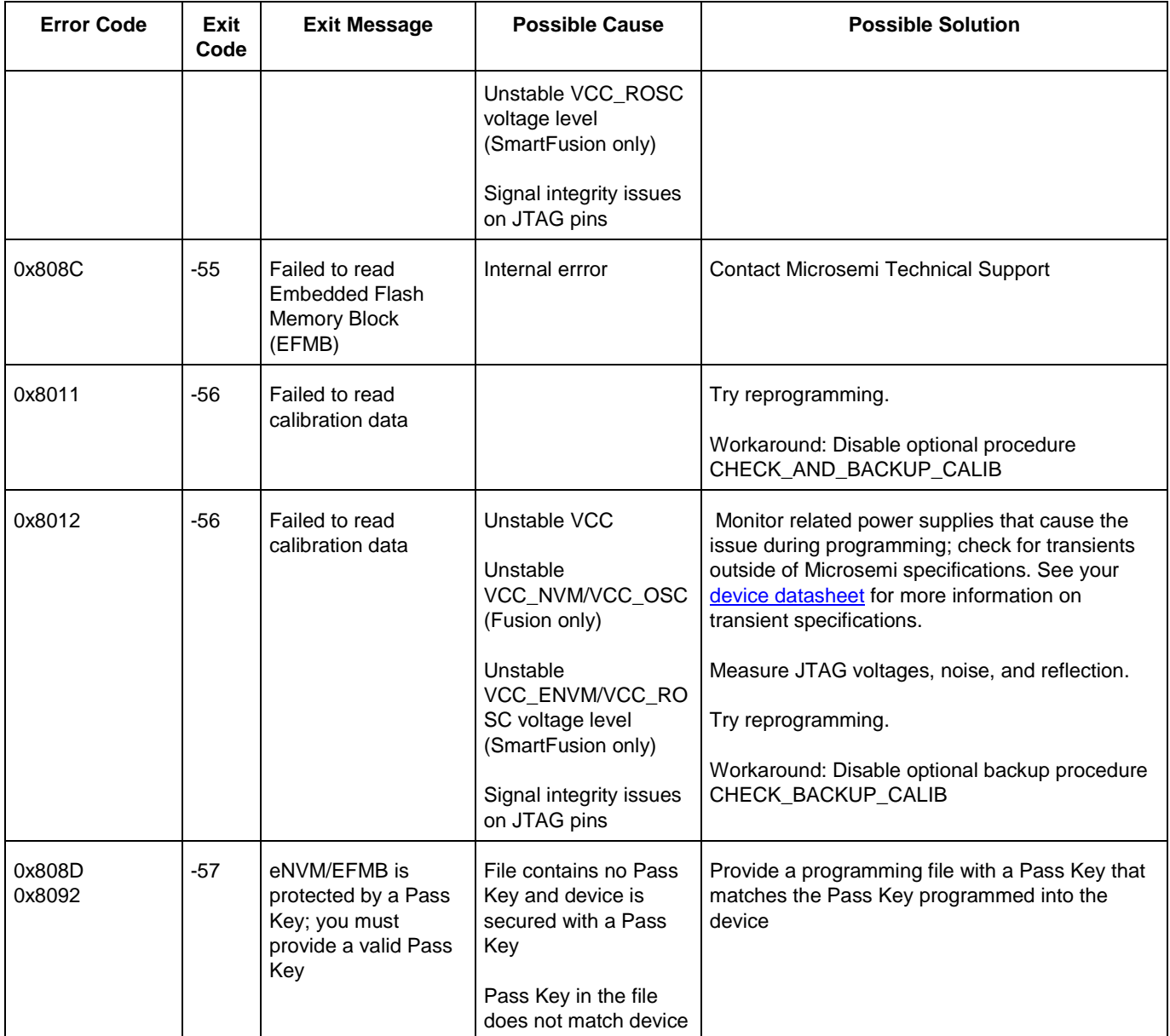

### <span id="page-65-0"></span>Exit Codes for pre-v8.6 Software (SmartFusion, IGLOO, ProASIC3 and Fusion)

The table below lists exit codes for SmartFusion, IGLOO, ProASIC3 and Fusion devices in pre-v8.6 software only. This includes v8.5 SP2, v8.5 SP1, v8.5, etc. See the [Device Exit Codes for Software v8.6 and Above](#page-50-0) help topic for exit codes for older versions.

Note: Exit codes with positive integers are reserved for current and future standard EXIT codes of the STAPL standard. Exit codes with negative integers are reserved for vendor-specific EXIT codes.

Table 4 · Exit Codes for SmartFusion, IGLOO, ProASIC3 and Fusion Family Devices in pre-v8.6 Software

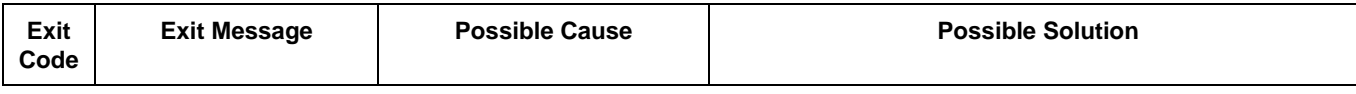

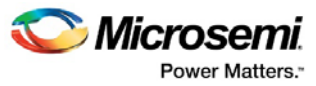

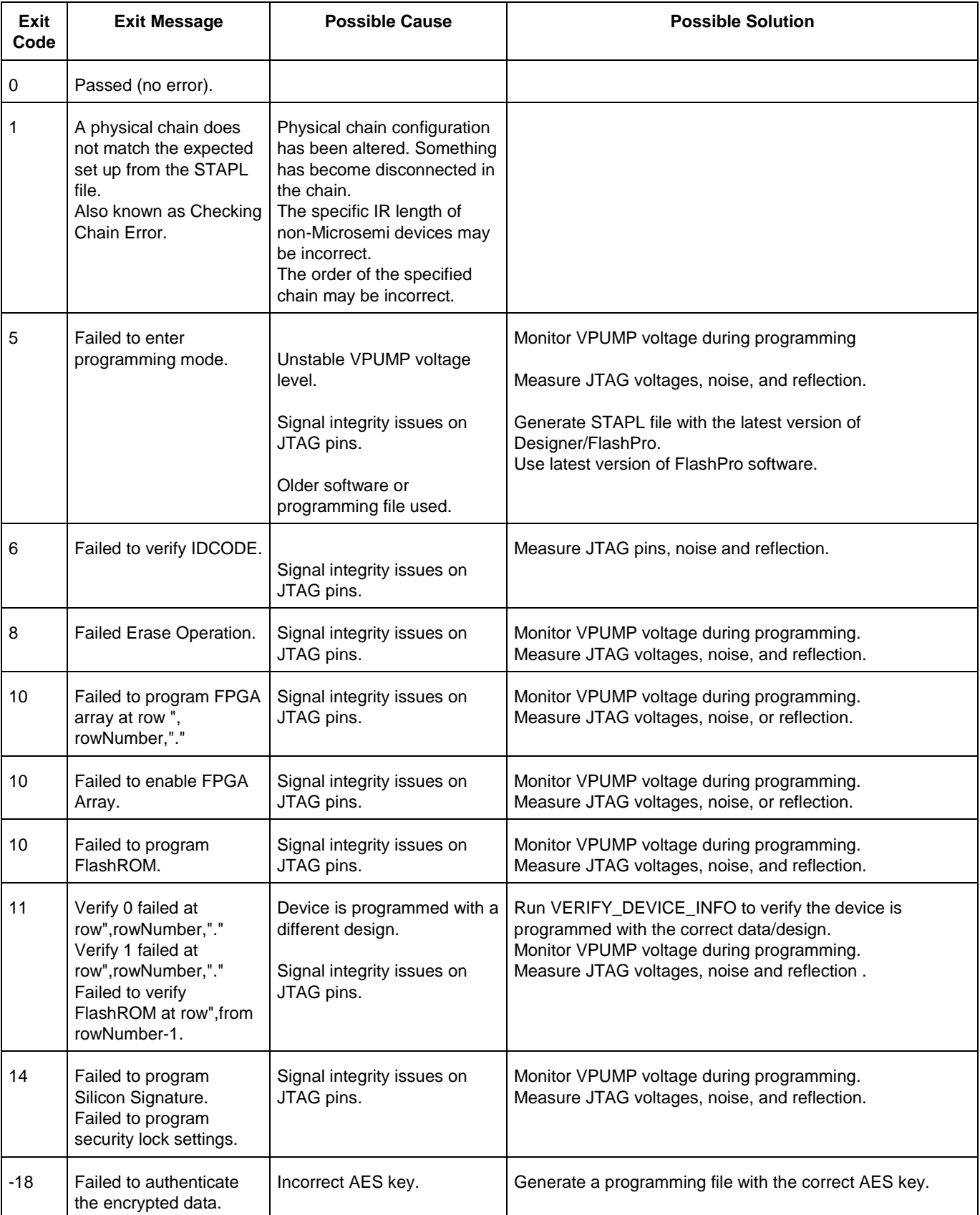

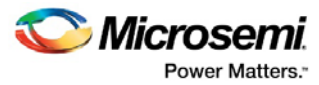

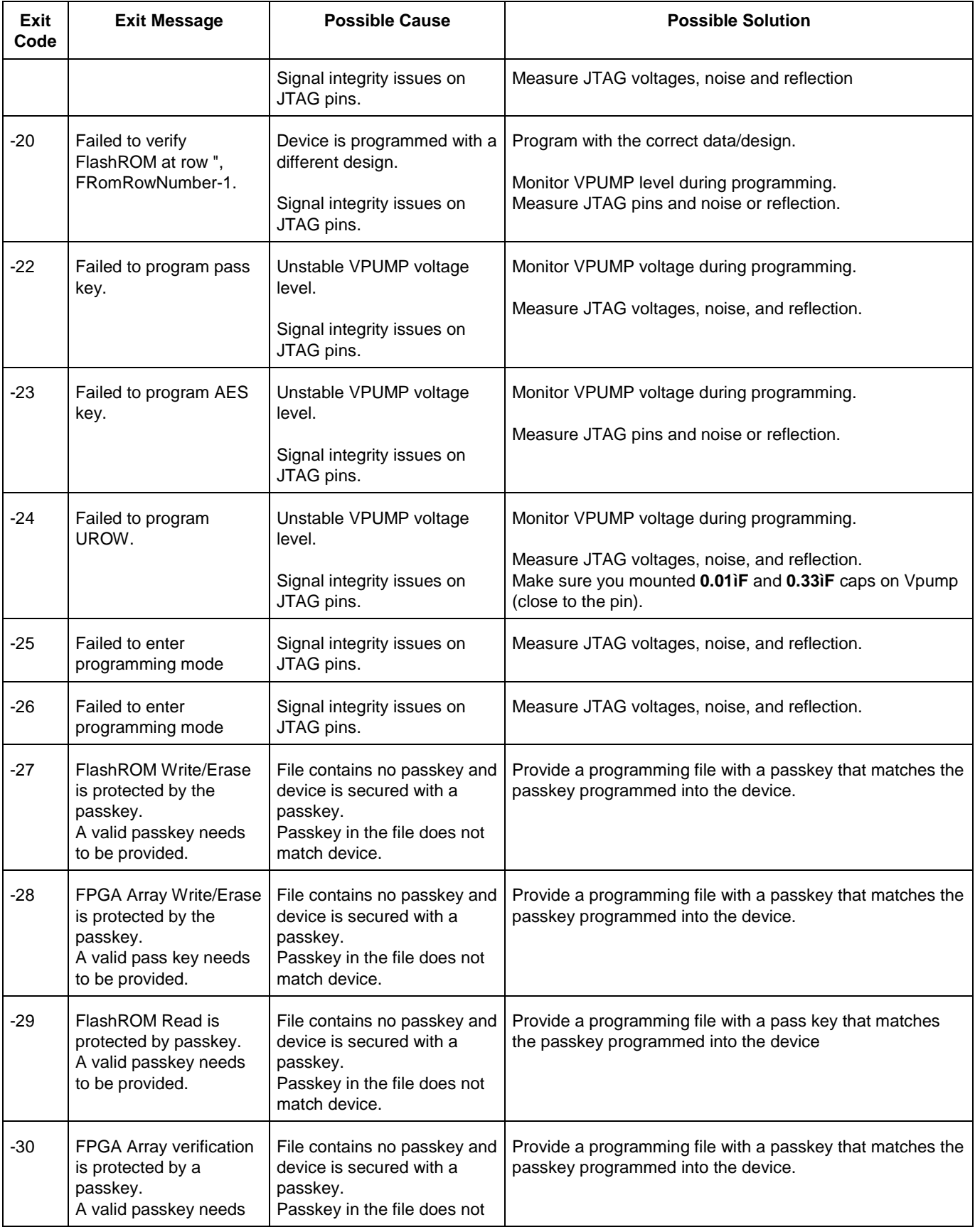

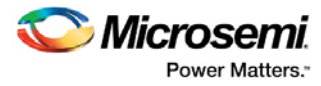

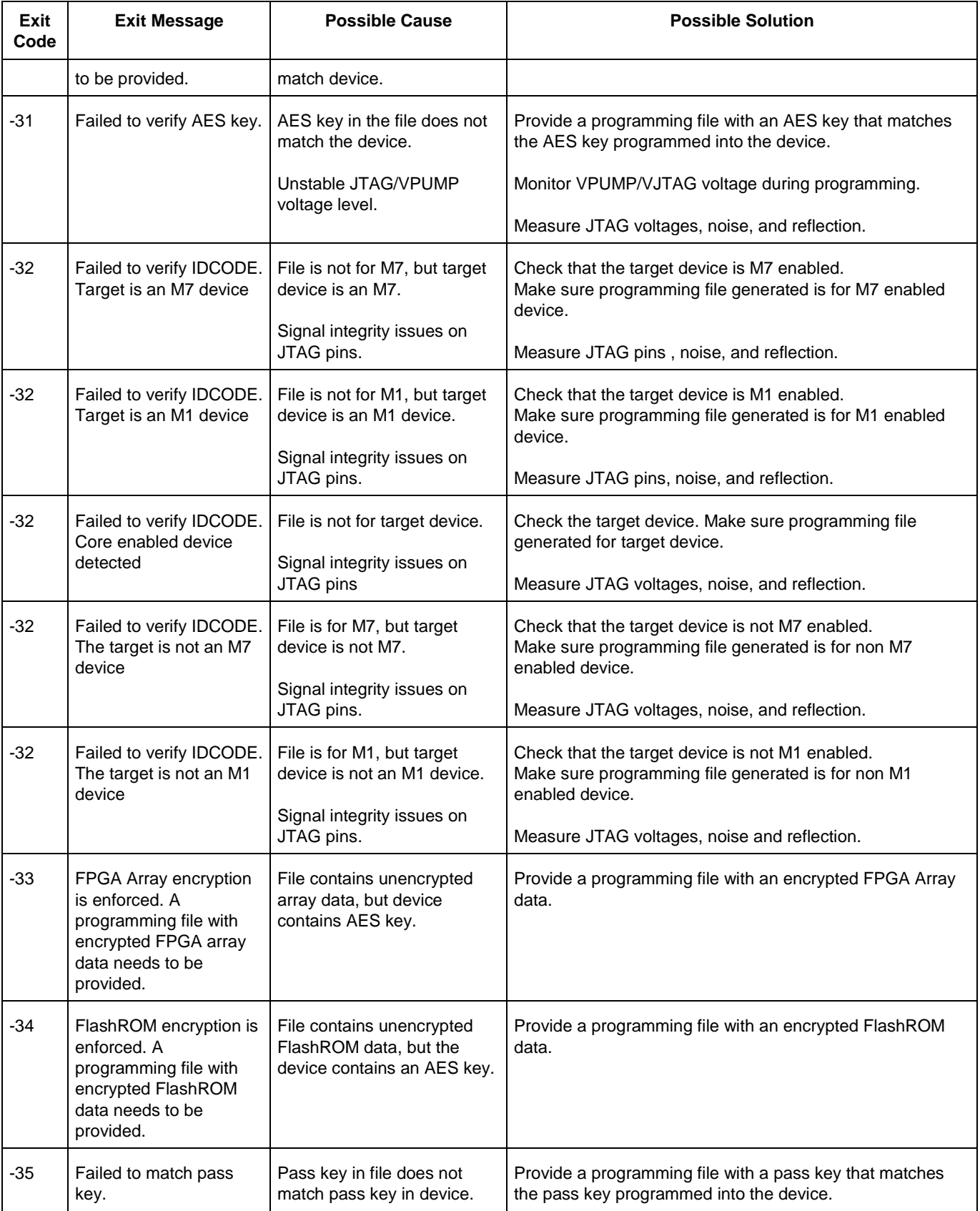

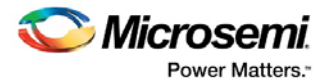

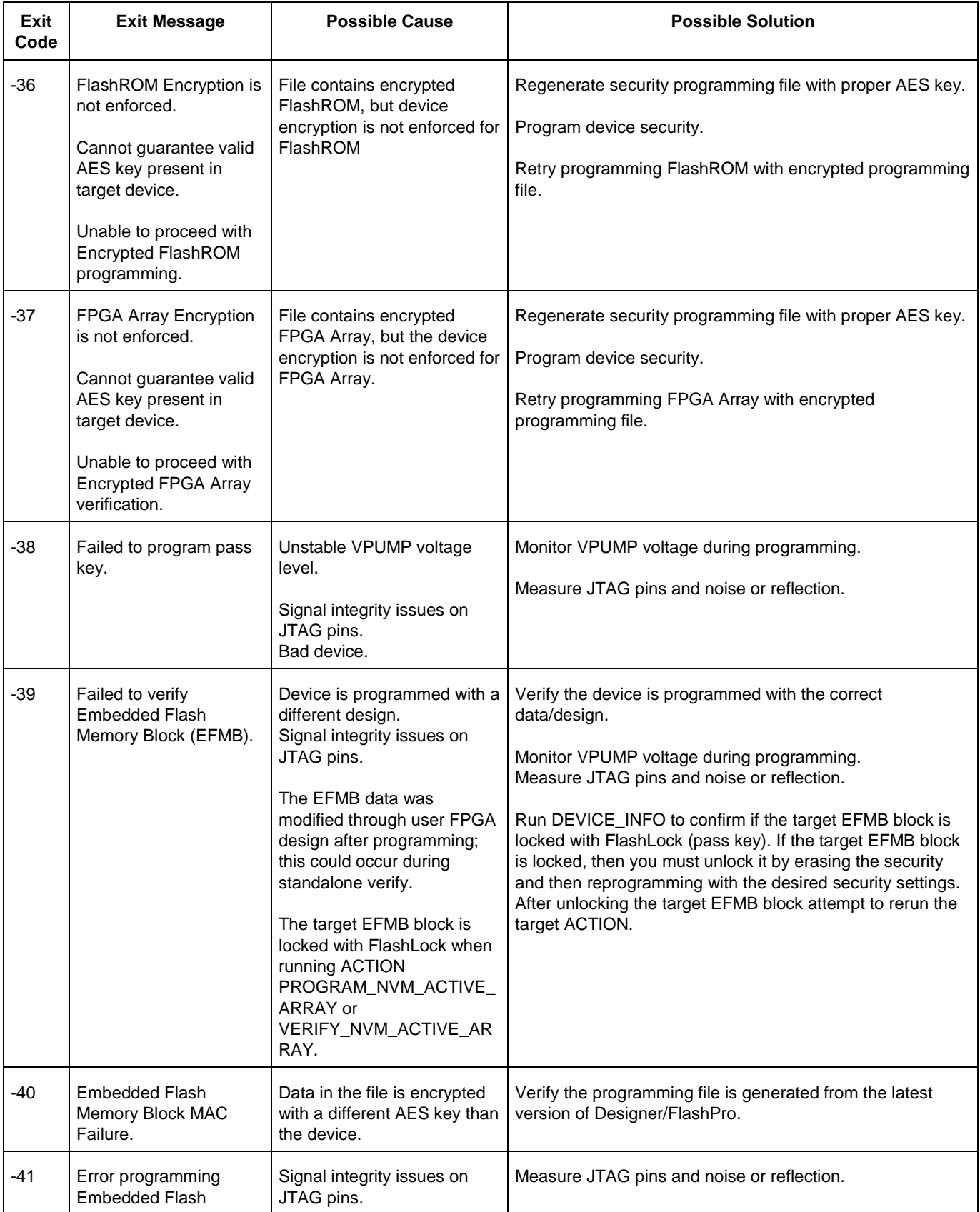

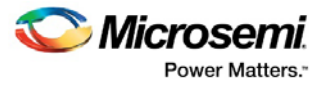

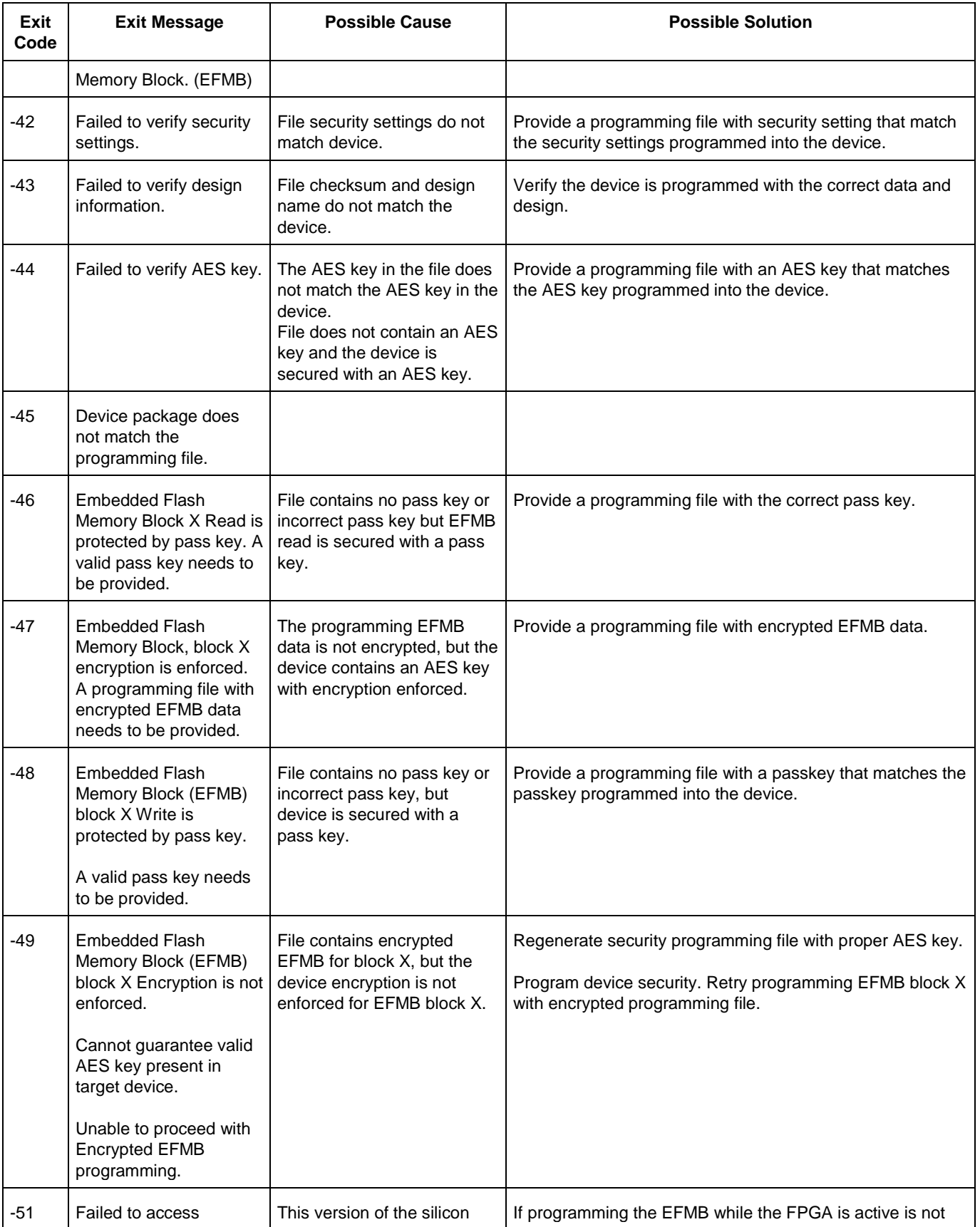

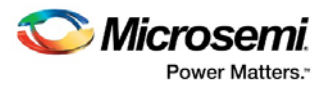

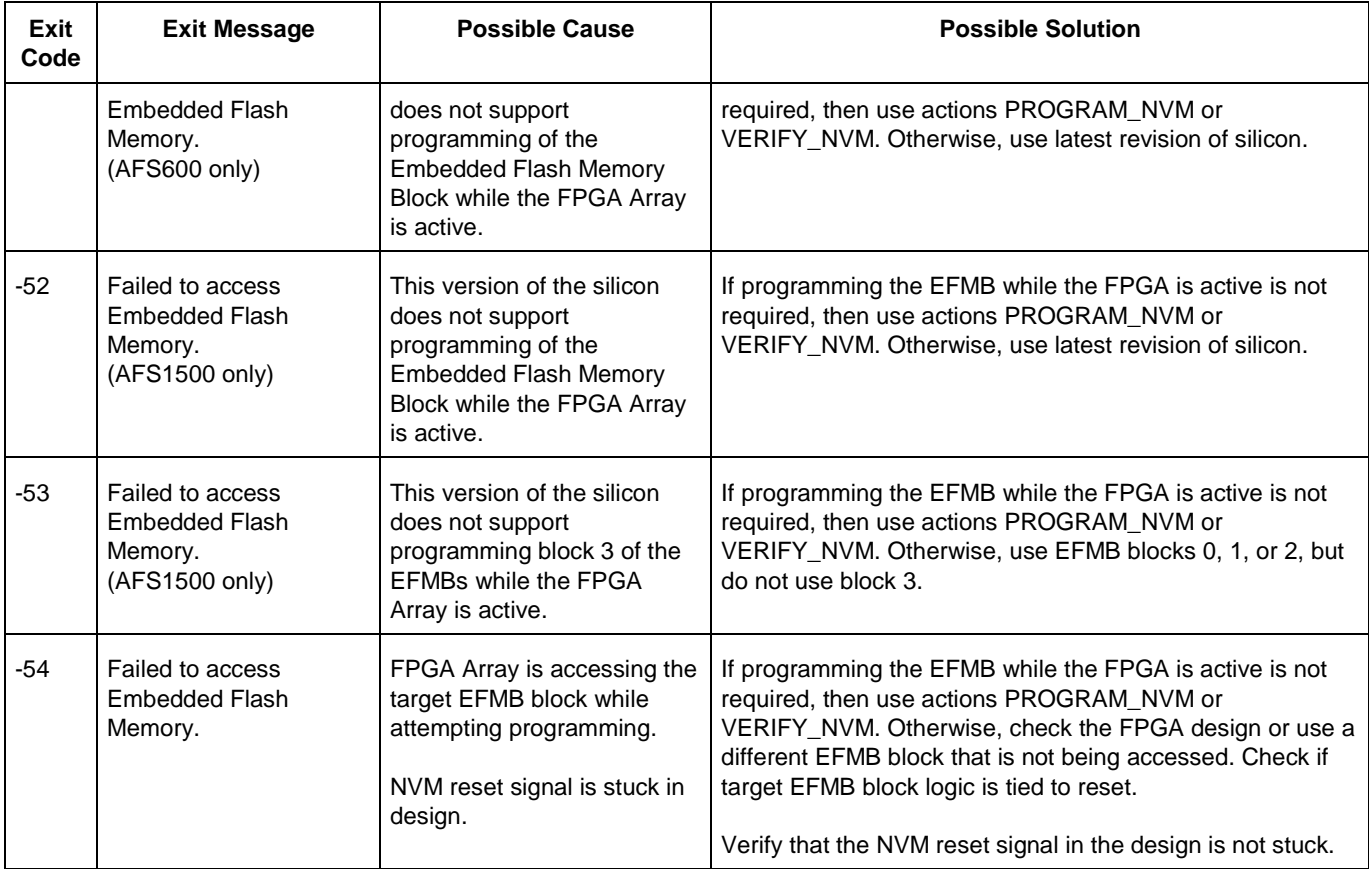

## Exit Codes (ProASICPLUS)

The table below lists the exit codes for ProASIC<sup>PLUS</sup> devices.

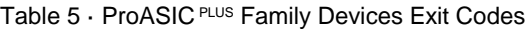

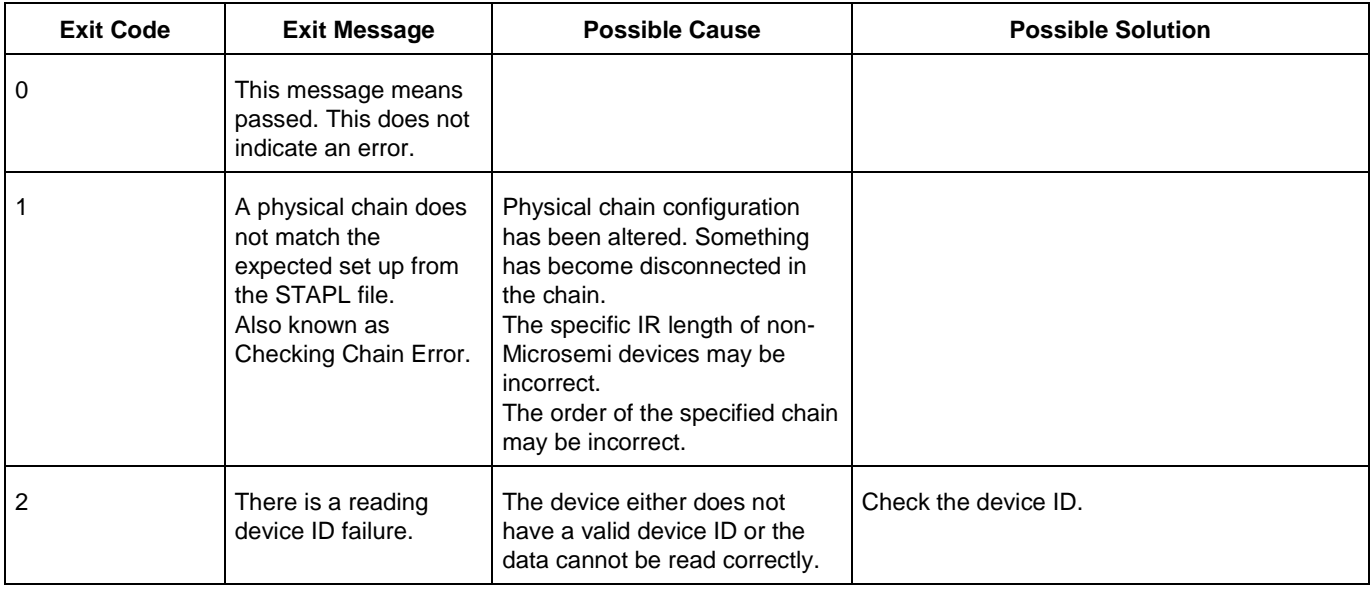
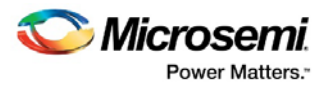

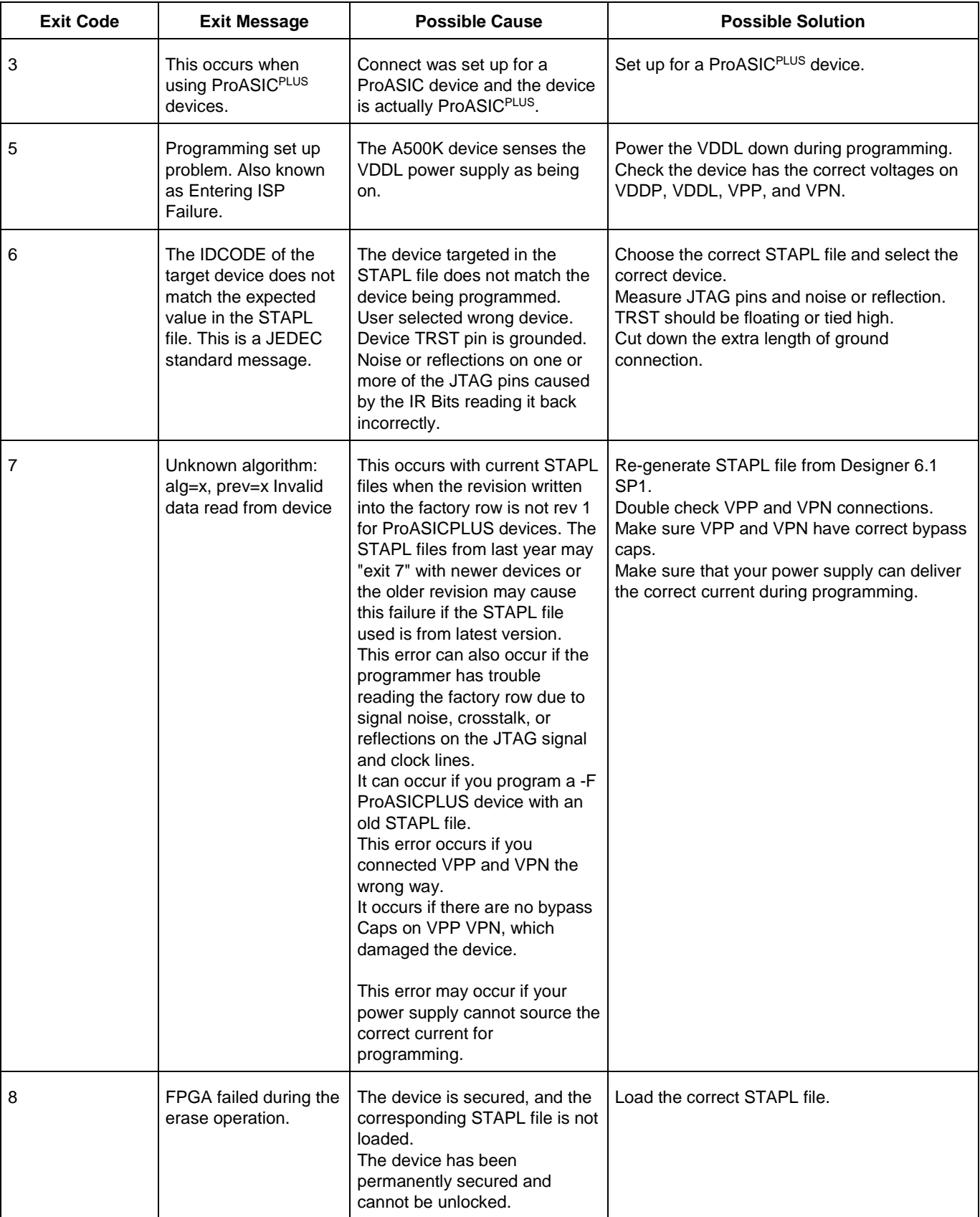

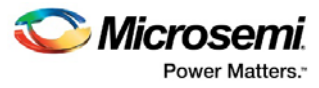

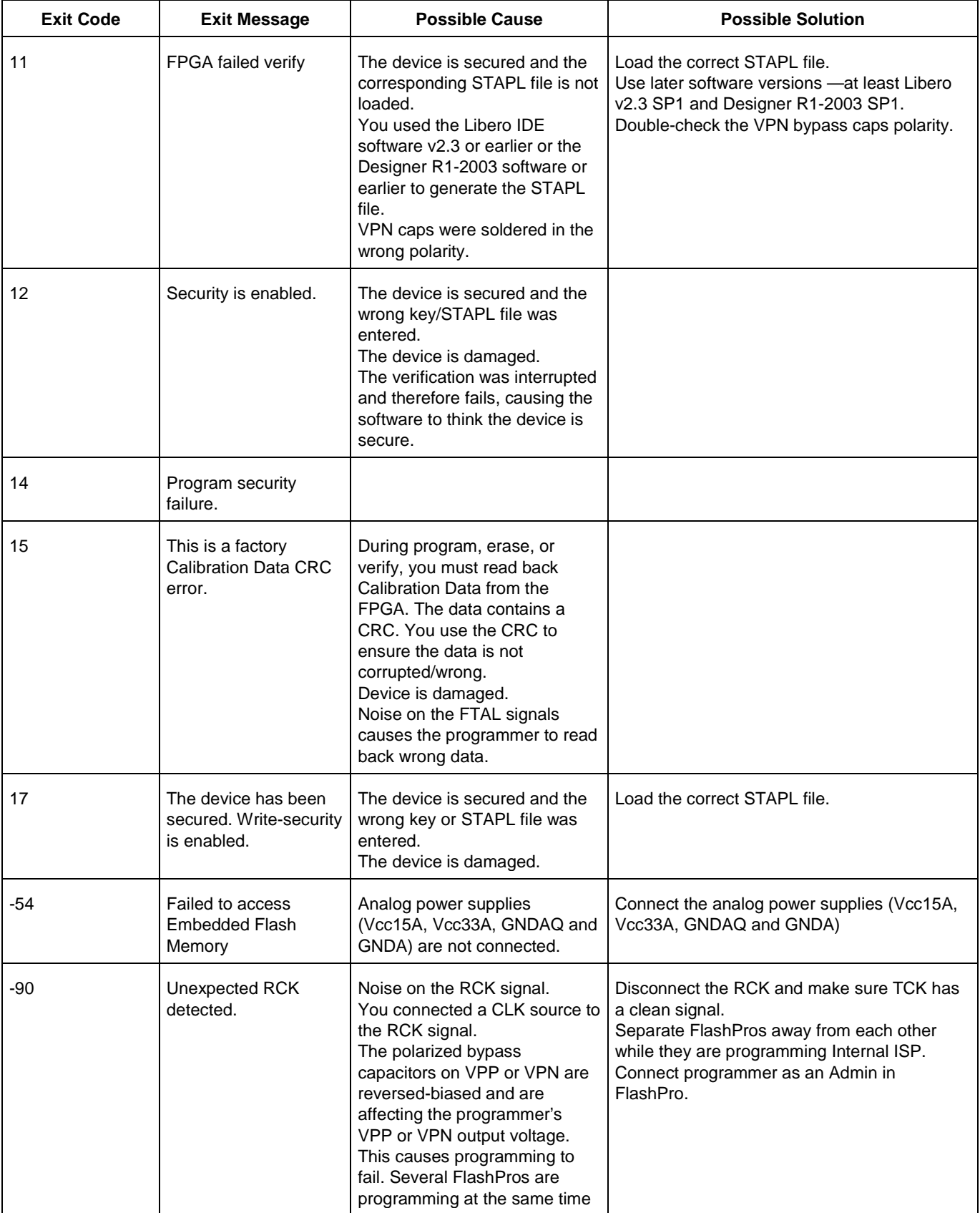

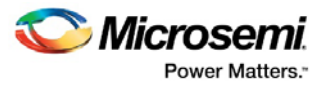

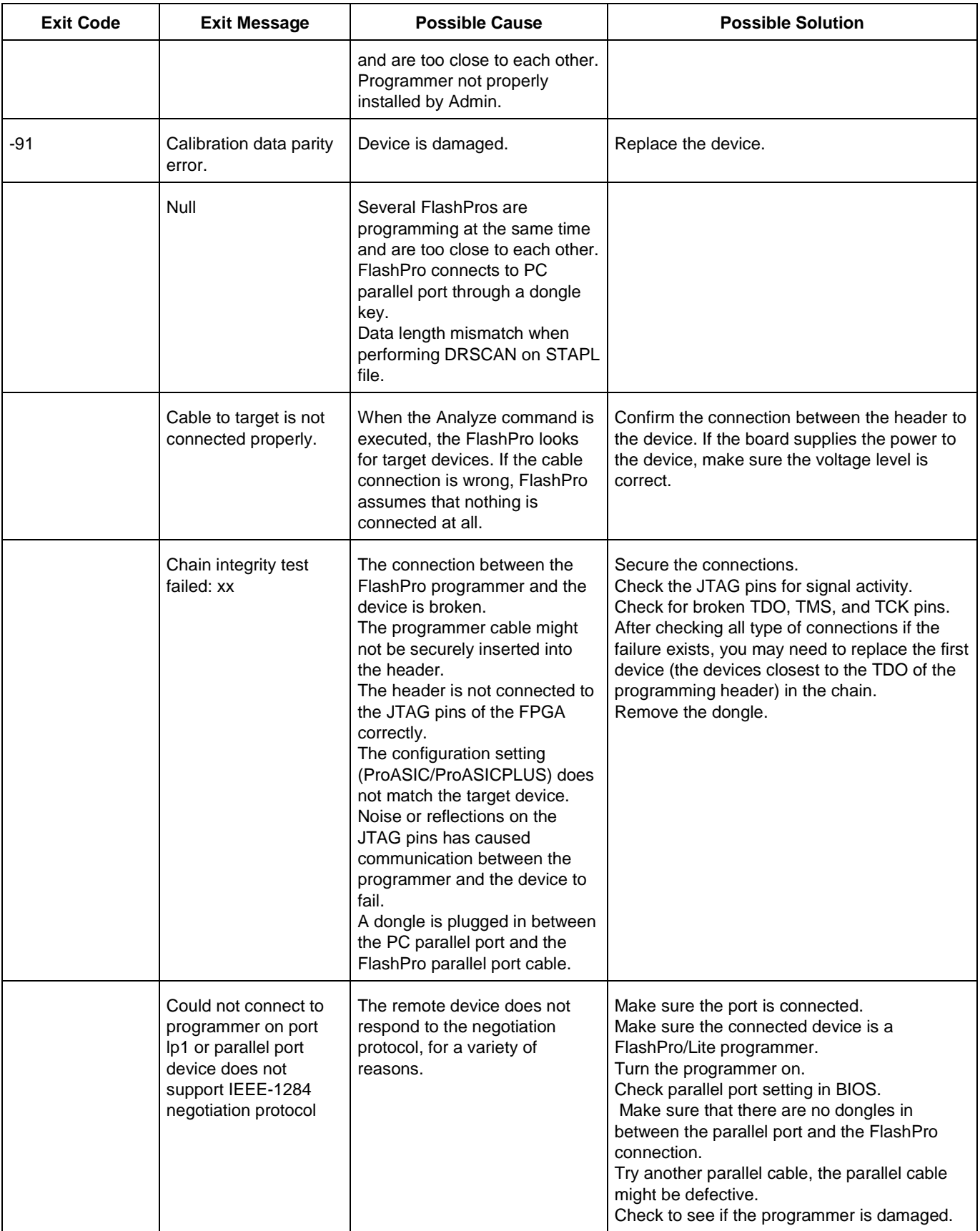

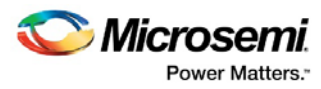

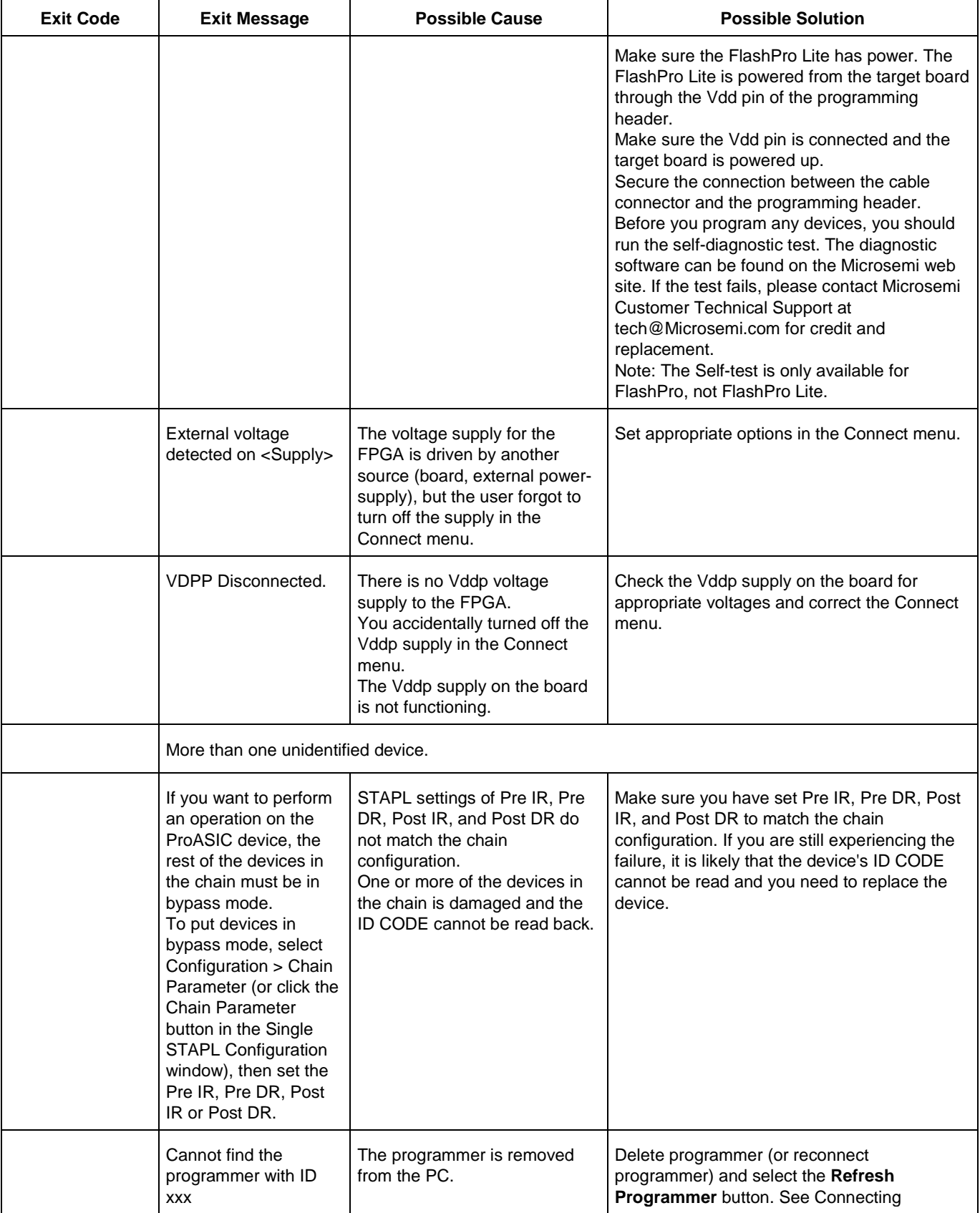

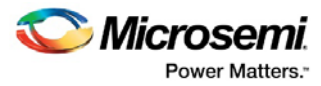

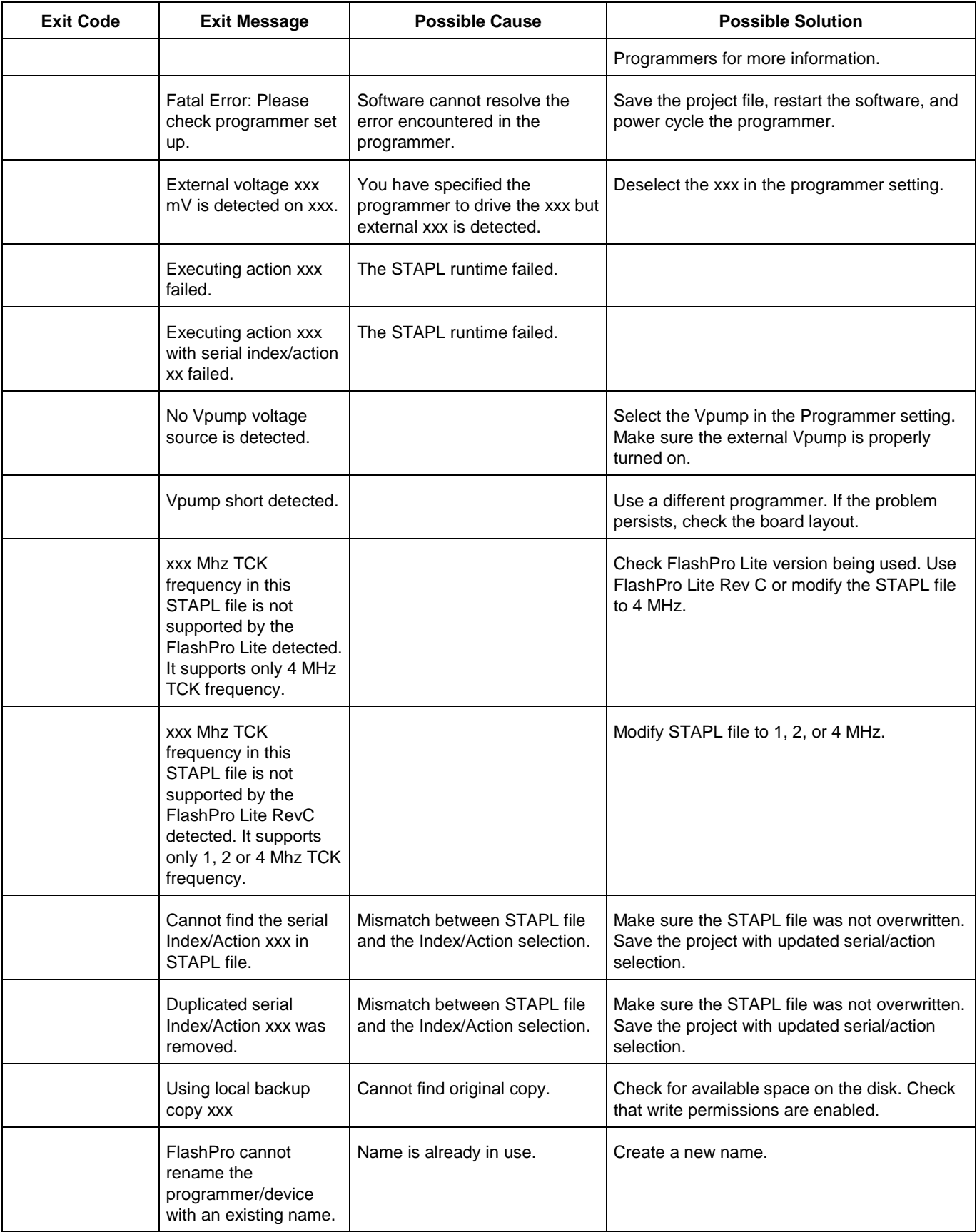

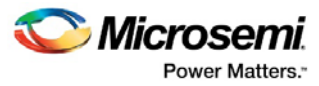

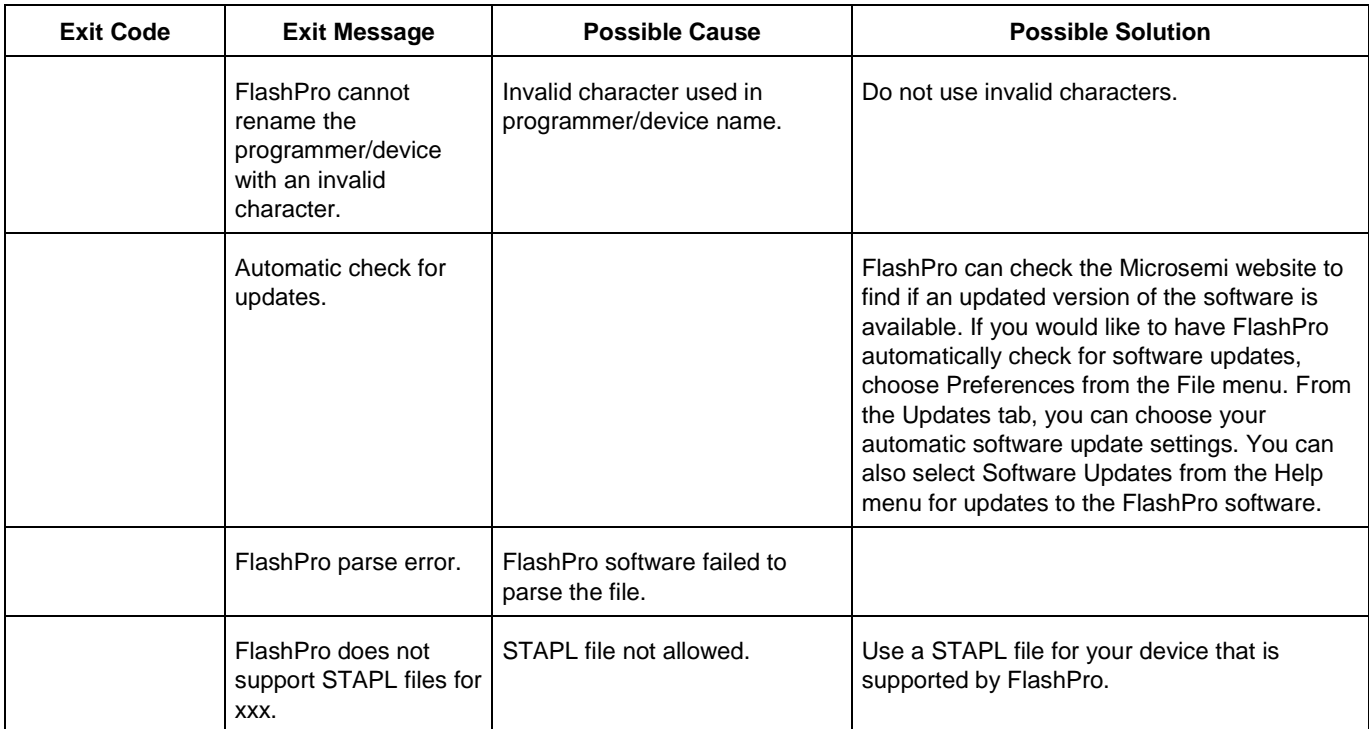

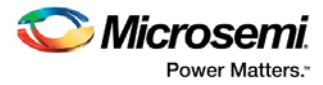

# Electrical Parameters

### DC Characteristics for FlashPro5/4/3/3X

- Note: The target board must provide the VCC, VCCI, VPUMP, and VJTAG during programming. However, if there is only one ProASIC3 device on the target board, the FlashPro5/4/3/3X can provide the VPUMP power supply via the USB port.
- Note: The VJTAG signal is driven from the target/DUT board. The VJTAG pin is sensed by the FP4 to configure the internal input and output buffers to the same IO Voltage levels. The VJTAG pin is only an input pin to the programmer.

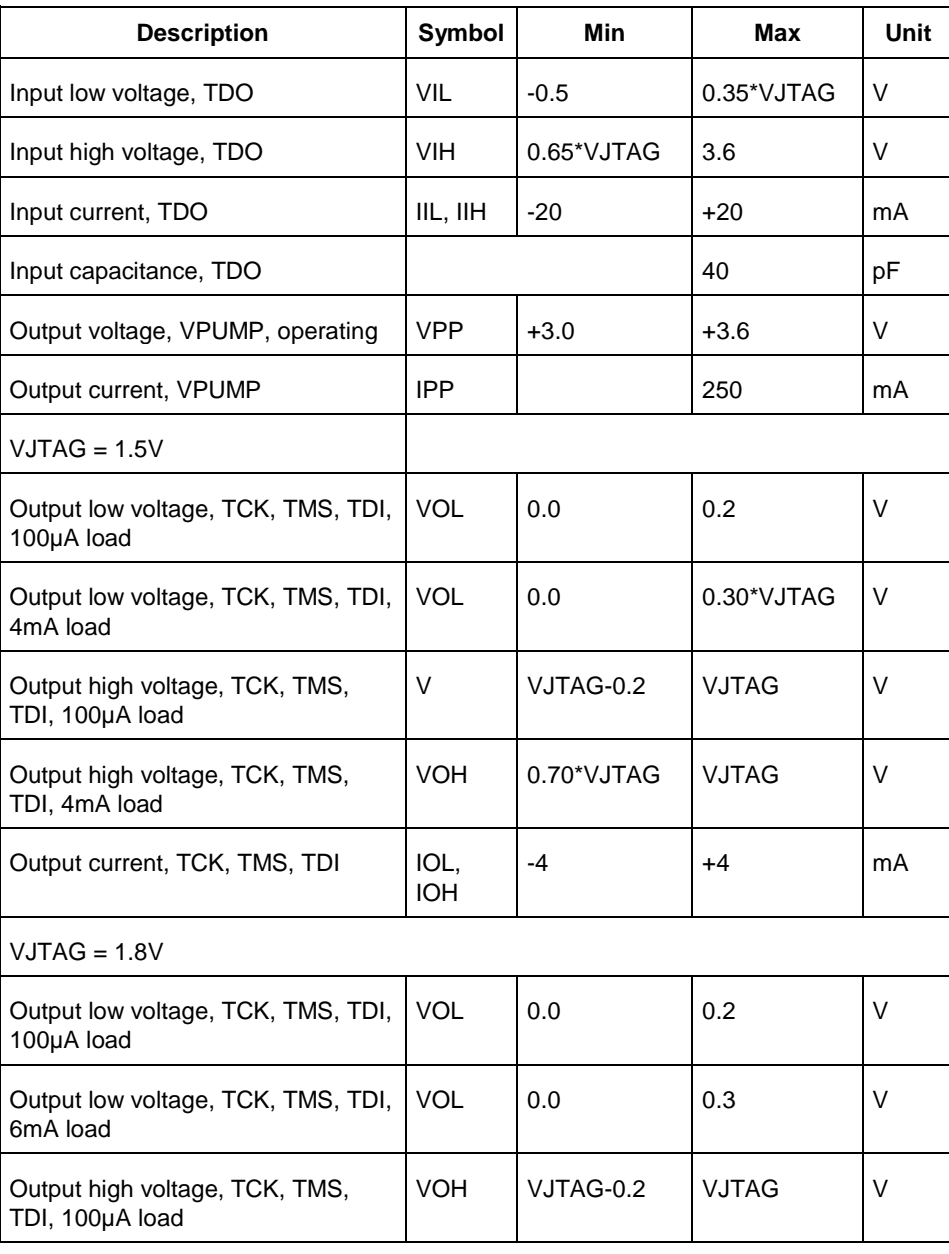

Table 6 · DC Characteristic for FlashPro5/4/3/3X

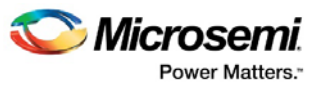

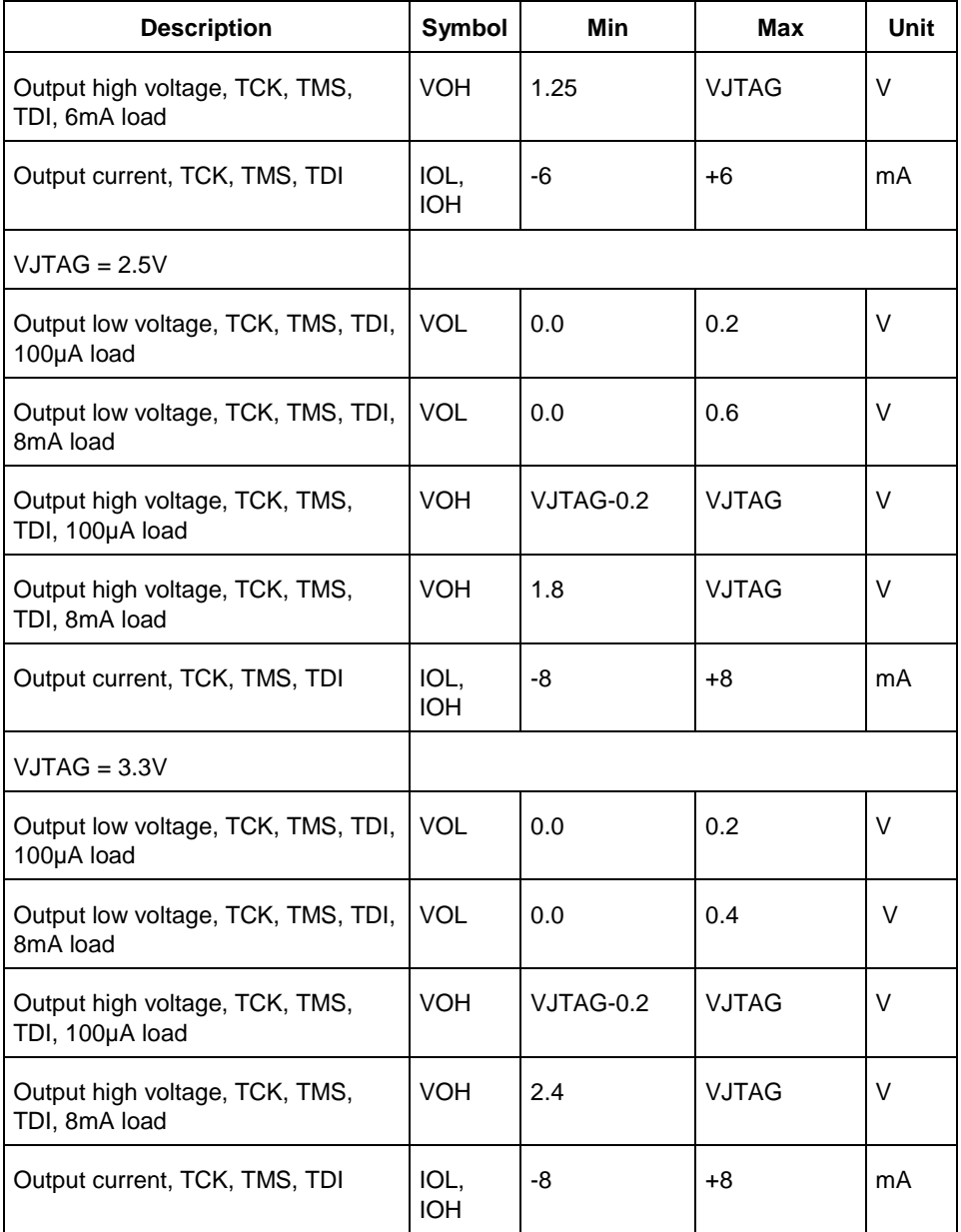

## DC Characteristics for FlashPro Lite

Table 7 · DC Characteristic for FlashPro Lite

| <b>Description</b>      | Symbol     | Min    | <b>Max</b> | <b>Unit</b> |
|-------------------------|------------|--------|------------|-------------|
| Input low voltage, TDO  | VIL        | $-0.5$ | 0.7        | V           |
| Input high voltage, TDO | <b>VIH</b> | 1.7    | 5.0        | V           |
| Input current, TDO      | IIL, IIH   | $-10$  | $+10$      | uA          |
| Input capacitance, TDO  |            |        | 40         | pF          |

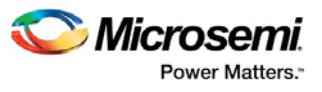

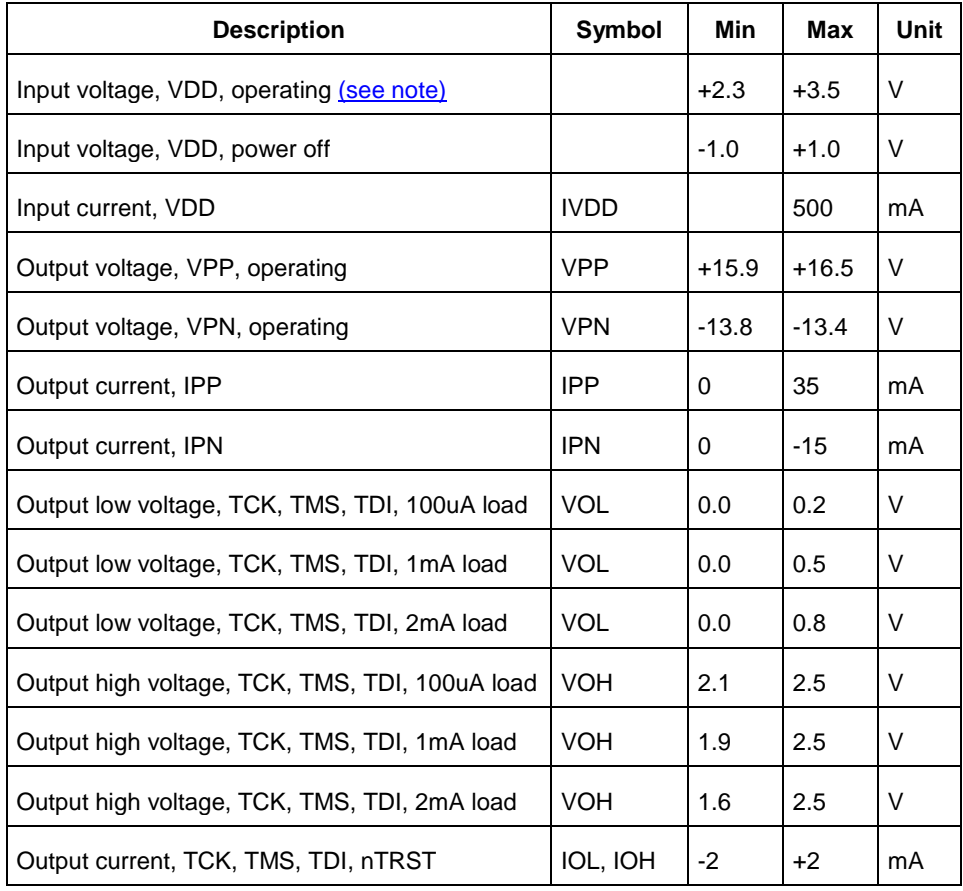

Note: Up to 3.5 V can be supplied to the FlashPro Lite on the VDD pin. However, if the VDD supply for the FlashPro is also connected to the APA VDD supply, the voltage for the VDD pin cannot exceed 2.7 V.

## <span id="page-80-0"></span>DC Characteristics for FlashPro

Table 8 · DC Characteristic for FlashPro

| <b>Description</b>                 | Symbol      | Min                    | Max                    | Unit   |
|------------------------------------|-------------|------------------------|------------------------|--------|
| Input low voltage, TDO             | <b>VIL</b>  | $-0.5$                 | $0.30*$<br><b>VDDP</b> | $\vee$ |
| Input high voltage, TDO            | <b>VIH</b>  | $0.70*$<br><b>VDDP</b> | 5.5                    | V      |
| Input current, TDO                 | IIL, IIH    | $-10$                  | $+10$                  | uA     |
| Input voltage, VDDP, VDDL          |             | $\mathbf{0}$           | 5.25                   | V      |
| Input voltage, VPP                 |             | 0                      | 21.0                   | V      |
| Input voltage, VPN                 |             | $-21.0$                |                        | $\vee$ |
| Input current, VDDP, VDDL, VPN, VP | <b>IVCC</b> |                        | 5.0                    | mA     |

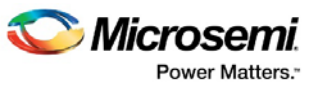

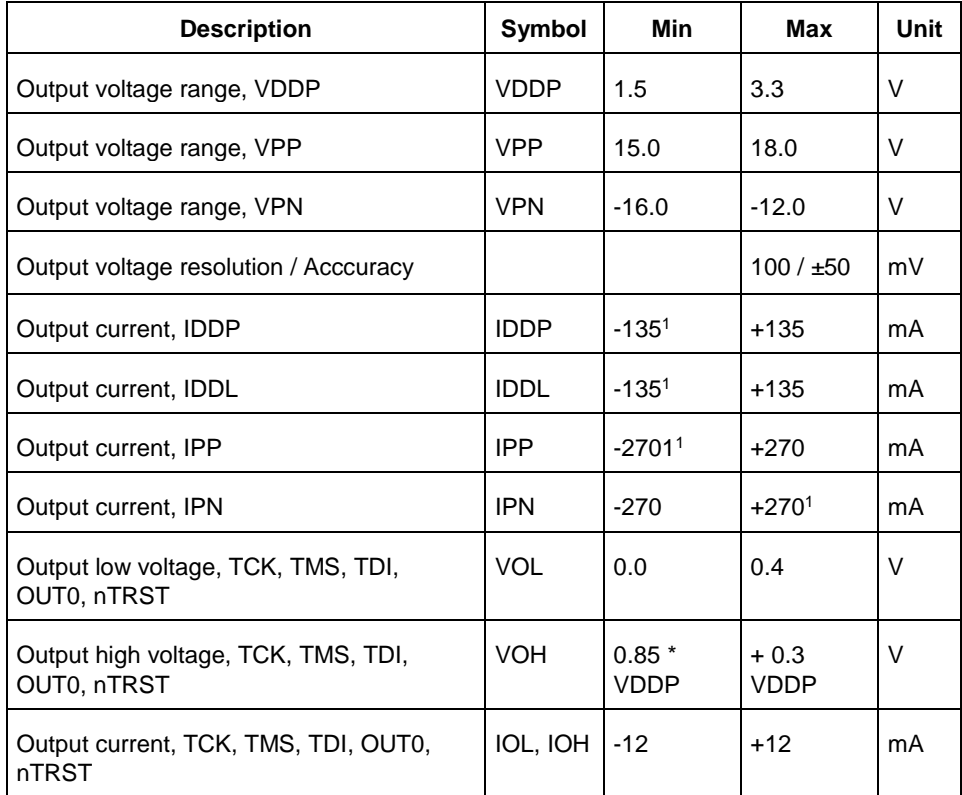

Note: Note (1): When power supply mode is set to ABI\_GROUND.

- Note: \* If you want to power-up the device from the board power supply, clear the checkboxes for VDDL and VDDP. VPP and VPN are required during programming only and are supplied by the FlashPro programmer.
- Note: (2) Microsemi does not have operating temperature information for the FlashPro programmer. FlashPro is intended to be used as lab or production equipment and not tested at extreme temperatures. All devices in the unit are commercial temp. FlashPro4 went through a burn-in cycle operating at 100C for 250 hours during quality testing. This involved repeatedly powering the programmers and then programming after the burn in; they are not actively programming during the burn in.

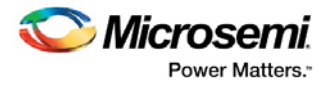

# Electrical Specifications

### FlashPro5

The FlashPro5 is a JTAG and a SPI based programmer for flash based Microsemi devices.

The FlashPro5 output is supplied via a connector to which a detachable 10-pin cable is fitted. The connector on the FlashPro5 unit is a 2x5, RA male Header connector, which is manufactured by AMP and has a manufacturer's part number of 103310-1. This is a standard 2x5, 0.1 pitch connector which is keyed. Use the 10 pin right-angle header, AMP P/N 103310-1 (DigiKey P/N A26285-ND) for FlashPro4 and use the 10 pin straight header, AMP P/N 103308-1 (DigiKey P/N A26267-ND) for the straight version.

The signals on the pins of the FlashPro5 10-pin connector are shown in the figure below.

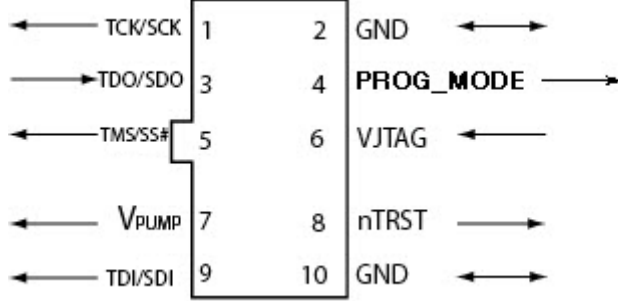

Figure 17 · FlashPro5 10-Pin Connector

Note: All ground pins must be connected. The rectangular shape shows connections on the programmer itself. Arrows show current flow towards or from the rectangular programmer.

The table below shows a description of the signals.

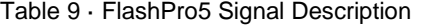

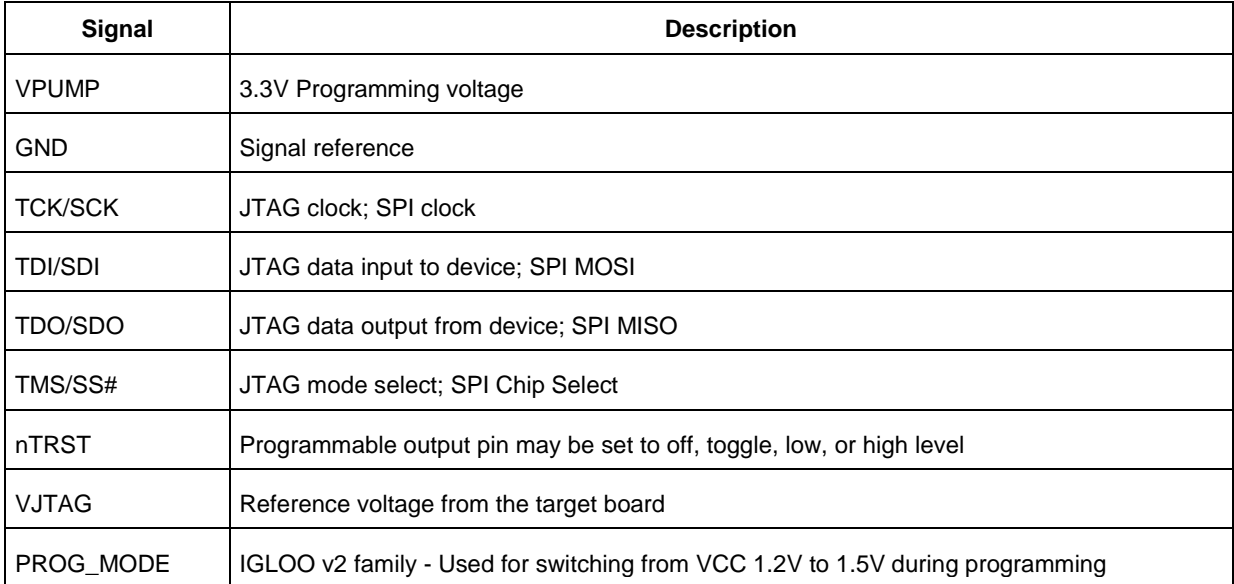

Some designers of high-integrity boards (military and avionic) may arrange their boards so that TRST is tied to ground via a weak pull-down resistor. The purpose of this is to hold the JTAG state-machine in a reset

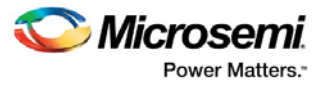

state by default, so that even with TCK oscillating, some sudden ion bombardment or other electrical even will not suddenly throw the JTAG state-machine into an unknown state. If your design also uses a weak pulldown resistor on TRST on your board, then enabling the "Drive TRST" flag will be required to force the JTAG state-machine out of reset to permit programming to take place. With most boards, there is no need to select this flag.

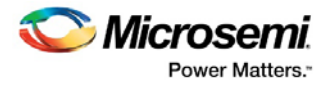

# Electrical Specifications

### FlashPro4

The FlashPro4 output is supplied via a connector to which a detachable 10-pin cable is fitted. The connector on the FlashPro4 unit is a 2x5, RA male Header connector, which is manufactured by AMP and has a manufacturer's part number of 103310-1. This is a standard 2x5, 0.1 pitch connector which is keyed. Use the 10 pin right-angle header, AMP P/N 103310-1 (DigiKey P/N A26285-ND) for FlashPro4 and use the 10 pin straight header, AMP P/N 103308-1 (DigiKey P/N A26267-ND) for the straight version..

The signals on the pins of the FlashPro4 10-pin connector are shown in the figure below (extracted from FlashPro4 product specification):

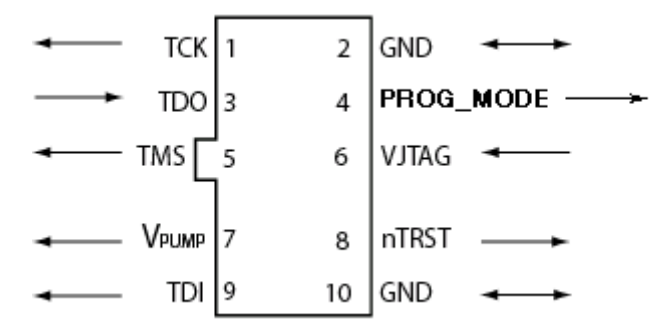

Figure 18 · FlashPro4 10-Pin Connector

Note: All ground pins must be connected. The rectangular shape shows connections on the programmer itself. Arrows show current flow towards or from the rectangular programmer.

The table below shows a description of the signals.

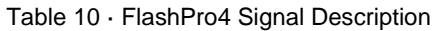

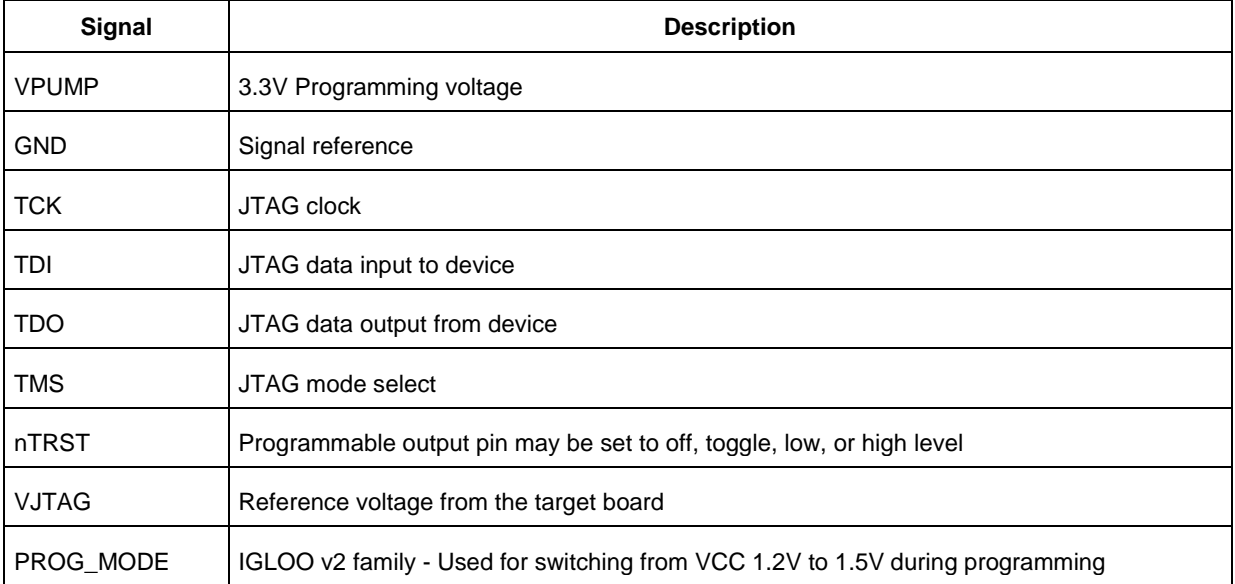

Some designers of high-integrity boards (military and avionic) may arrange their boards so that TRST is tied to ground via a weak pull-down resistor. The purpose of this is to hold the JTAG state-machine in a reset state by default, so that even with TCK oscillating, some sudden ion bombardment or other electrical even

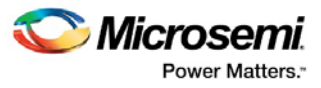

will not suddenly throw the JTAG state-machine into an unknown state. If your design also uses a weak pulldown resistor on TRST on your board, then enabling the "Drive TRST" flag will be required to force the JTAG state-machine out of reset to permit programming to take place. With most boards, there is no need to select this flag.

### FlashPro3

Note: FlashPro3 is not supported on Windows 8.1.

The FlashPro3 output is supplied via a connector to which a detachable 10-pin cable is fitted. The connector on the FlashPro3 unit is a 2x5, RA male Header connector, which is manufactured by AMP and has a manufacturer's part number of 103310-1. This is a standard 2x5, 0.1 pitch connector which is keyed. Use the 10 pin right-angle header, AMP P/N 103310-1 (DigiKey P/N A26285-ND) for FlashPro5/4/3/3X and use the 10 pin straight header, AMP P/N 103308-1 (DigiKey P/N A26267-ND) for the straight version.

The signals on the pins of the FlashPro3 10-pin connector are shown in the figure below (extracted from FlashPro3 product specification):

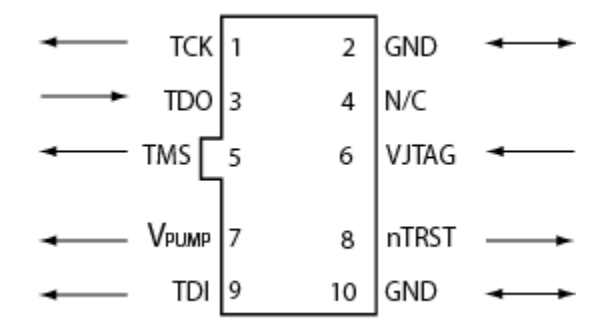

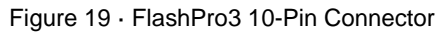

Note: All ground pins must be connected. The rectangular shape shows connections on the programmer itself. Arrows show current flow towards or from the rectangular programmer.

The table below shows a description of the signals.

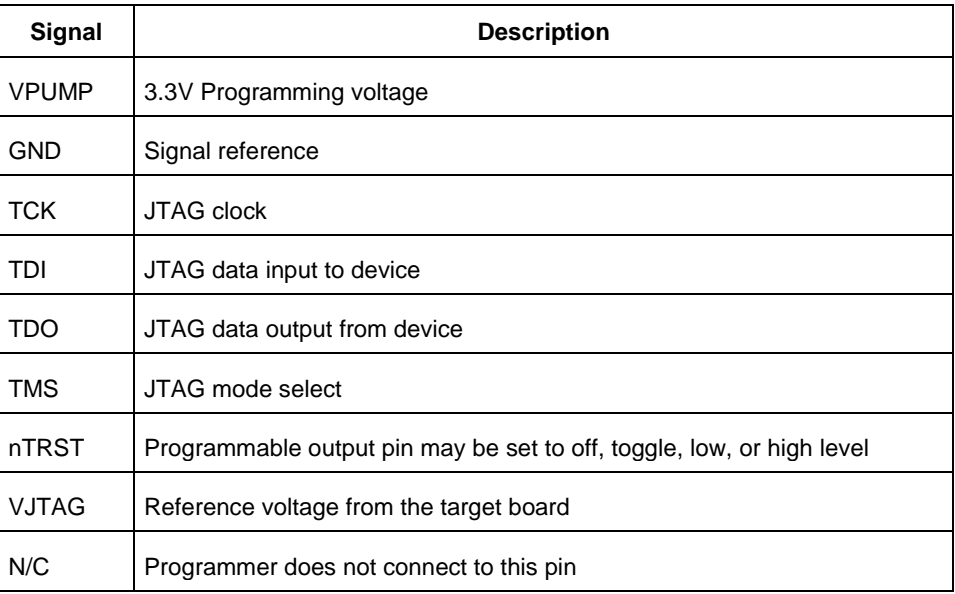

Table 11 · FlashPro3 Signal Description

Some designers of high-integrity boards (military and avionic) may arrange their boards so that TRST is tied to ground via a weak pull-down resistor. The purpose of this is to hold the JTAG state-machine in a reset

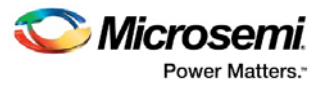

state by default, so that even with TCK oscillating, some sudden ion bombardment or other electrical even will not suddenly throw the JTAG state-machine into an unknown state. If your design also uses a weak pulldown resistor on TRST on your board, then enabling the "Drive TRST" flag will be required to force the JTAG state-machine out of reset to permit programming to take place. With most boards, there is no need to select this flag.

### FlashPro Lite

For FlashPro Lite, the existing 26-pin connector is shown in the figure below.

| N/C        |     | 2  |                 |  |
|------------|-----|----|-----------------|--|
| N/C        |     | 4  | J/C             |  |
| N/C        |     | 6  | Vрр             |  |
| GND<br>GND |     | 8  | Vpn             |  |
|            | 9   | 10 | SENSE           |  |
| GND        |     | 12 | TCK             |  |
| N/C        | 13  | 14 | ้ DI            |  |
| N/C        | .15 | 16 | TDO             |  |
| GND        |     | 18 | TMS             |  |
| GND        | 19  | 20 | OUT0/RCK        |  |
| N/C        |     | 22 | nTRST           |  |
| N/C        | 23  | 24 | V <sub>DD</sub> |  |
| N/C        | 25  | 26 |                 |  |

Figure 20 · 26-pin Connector for FlashPro Lite

Note: All ground pins must be connected. The rectangular shape shows connections on the programmer itself. Arrows show current flow towards or from the rectangular programmer.

The appropriate SAMTEC micro connector target cable for this is:

Samtec FFSD-13-D-12.00-01-N.

The 12 inch cable is specified. This is likely to be more than enough to connect to the board and reducing the inductance will help compared with 18 inches, which is supplied by the default with FlashPro Lite.

See the table below for a description of the signals.

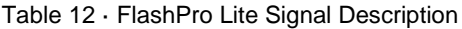

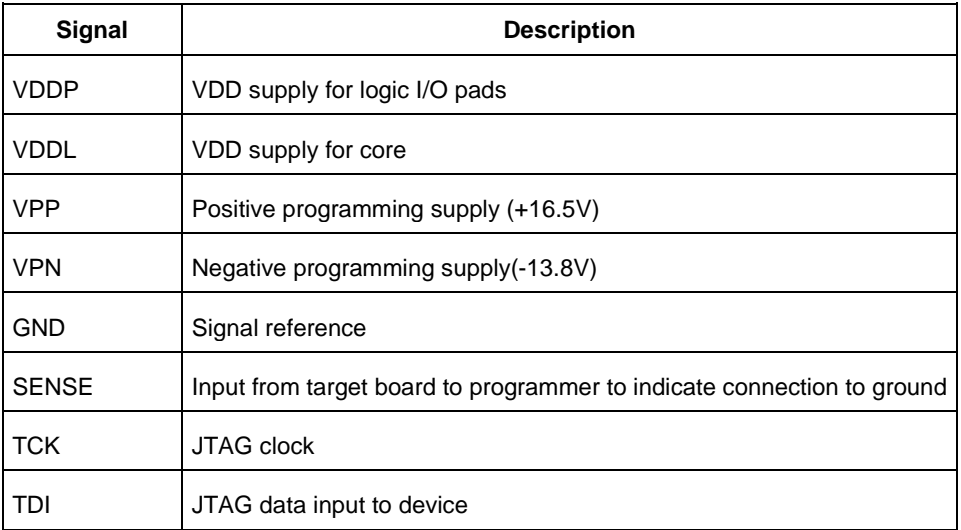

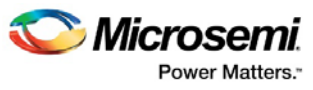

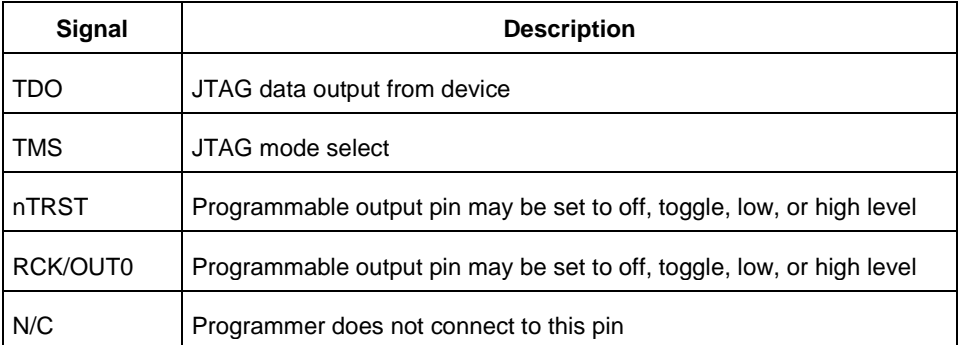

Some designers of high-integrity boards (military and avionic) may arrange their boards so that TRST is tied to ground via a weak pull-down resistor. The purpose of this is to hold the JTAG state-machine in a reset state by default, so that even with TCK oscillating, some sudden ion bombardment or other electrical even will not suddenly throw the JTAG state-machine into an unknown state. If your design also uses a weak pulldown resistor on TRST on your board, then enabling the "Drive TRST" flag will be required to force the JTAG state-machine out of reset to permit programming to take place. With most boards, there is no need to select this flag.

### FlashPro

For FlashPro, you can use the same 26-pin target cable you used for FlashPro Lite, but the connections are shown in the figure below.

| 2.5V/3.3V     |     |    | V DDP            |  |
|---------------|-----|----|------------------|--|
| $2.5V/3.3V$ 3 |     | 4  | $V_{\text{DDP}}$ |  |
| 2.5V/3.3V     |     | 6  | VPP              |  |
| GND           |     | 8  | Vpn              |  |
| ĞŃĎ           |     | 10 | SENSE            |  |
| <b>GND</b>    |     | 12 | TCK              |  |
| N/C           | 13  | 14 |                  |  |
| N/C           | 15  | 16 | TDO              |  |
| GND 17        |     | 18 | TMS              |  |
| GND           | I19 | 20 | RCK/OUT0         |  |
| 2.5V          |     | 22 | nTRST            |  |
| 2.5V          | 23  | 24 | Vddl             |  |
| 2.5V          | 25  |    | 26 VDDL          |  |

Figure 21 · 26-pin connections for FlashPro

Note: All ground pins must be connected. The rectangular shape shows connections on the programmer itself. Arrows show current flow towards or from the rectangular programmer.

The table below shows the signal pin descriptions for FlashPro.

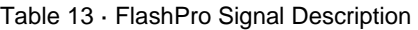

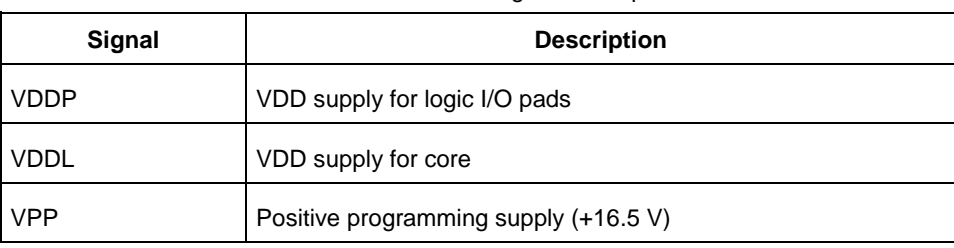

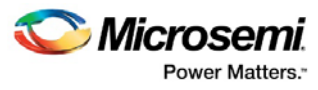

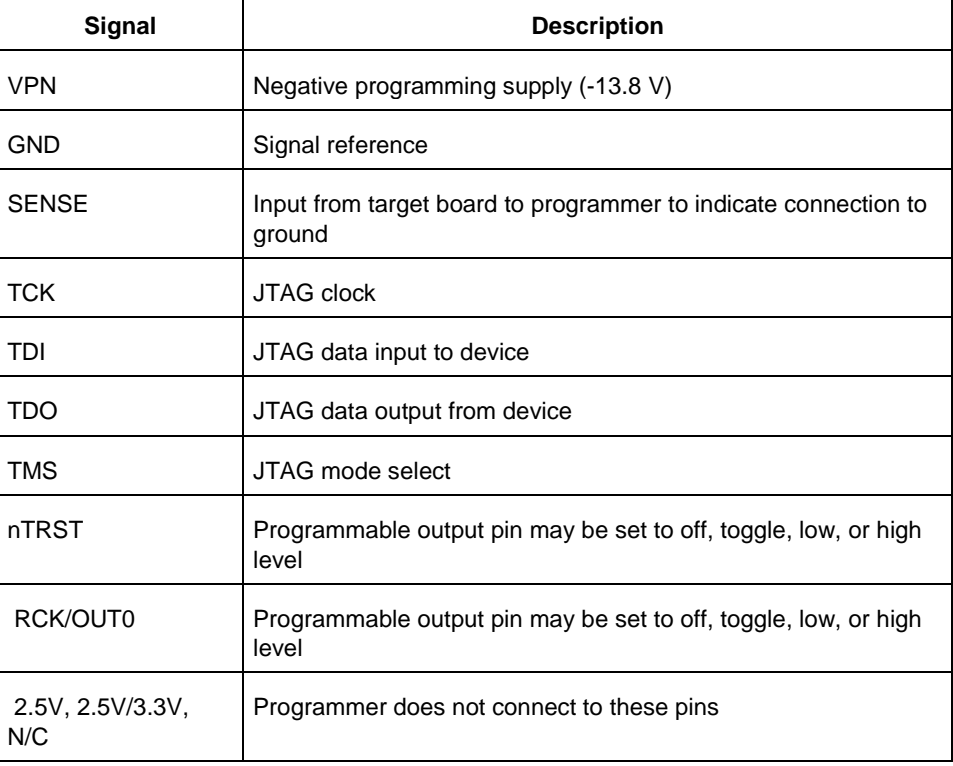

Some designers of high-integrity boards (military and avionic) may arrange their boards so that TRST is tied to ground via a weak pull-down resistor. The purpose of this is to hold the JTAG state-machine in a reset state by default, so that even with TCK oscillating, some sudden ion bombardment or other electrical even will not suddenly throw the JTAG state-machine into an unknown state. If your design also uses a weak pulldown resistor on TRST on your board, then enabling the "Drive TRST" flag will be required to force the JTAG state-machine out of reset to permit programming to take place. With most boards, there is no need to select this flag.

### JTAG Switching Characteristics

#### **FlashPro 5/4/3/3X Characteristics**

Table 14 · JTAG Switching Characteristics for FlashPro5/4/3/3X

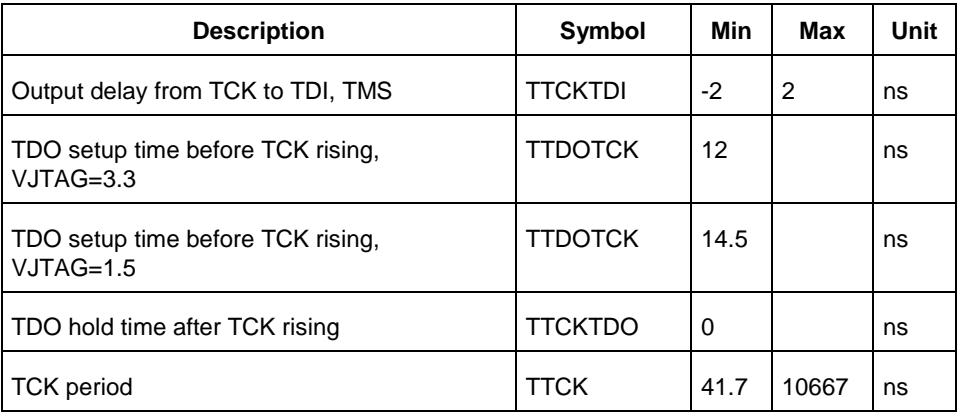

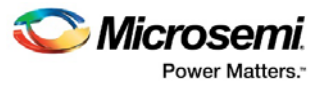

#### **FlashPro and FlashPro Lite Characteristics**

The table below shows the JTAG switching characteristics for FlashPro and FlashPro Lite measured at the programmer end of the JTAG cable.

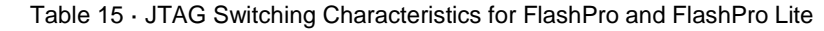

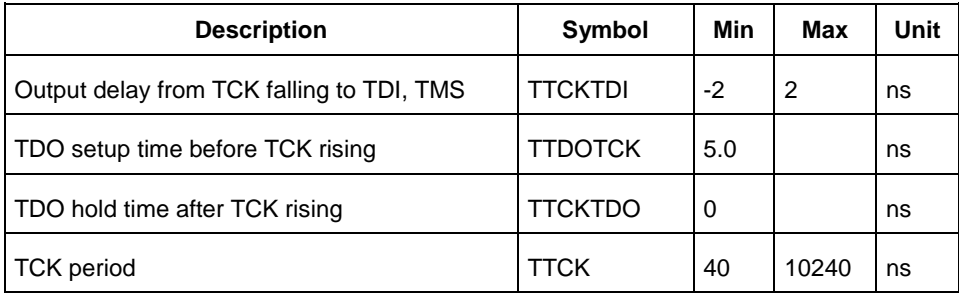

#### **Illustration of the JTAG Switching Characteristics**

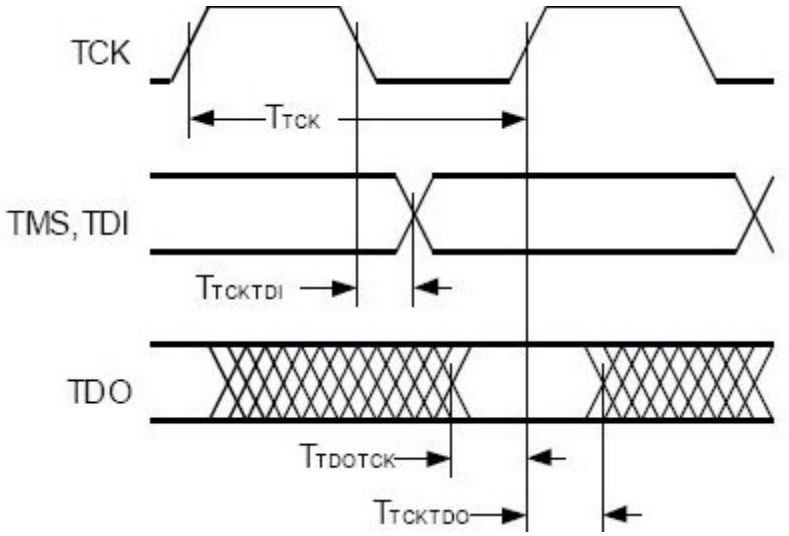

The figure below is an illustration of the JTAG switching characteristics.

Figure 22 · JTAG Switching Characteristics

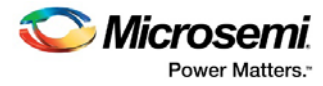

# FlashPro Express Reference

#### FlashPro Express Start Page

The FlashPro Express Start Page is the first page to show when the tool starts up. This page provides the interface for loading a project into the tool by either navigating to the project location, or clicking on one of the recently opened projects.

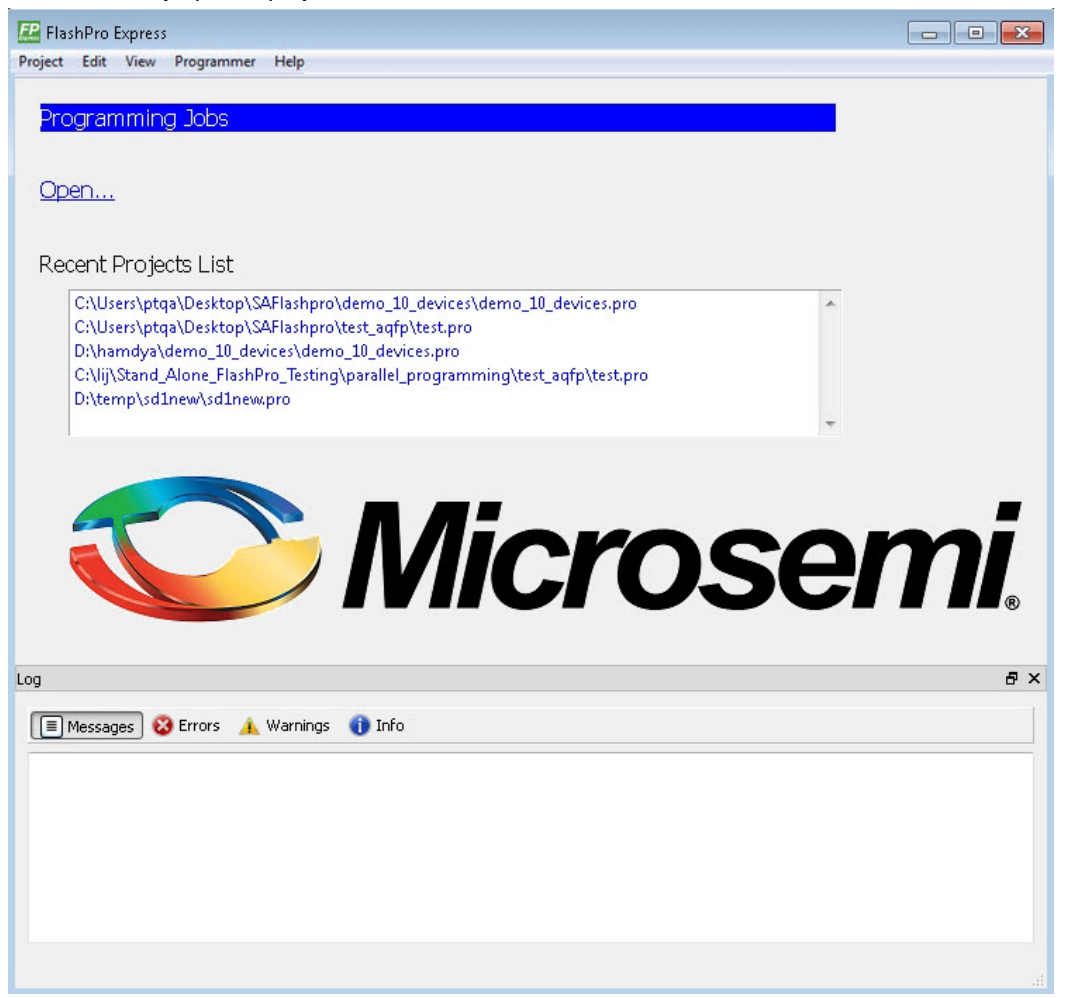

Figure 23 · FlashPro Express Start Page

#### FlashPro Express Project Menu

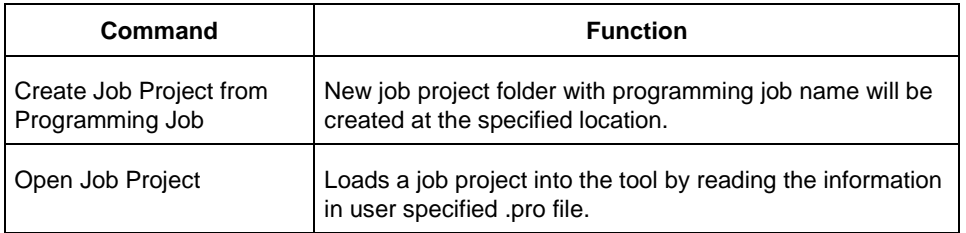

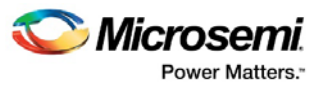

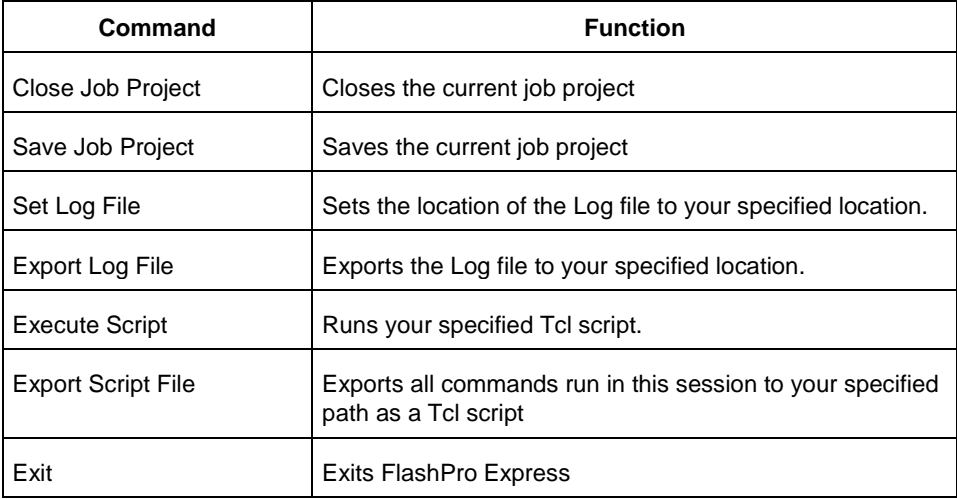

### FlashPro Express Edit Menu

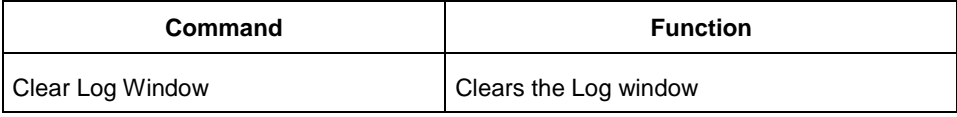

### FlashPro Express View Menu

The View menu shows or hides the FlashPro Express GUI elements.

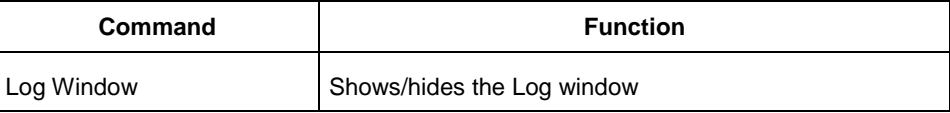

# FlashPro Express Tools Menu

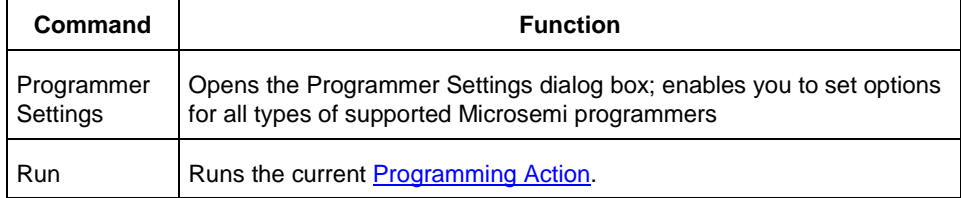

## FlashPro Express Help Menu

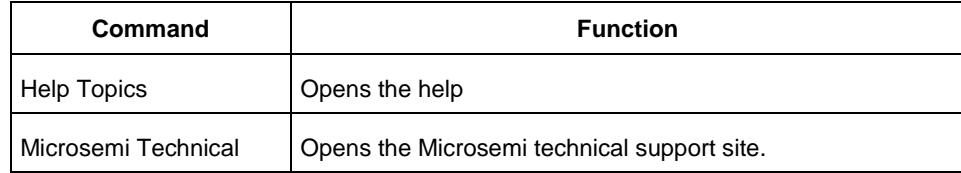

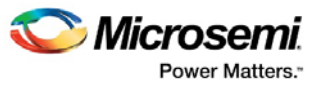

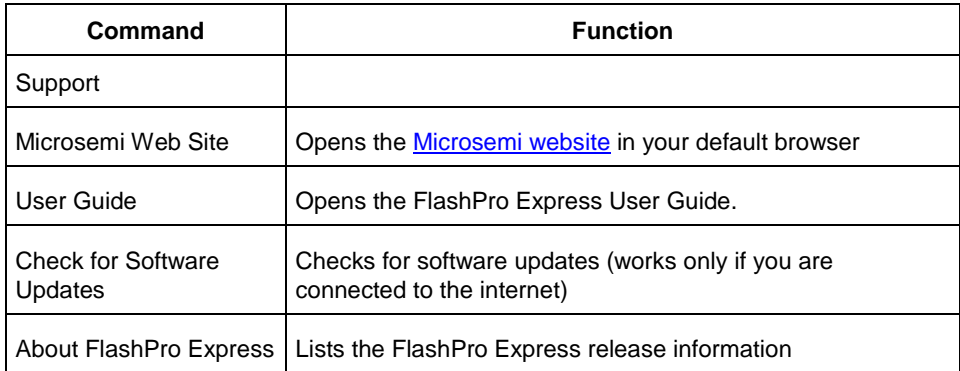

## FlashPro Express Log Window and Status Bar

#### **FlashProExpress Log Window**

The FlashPro Express log window shows status messages for user activity. Click on the appropriate tab (Messages, Errors, Warning, Info) to filter messages by type.

- Use the right-click menu to copy text, clear the log, and scroll the log.
- Use the def variable LOG\_WINDOW\_BUFFER\_SIZE to set the buffer size.
- Use the View menu to show or hide the Log window.

#### **FlashProExpress Status Bar**

The Status Bar at the bottom displays the status of the load project action.

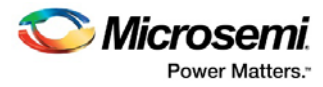

# Contacting Microsemi

### Microsemi SoC Products Group Headquarters

Microsemi Corporation is a supplier of innovative programmable logic solutions, including fieldprogrammable gate arrays (FPGAs) based on antifuse and flash technologies, high-performance intellectual property (IP) cores, software development tools, and design services targeted for the high-speed communications, application-specific integrated circuit (ASIC) replacement, and radiation-tolerant markets.

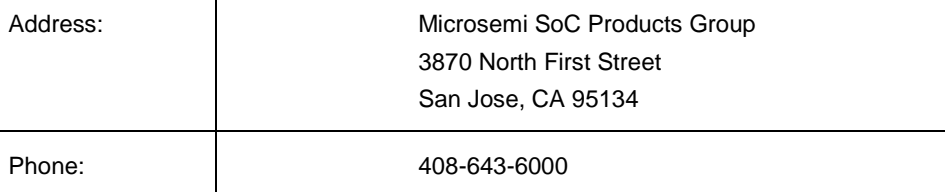

#### Contact Information

For the most up-to-date contact information, check the **Microsemi Home Page**.

Contact information for FPGAs & SoCs can be found at th[e FPGAs and SoCs Support Page](https://www.microsemi.com/product-directory/product-support/4217-fpgas-socs-support)

If you do not have internet access, the following information was accurate at the time of publication:

- Technical Support
	- Web[: https://soc.microsemi.com/mycases](https://soc.microsemi.com/mycases)
	- Phone (NA): 800.262.1060
	- Phone (Int'l): +1 650.313.4460
	- Email: soc\_tech@microsemi.com
- Customer (non-technical) Support
	- Phone: +1 650.318.2470
	- Email: customer.service@microsemi.com
- Sales Support
	- For pricing, order status and lead time information for all Microsemi SoC products, contact your [Microsemi Sales Representative](https://www.microsemi.com/salescontacts)
- Technical Support for RH and RT FPGAs that are regulated by International Traffic in Arms Regulations (ITAR)
	- Phone (NA): 888.988.ITAR
	- Phone (Int'l): +1 650.318.4900
	- Email: soc\_tech\_itar@microsemi.com

# Regulatory and Compliance Information

EU Declaration of Conformity:

This product complies with Directive 2011/65/EU of the European Parliament and of the Council of 8 June 2011 on the restriction of the use of certain hazardous substances in electrical and electronic equipment.

To view the Declaration of Conformity in English:

[http://www.microsemi.com/index.php?option=com\\_docman&task=doc\\_download&gid=131772](http://www.microsemi.com/index.php?option=com_docman&task=doc_download&gid=131772)

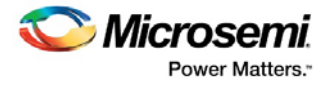

#### Non-English:

[http://www.microsemi.com/index.php?option=com\\_docman&task=doc\\_download&gid=131748](http://www.microsemi.com/index.php?option=com_docman&task=doc_download&gid=131748)

Markings:

This product complies with 2004/108/EC, Electromagnetic Compatibility (EMC) Directive